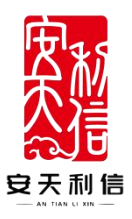

# 投标人 操作使用说明书

安徽安天利信工程管理股份有限公司

2023 年 02 月 10 日

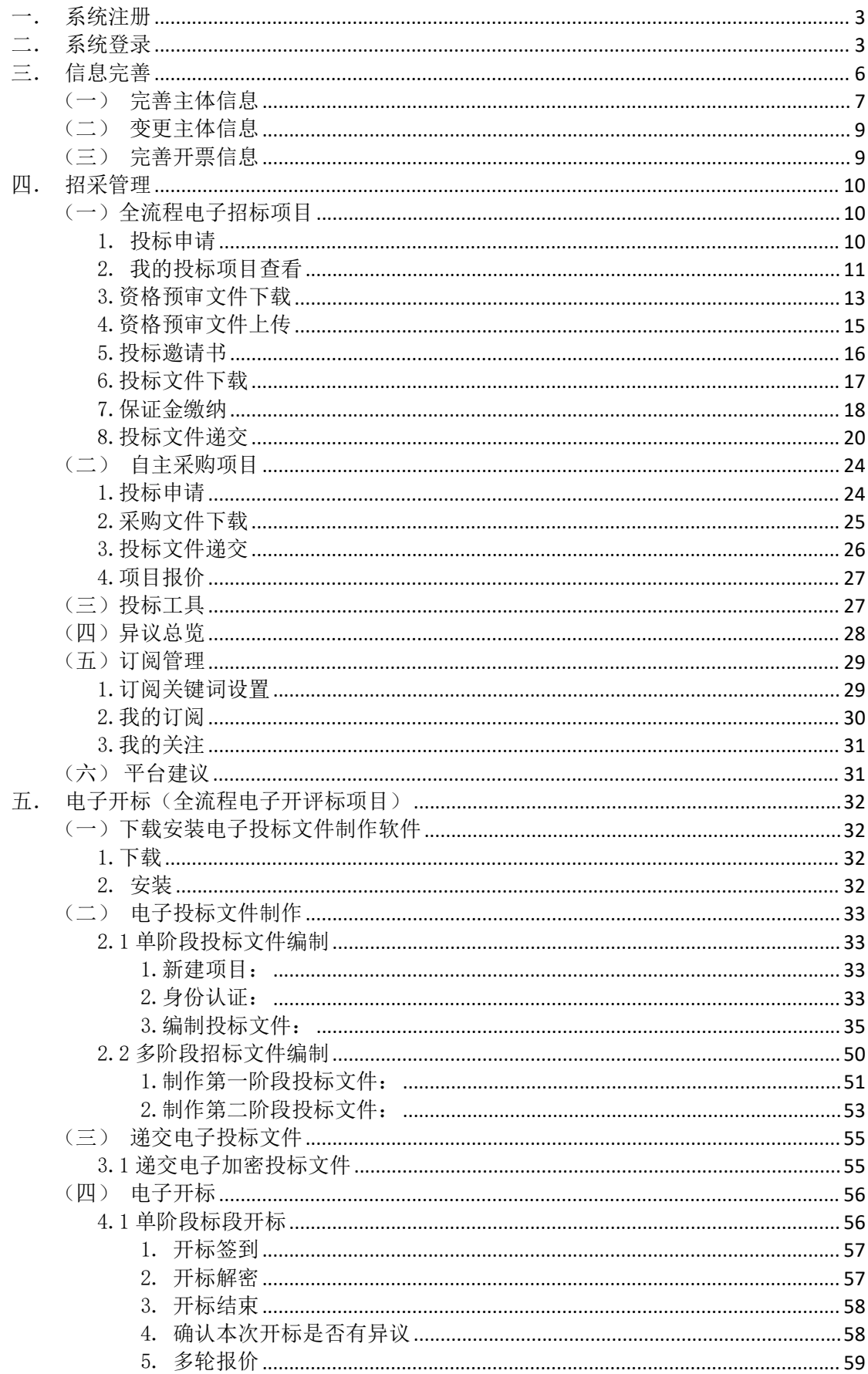

# 目录

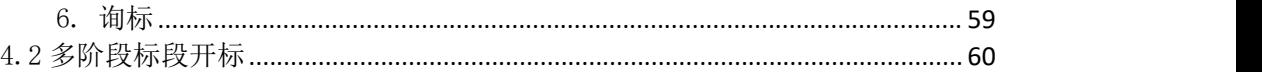

# <span id="page-2-0"></span>一.系统注册

打开安天智采招标采购电子交易平台,点击注册 注册地址: https://www.xinecai.com/

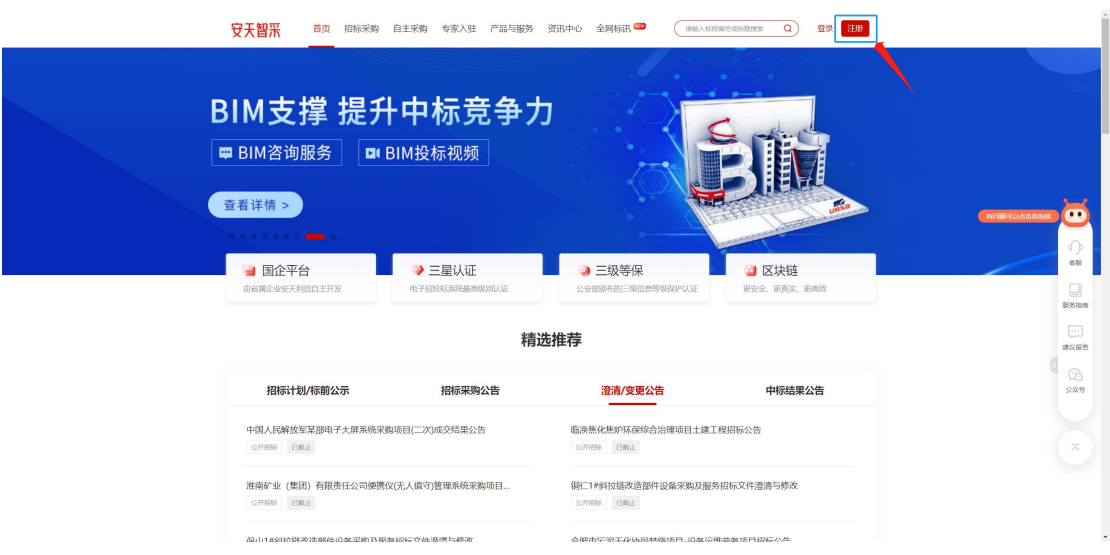

点击注册按钮,页面进入注册页面,根据页面提示,填写注册信息:

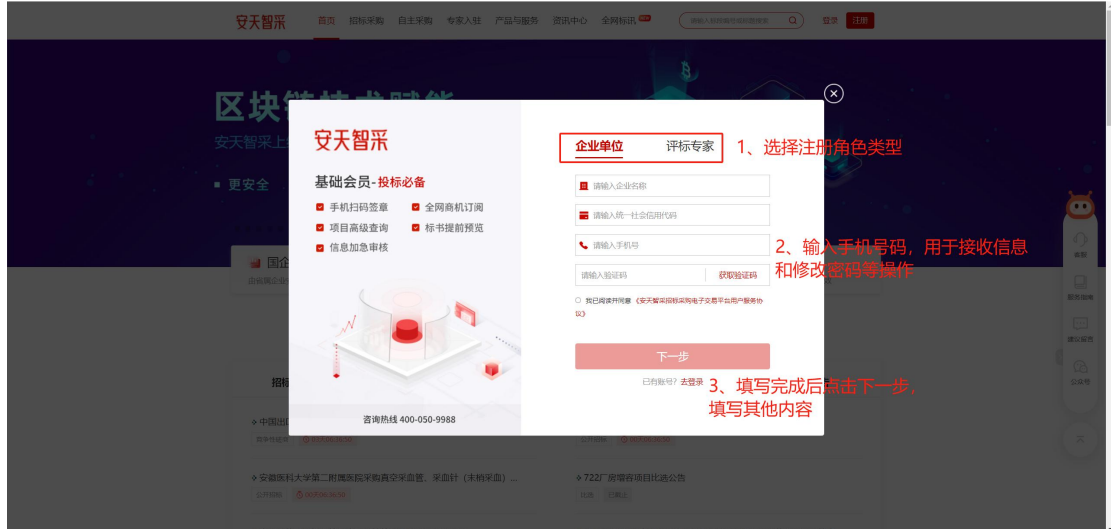

## <span id="page-2-1"></span>二.系统登录

打开安天智采招标采购电子交易平台,点击登录

### 登录地址: https://www.xinecai.com/

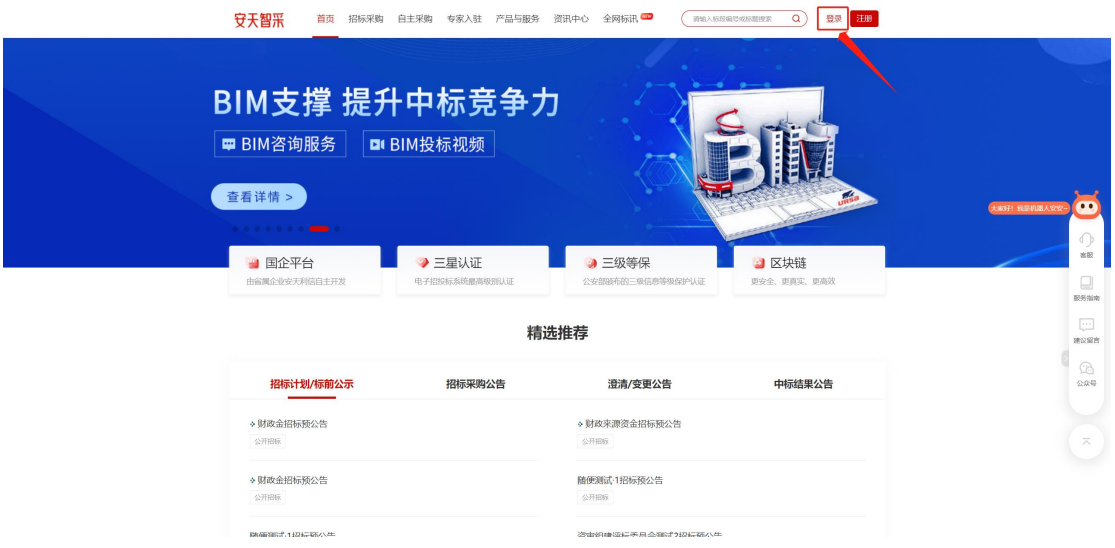

点击登录按钮,进入登录页,如下:

登录支持以下四种方式:

1、账号(手机号)和密码登录,填写注册时填写的账号(手机号) 和密码,校验通过即可登录。

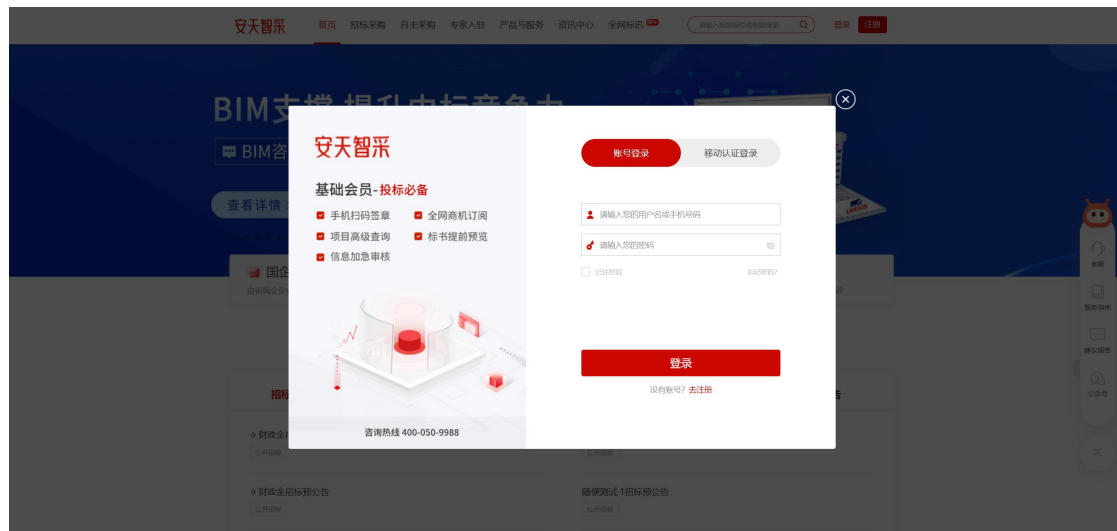

2、安签宝登录:办理安签宝后,打开微信扫一扫,完成身份验证, 即可登录;可在当前登录页面下载安签宝的操作手册,进行操作。

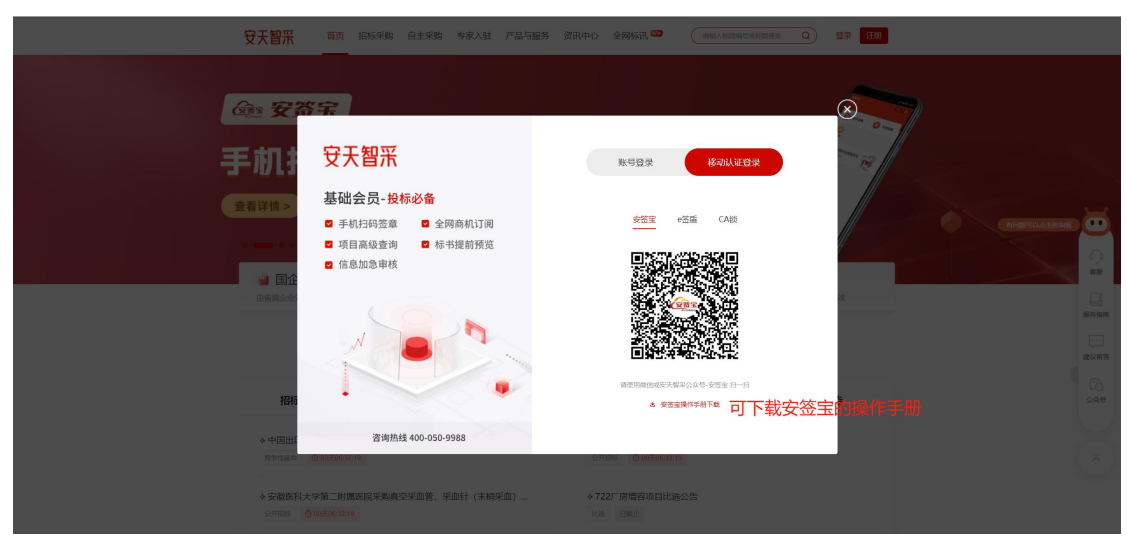

3、e 签盾登录:办理 e 签盾后,打开微信扫一扫,完成身份验证, 即可登录;可在当前登录页面下载 e 签盾的操作手册, 进行操作。

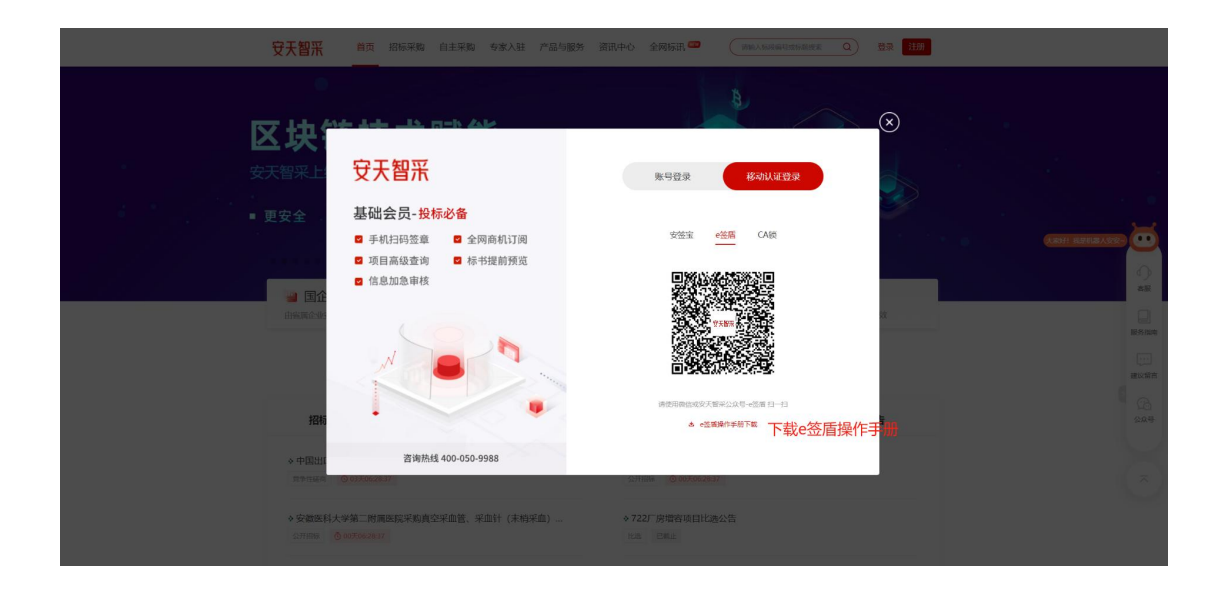

4、CA 锁登录: 在电脑上插入 CA 锁,输入 CA 锁密码,校验成功后, 登录成功。(前提条件: 己办理 CA 锁, 且己在后台进行绑定。)

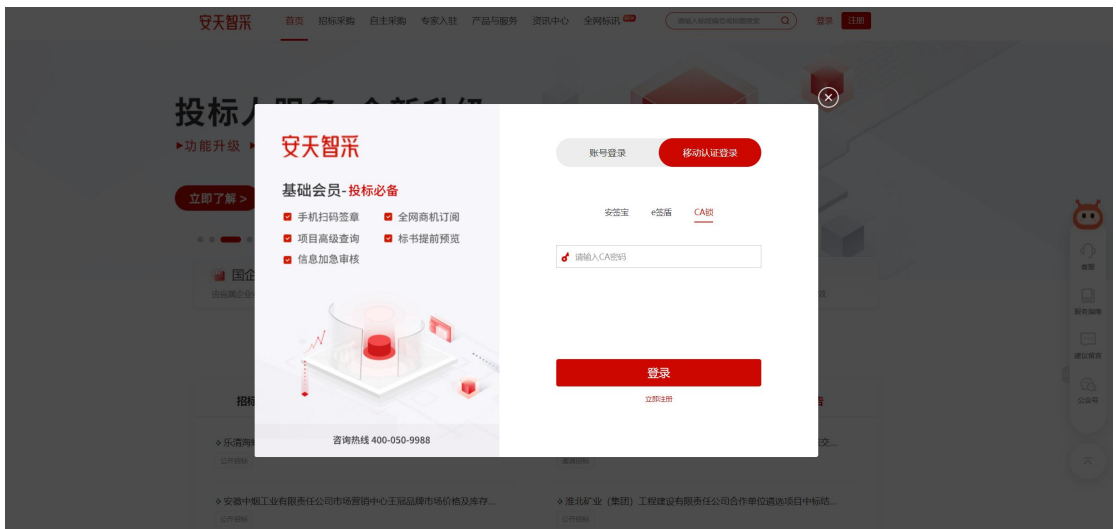

此种方式登录: 需在 IE 浏览器下,且已安装安天智采驱动(安天智 采驱动可在门户上下载)

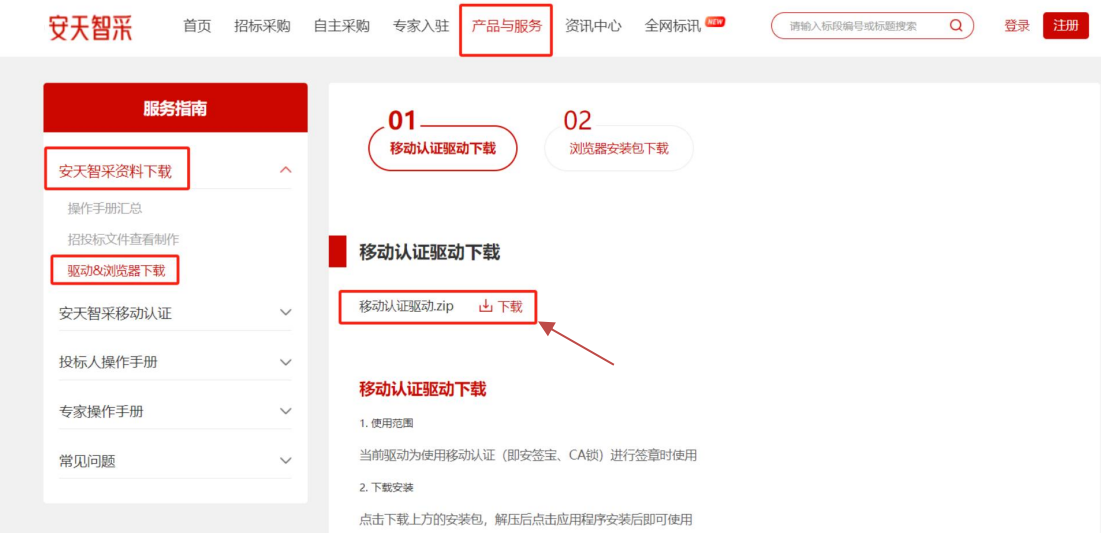

# <span id="page-5-0"></span>三. 信息完善

投标人注册账号后,需在企业主体的主体信息中完善信息,完 善信息后等待审核。

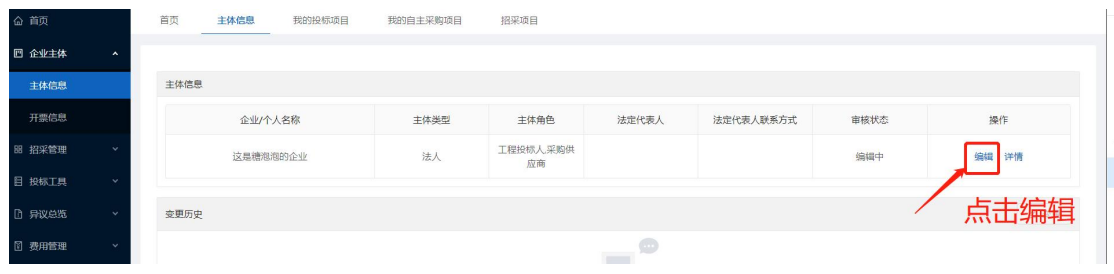

### <span id="page-6-0"></span>(一)完善主体信息

主体信息包括四部分:企业基本信息、企业证书信息、企业资 质信息、执业人员信息。

企业基本信息:带\*的为必填项,需按实际情况认真填写。上传 签字盖章好的信用承诺书及授权委托书扫描件,保存进入下一步。

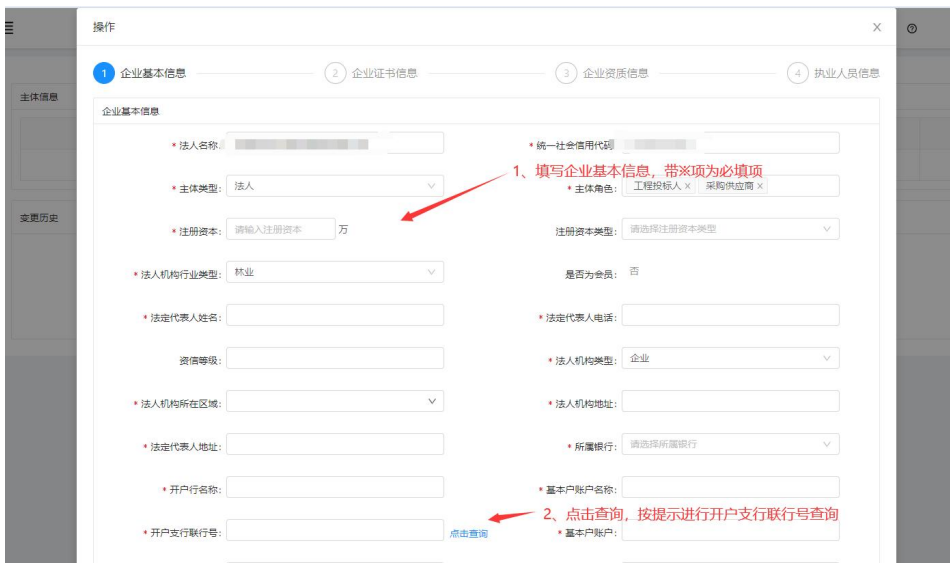

企业证书信息:带\*为必填项,上传相应证书描件,并保存进入 下一步。

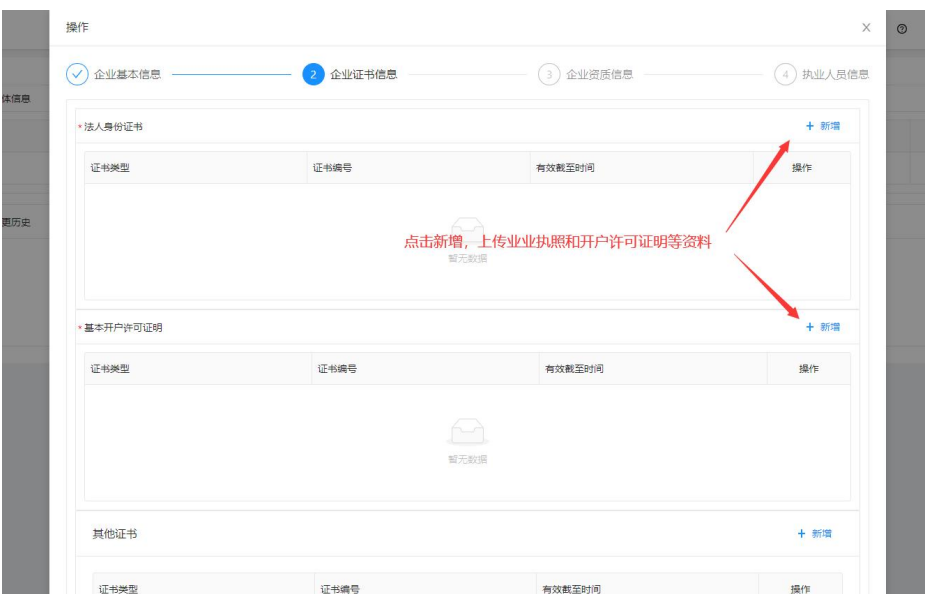

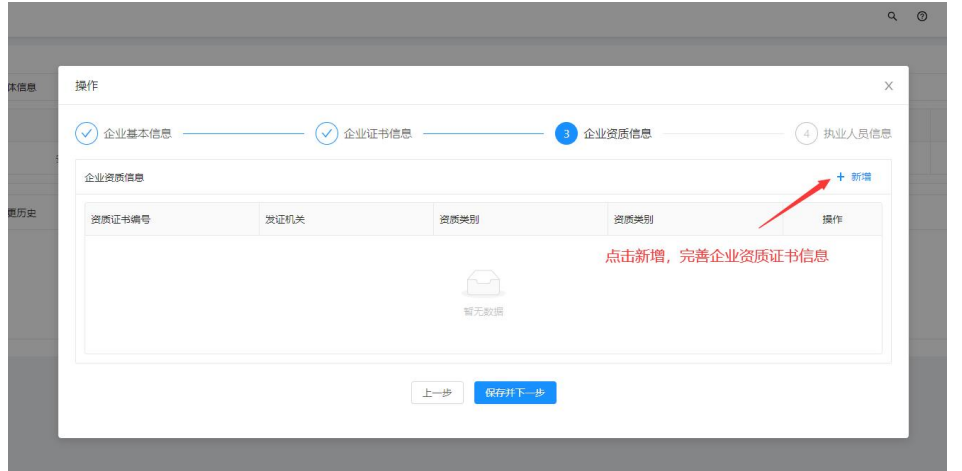

# 企业资质信息:根据实际情况填写,非必填。

执业人员信息:根据实际情况填写,非必填。

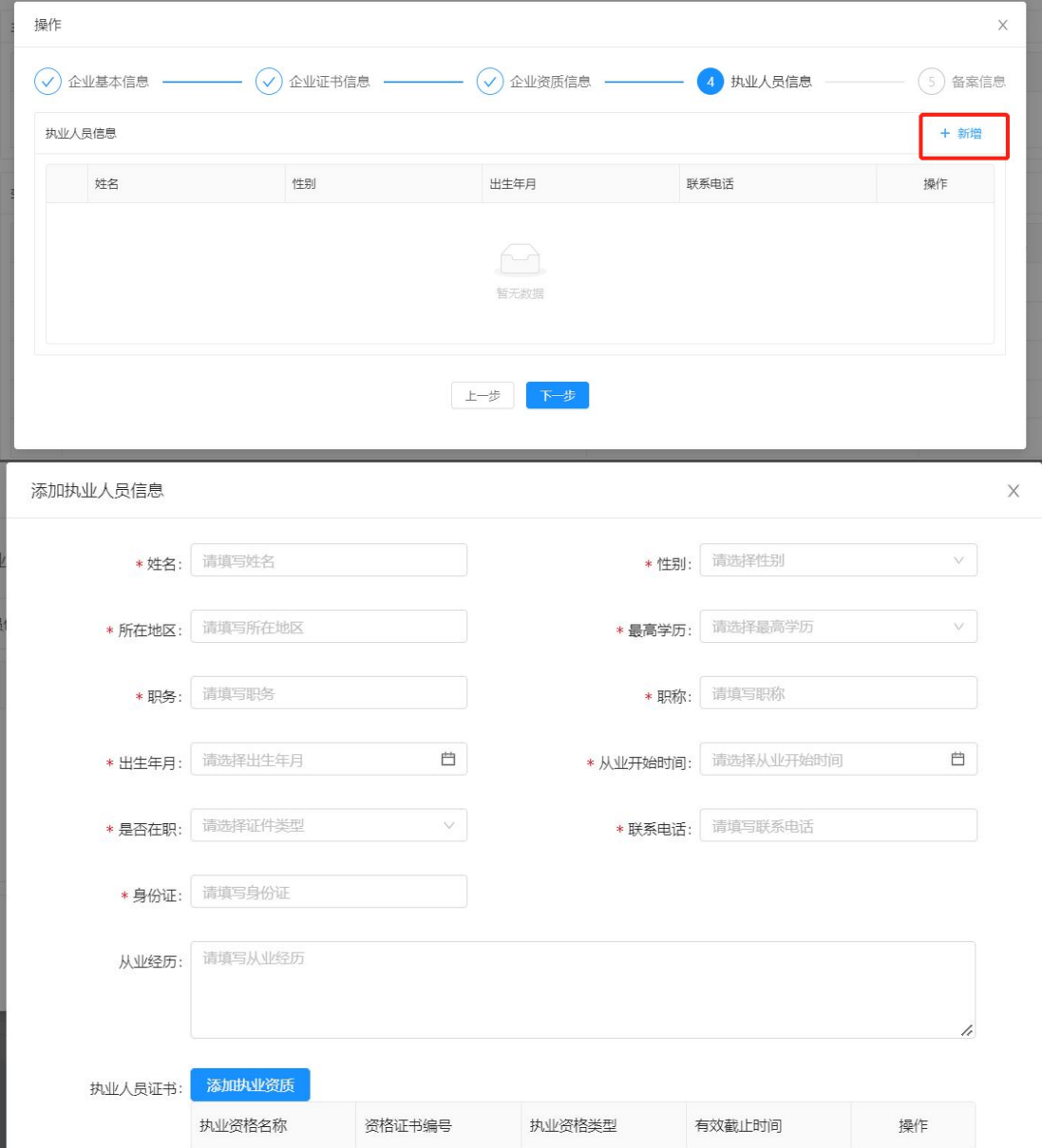

带\*为必填。所有信息按要求填写后,点击提交,等待审核。若审核 不通过,则需根据驳回原因修改后再提交。

# <span id="page-8-0"></span>(二)变更主体信息

选择主体信息后点击变更,更新主体信息内容后提交等待审核。

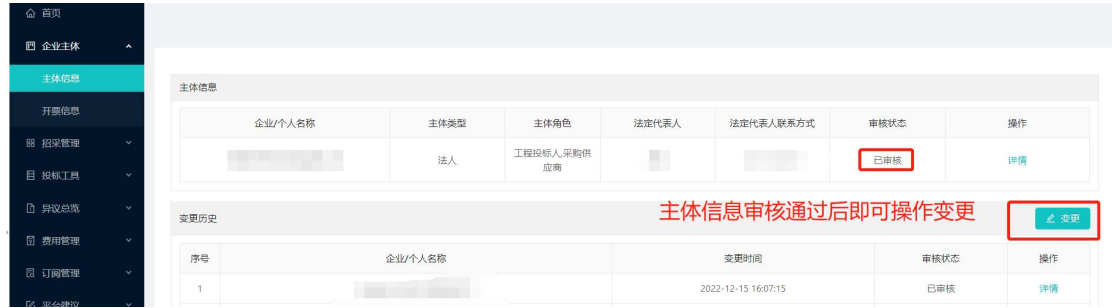

### <span id="page-8-1"></span>(三)完善开票信息

企业主体信息完善后,选择开票信息,点击添加,完善开票信息并 确认后提交。招标文件费开票时将从此处获取信息。请谨慎填写。

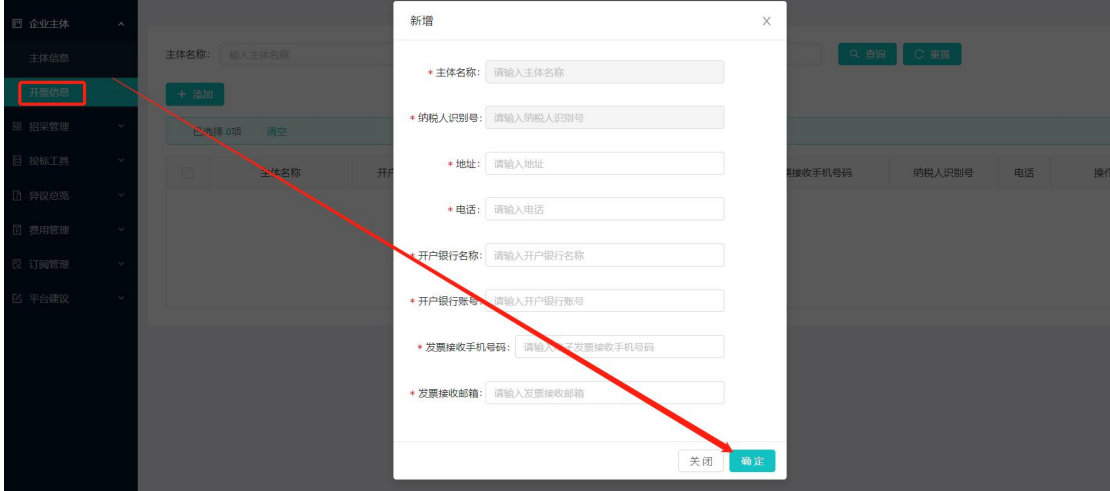

若开票信息,需要再次修改,则点击编辑进行更新。

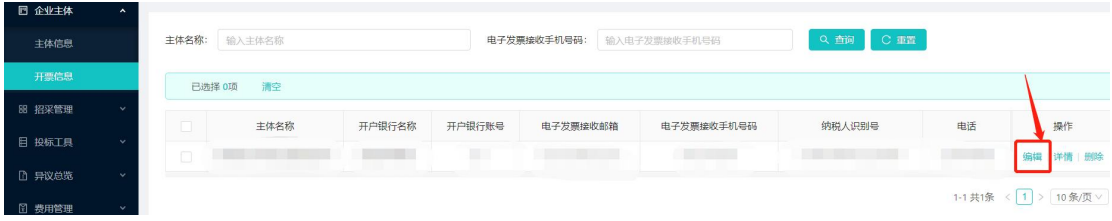

#### <span id="page-9-0"></span>四.招采管理

主体信息和开票信息全部完善后,可在招采项目中寻找可进行 投标的项目信息。

#### <span id="page-9-1"></span>(一)全流程电子招标项目

#### <span id="page-9-2"></span>1.投标申请

点击招采管理的招采项目列表查找可进行投标申请的项目信息, 也可通过输入标段编号和名称筛选列表数据,在列表页找到需要投 标的标段。

找到标段后,点击"查看"可查看当前标段的公告信息并下载 公告附件;点击"投标申请"填写投标信息后点击提交。提交完成 后可在我的投标项目或我的自主采购项目中查看详情。

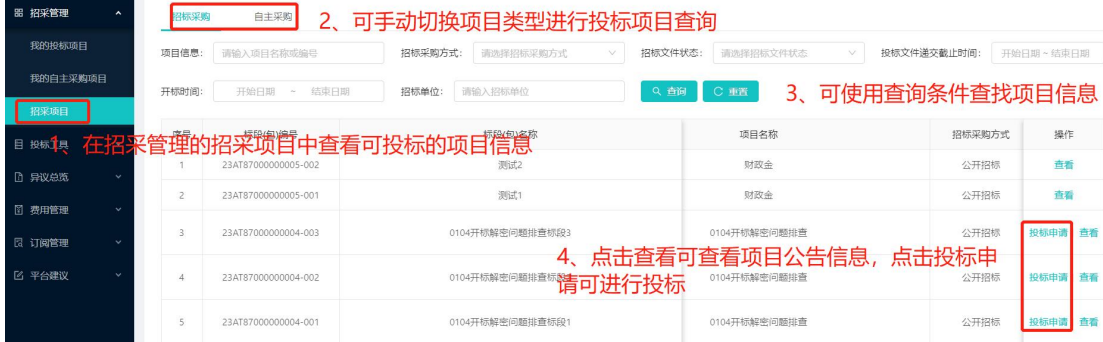

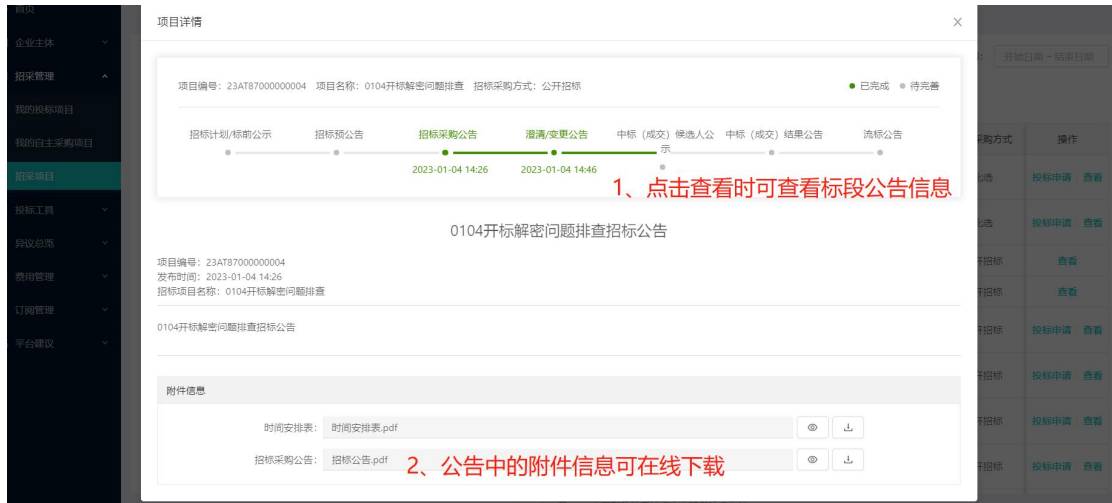

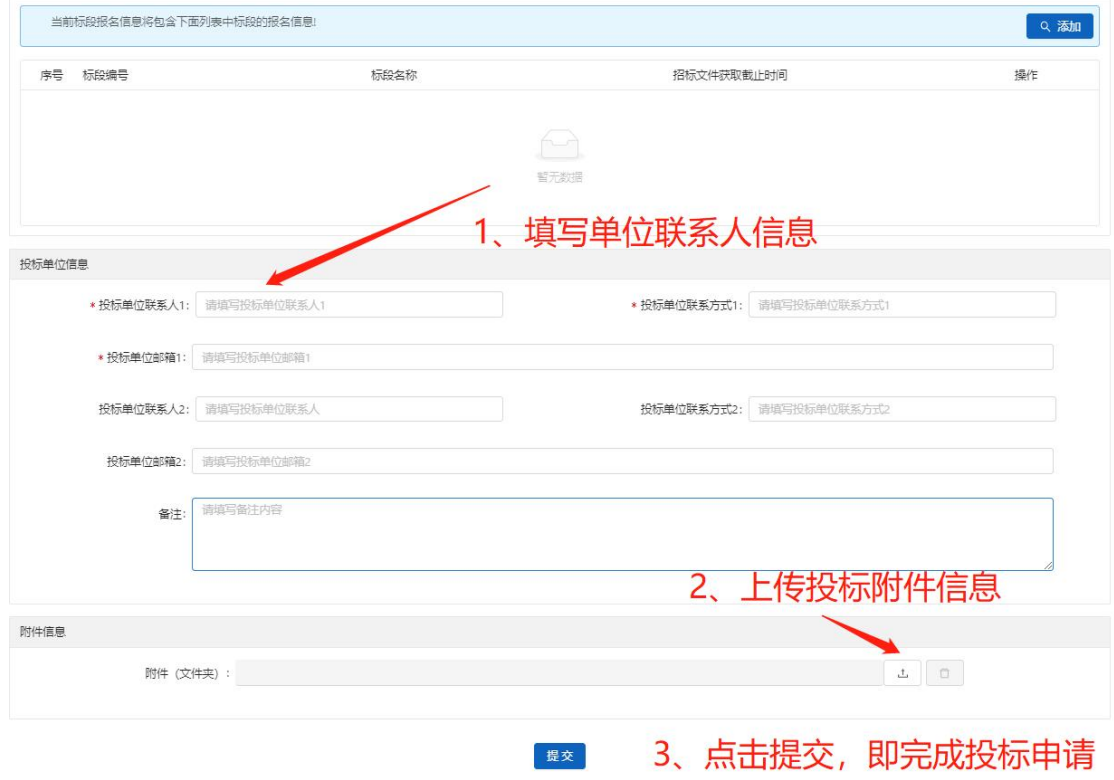

# <span id="page-10-0"></span>2.我的投标项目查看

投标申请完成后可在"我的投标项目"中查看;项目中所有的 公告信息和公告附件信息可点击"查看公告"下载或查看。点击 "进入项目"可通过切换节点操作投标的整体流程;

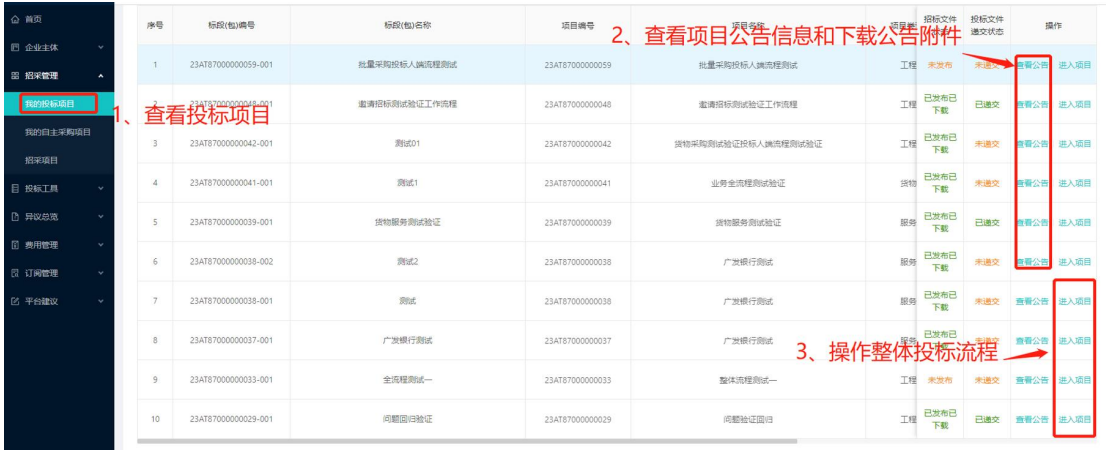

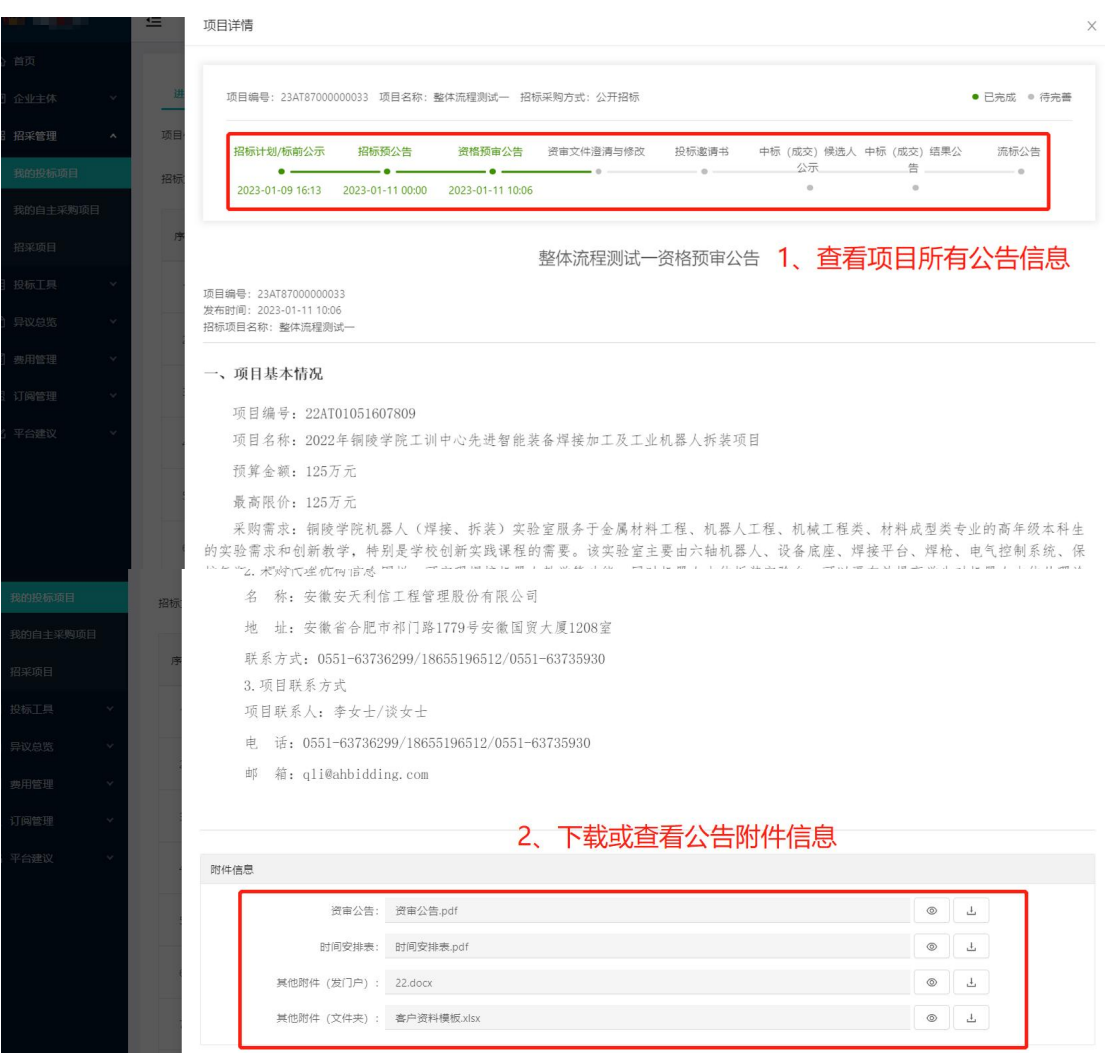

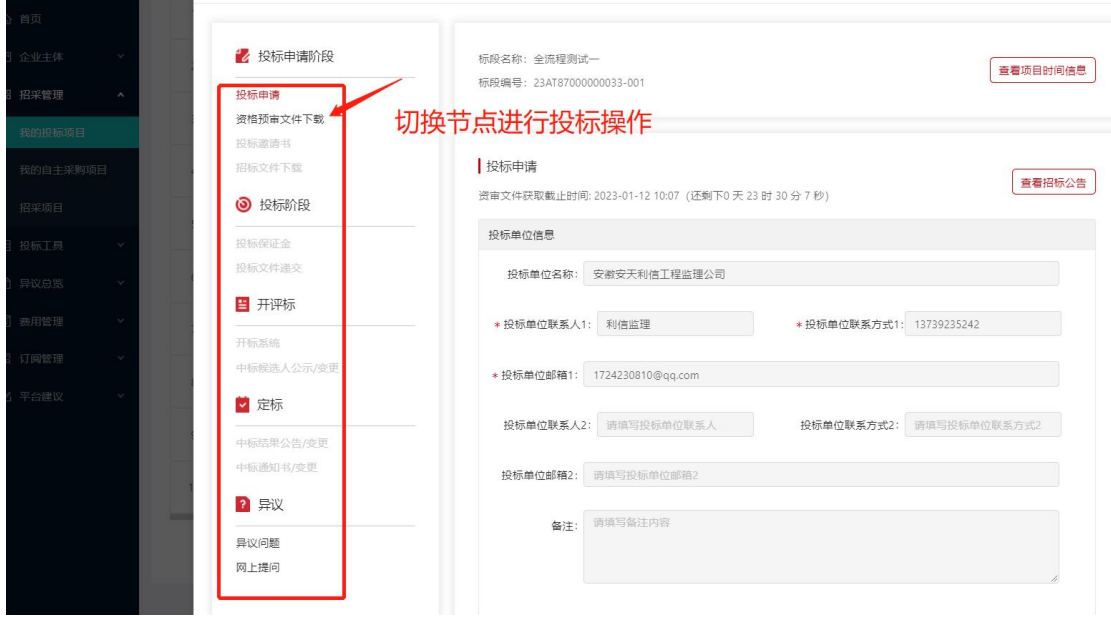

# <span id="page-12-0"></span>3.资格预审文件下载

在资格预审文件下载节点中查看文件信息,若当前资审文件需 要收费时需要先行缴纳费用后再下载相关文件;

在文件费用缴纳前要明确资审文件获取和递交截止时间,截止 时间过后文件信息无法进行上传和获取;

其次需要明确开票信息和发票接收信息,若开发票信息有误时 可在"企业主体-开票信息"的资料中进行更改。

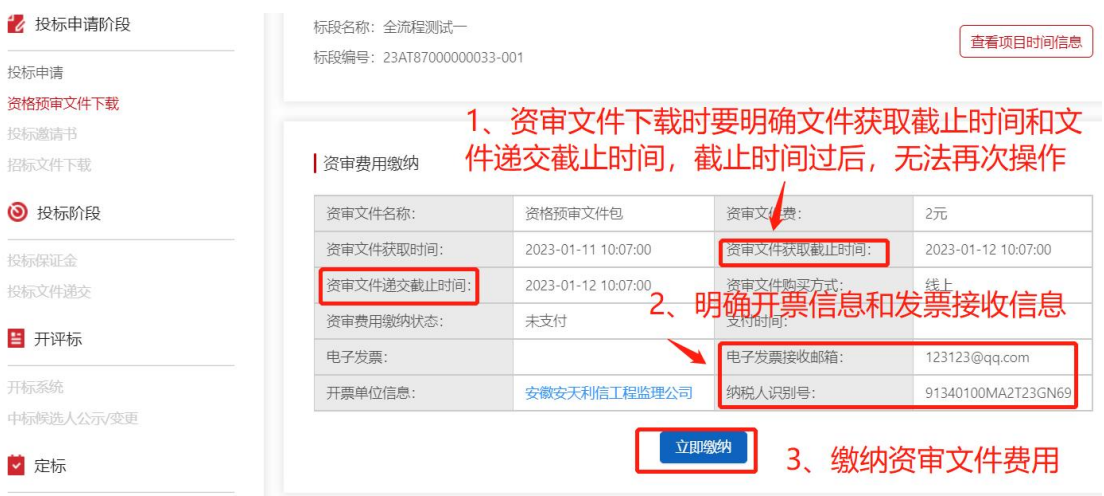

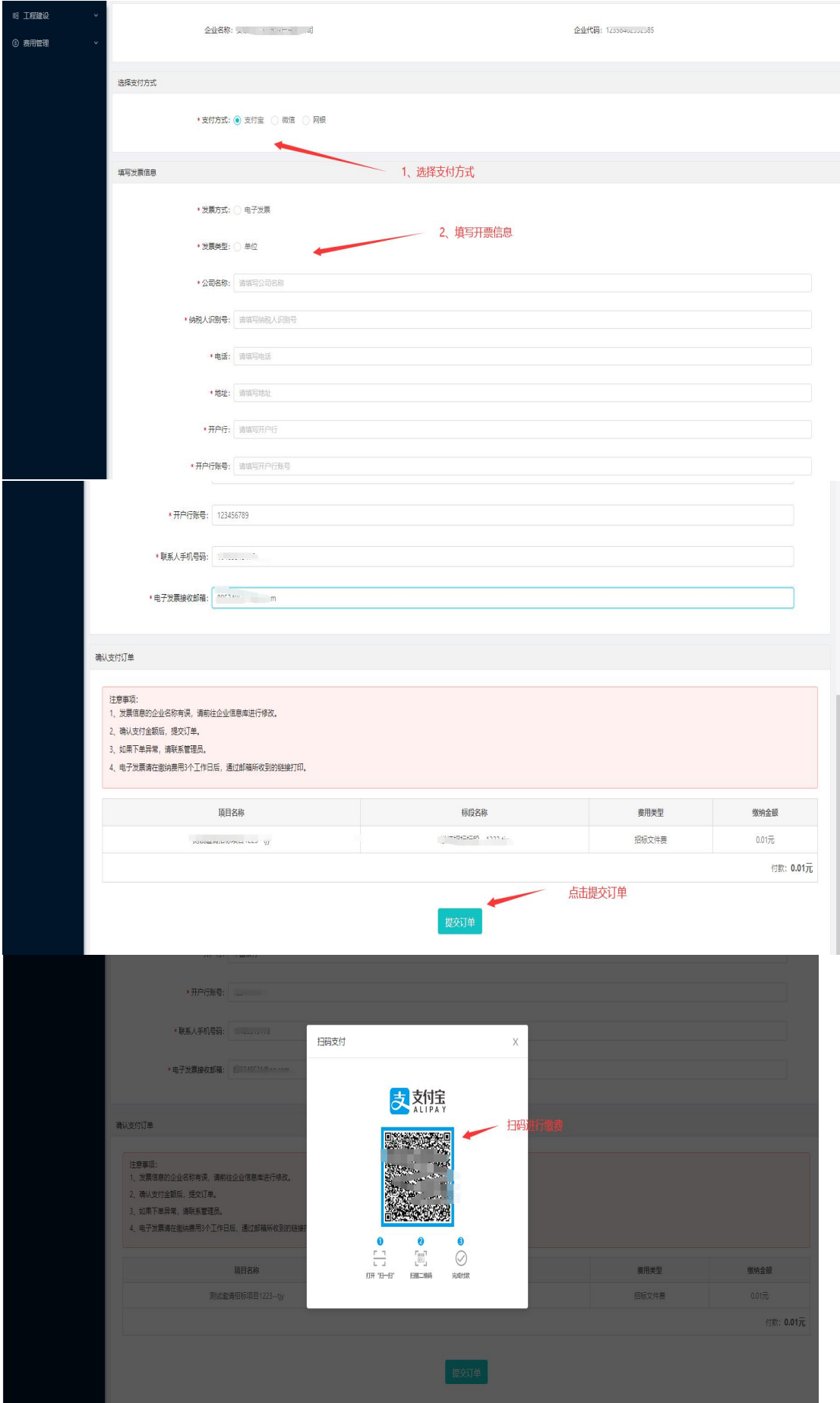

第 14 页 共 60 页

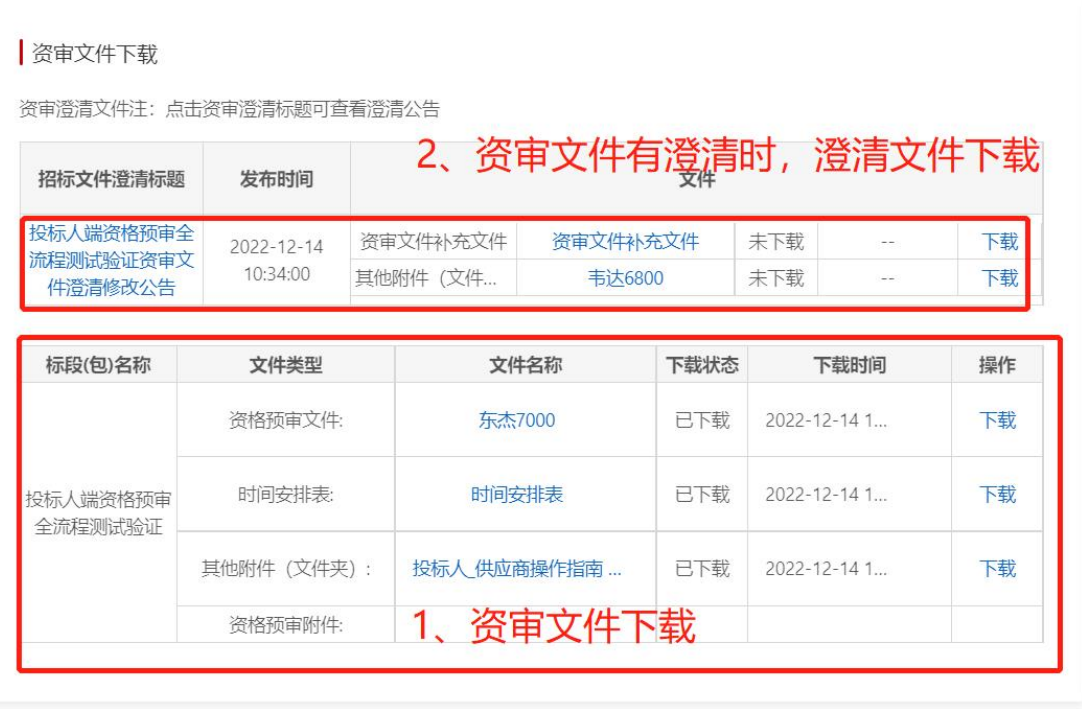

缴纳完成后可下载文件,若资审文件有澄清时,在当前页面也可直 接下载。文件费的发票将自动发送至您填写的邮箱内。

### <span id="page-14-0"></span>4.资格预审文件上传

在"资格预审文件下载",下载完资格预审文件后操作递交资 审申请文件;资格文件递交有截止时间,请在截止时间内完成上传。

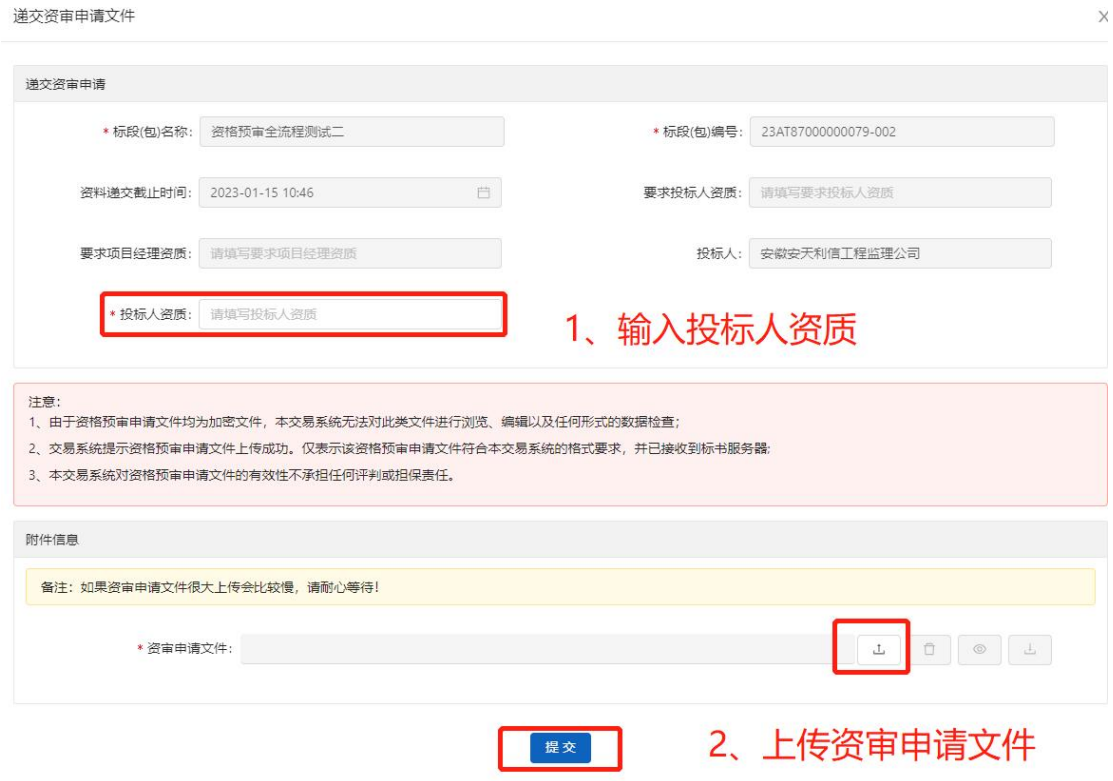

### <span id="page-15-0"></span>5.投标邀请书

点击投标邀请书,下载投标邀请附件信息,选择是否接受邀请。 若接受邀请则可继续参与后续流程,则拒绝邀请,则无法继续本项 目后续操作。

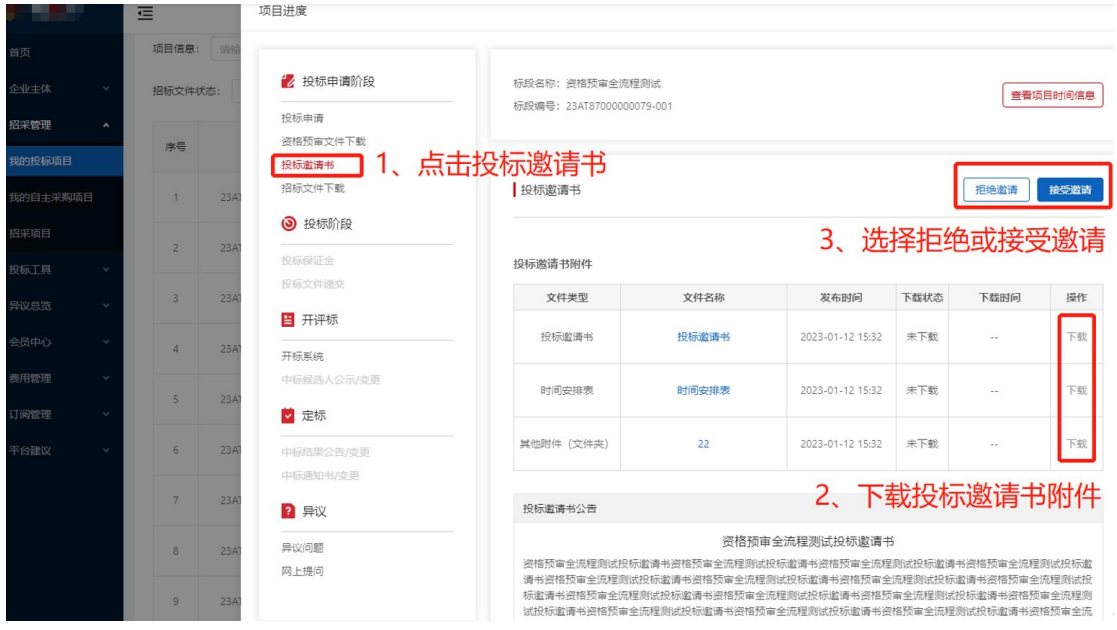

<span id="page-16-0"></span>6.投标文件下载

在投标文件下载节点中查看文件信息,若当前投标文件需要收 费时需要先行缴纳费用后再下载相关文件;

在文件费用缴纳前要明确投标文件获取和递交截止时间,截止 时间过后文件信息无法进行上传和获取;

其次需要明确开票信息和发票接收信息,若开发票信息有误时 可在"企业主体-开票信息"的资料中进行更改。

项目进度

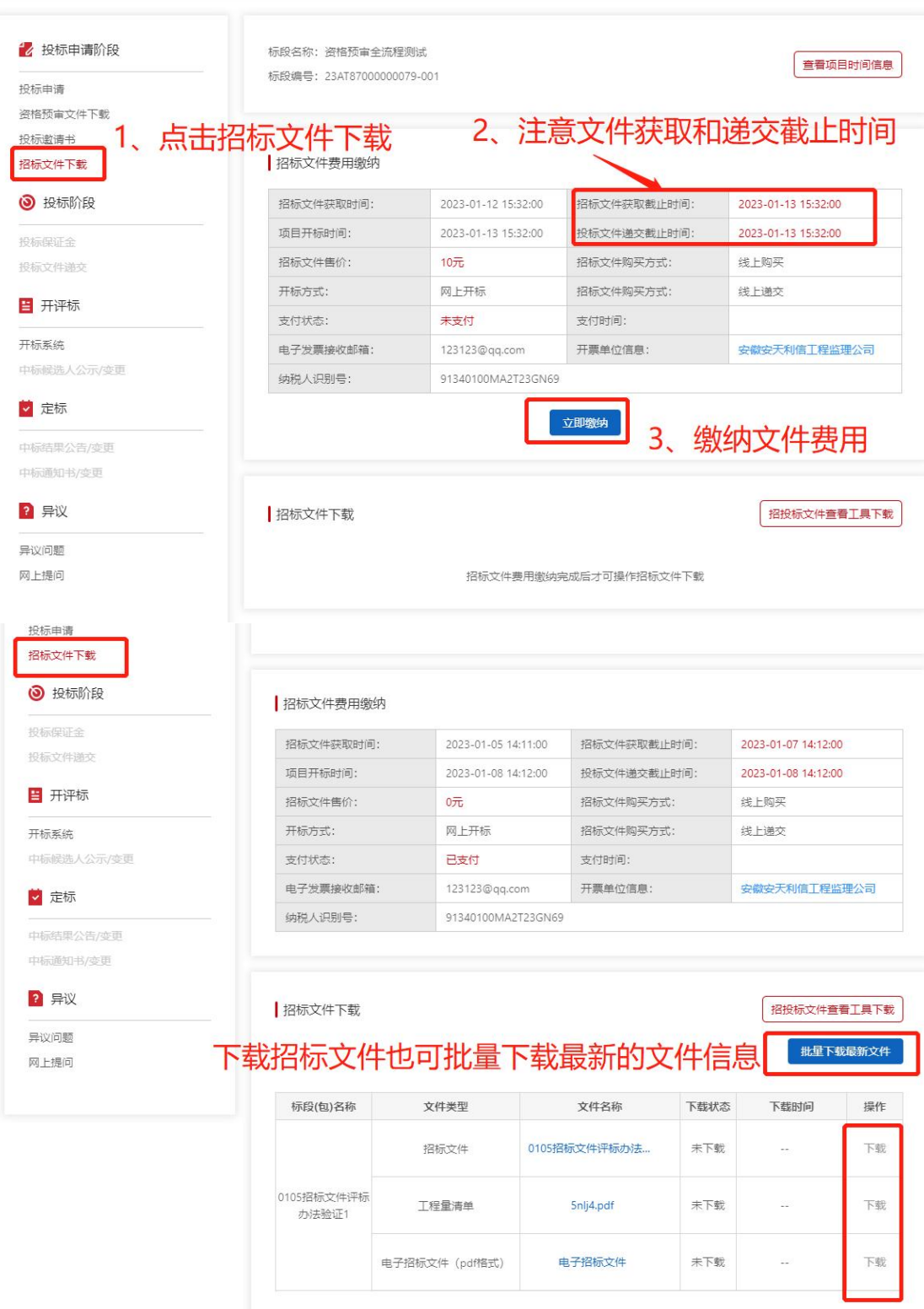

 $\bar{\mathsf{x}}$ 

# <span id="page-17-0"></span>7.保证金缴纳

切换"投标保证金"页面,根据招标文件的要求缴纳投标保证

金,投标保证金缴纳有两种形式:①通过生成虚拟账号信息到银行 缴纳和保函申请,②申请电子保函。具体支持方式需以标段公告为 准。

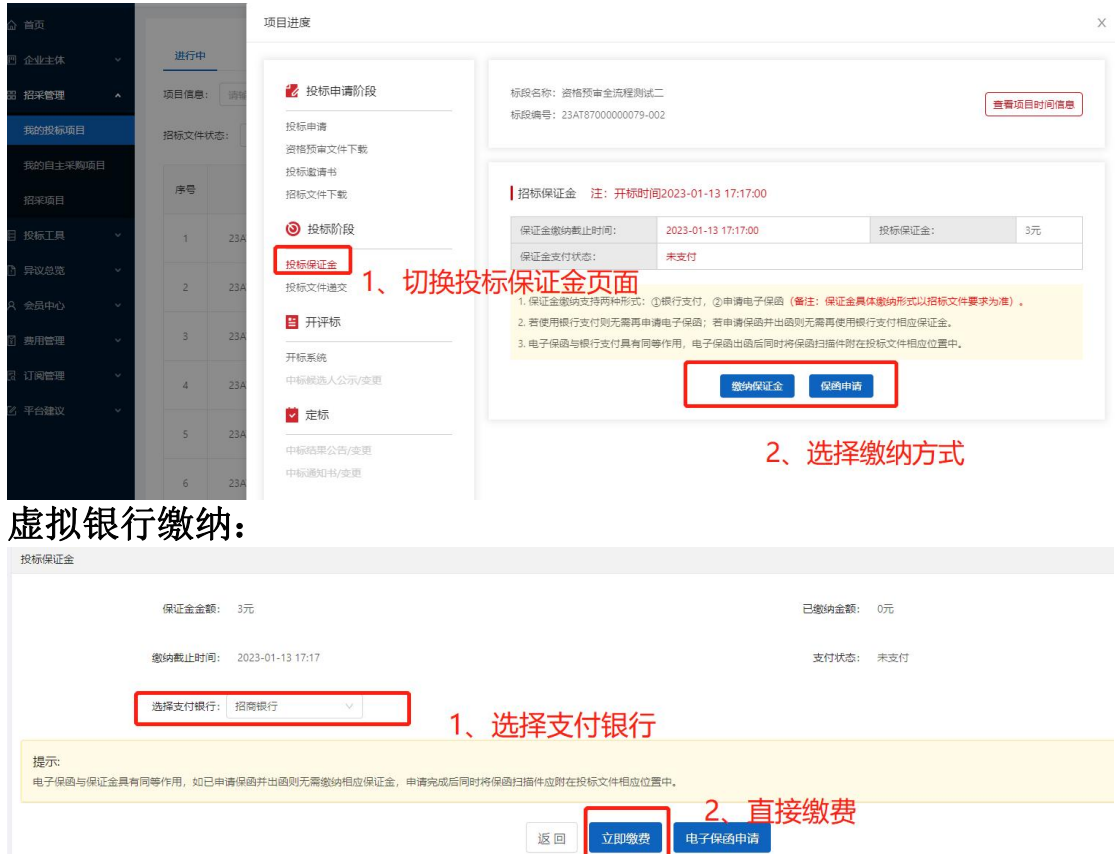

保函申请:若属于进场合肥交易中心的项目,使用电子保函缴纳保 证金时则需要根据页面提示进入合肥交易中心平台申请保函。

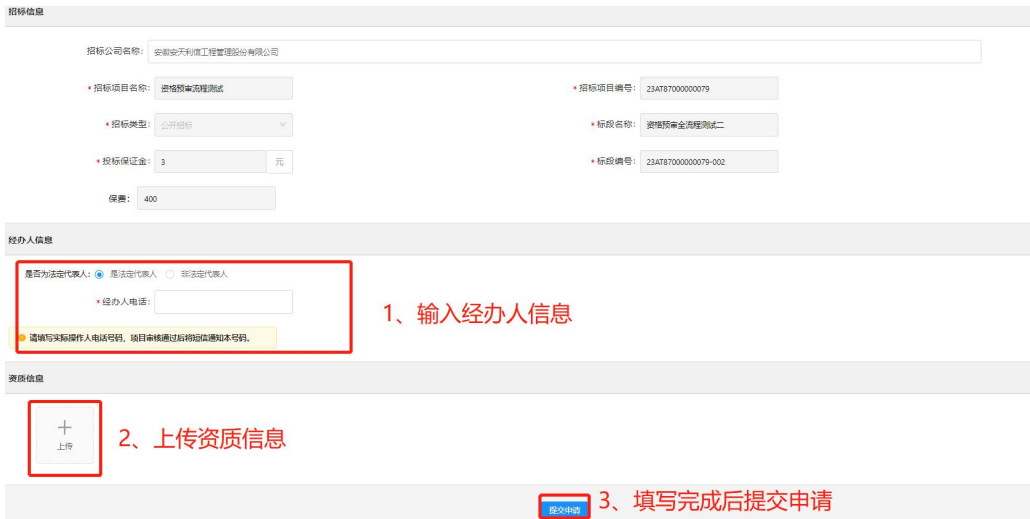

<span id="page-19-0"></span>根据下载的招标文件,制作投标文件,线下开标项目按照公告 要求递交投标文件,线上开标的项目需制作电子投标文件再递交, 见第五部分电子开标。

 $\overline{\mathsf{x}}$ 

项目进度

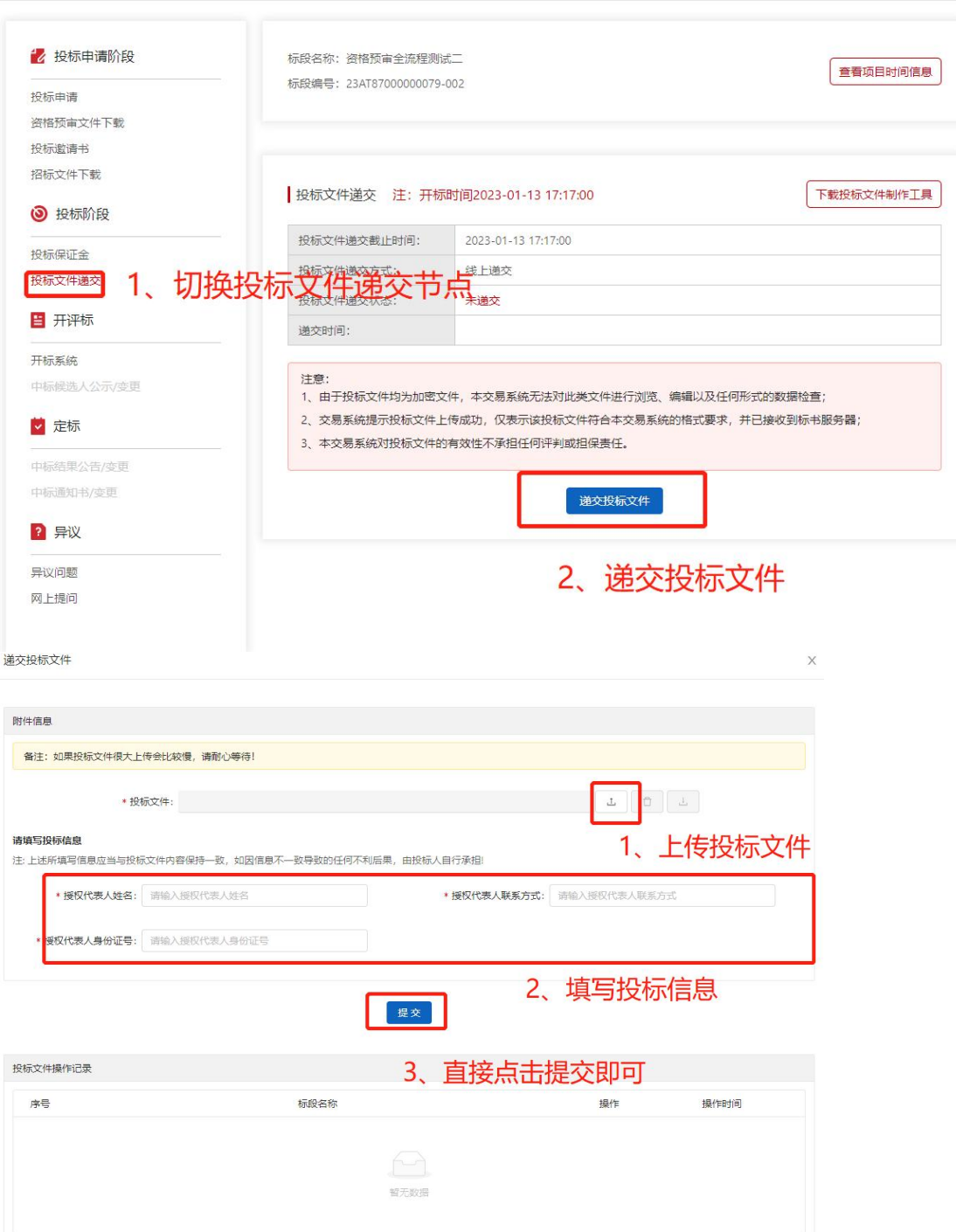

若上传加密电子投标文件(.JMTBWJ 文件),上传完毕后需操 作模拟解密,模拟解密方式同招标文件制作方式相同。

CA 锁解密:适用于制作电子投标文件使用 ca 锁加密签章的情 景, CA 锁必须 IE 浏览器且安装安天智采驱动, 插入 CA 锁输入 CA 锁密码,点击确定。

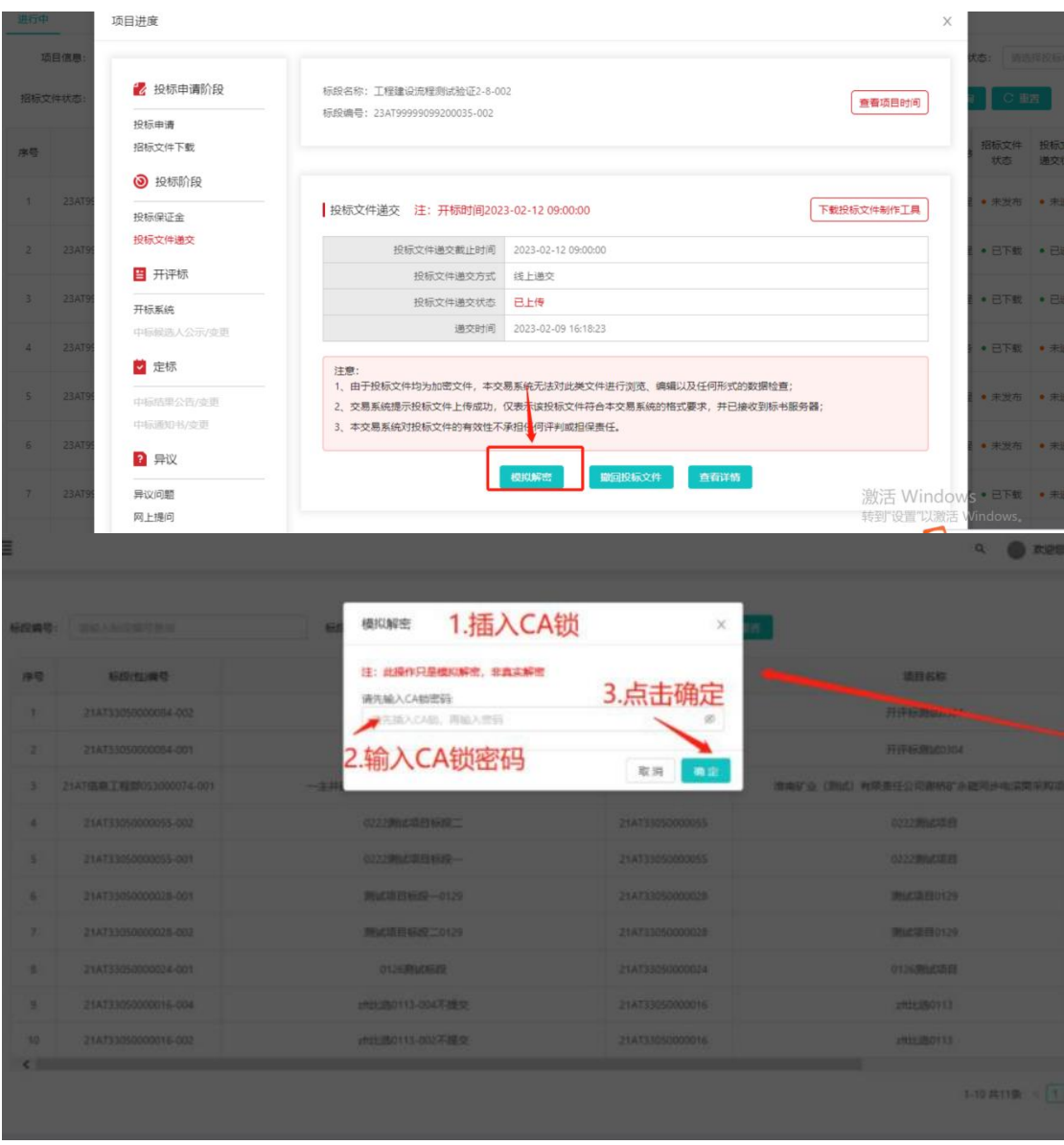

# 注:①此解密非真实解密,在开标时仍需登录开标系统解密。 ②多阶段的标段,递交投标文件也只需递交一次。

移动认证解密:若投标文件制作时加密方式为移动认证扫码加 密,则模拟解密需要使用移动认证扫码解密。

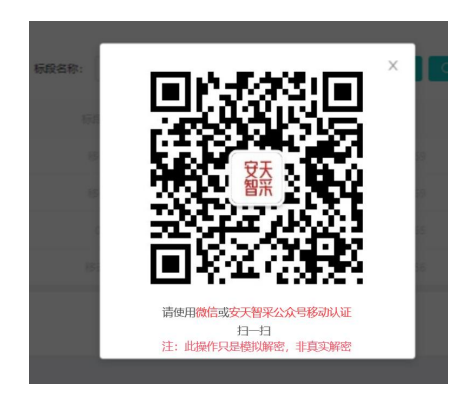

9.服务费缴纳

新增菜单【服务费管理】

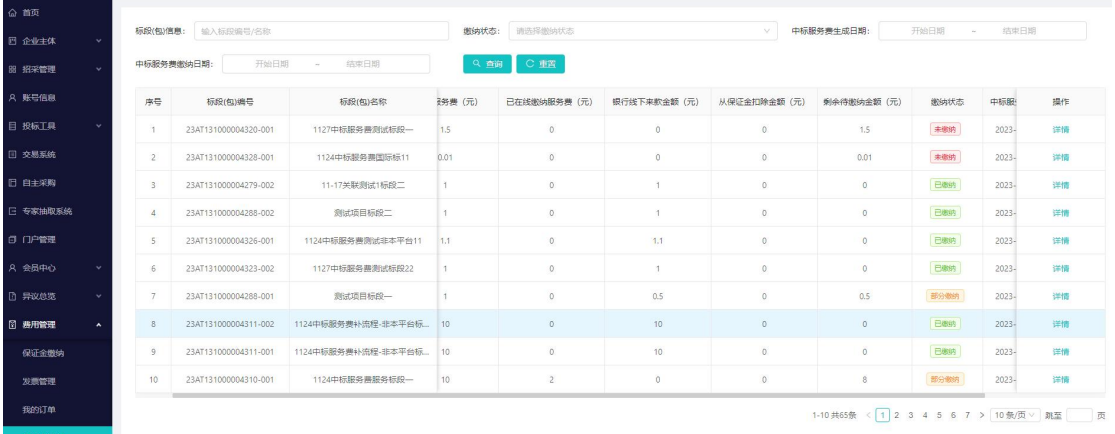

找到需缴纳服务费的标段,点击【详情】按钮

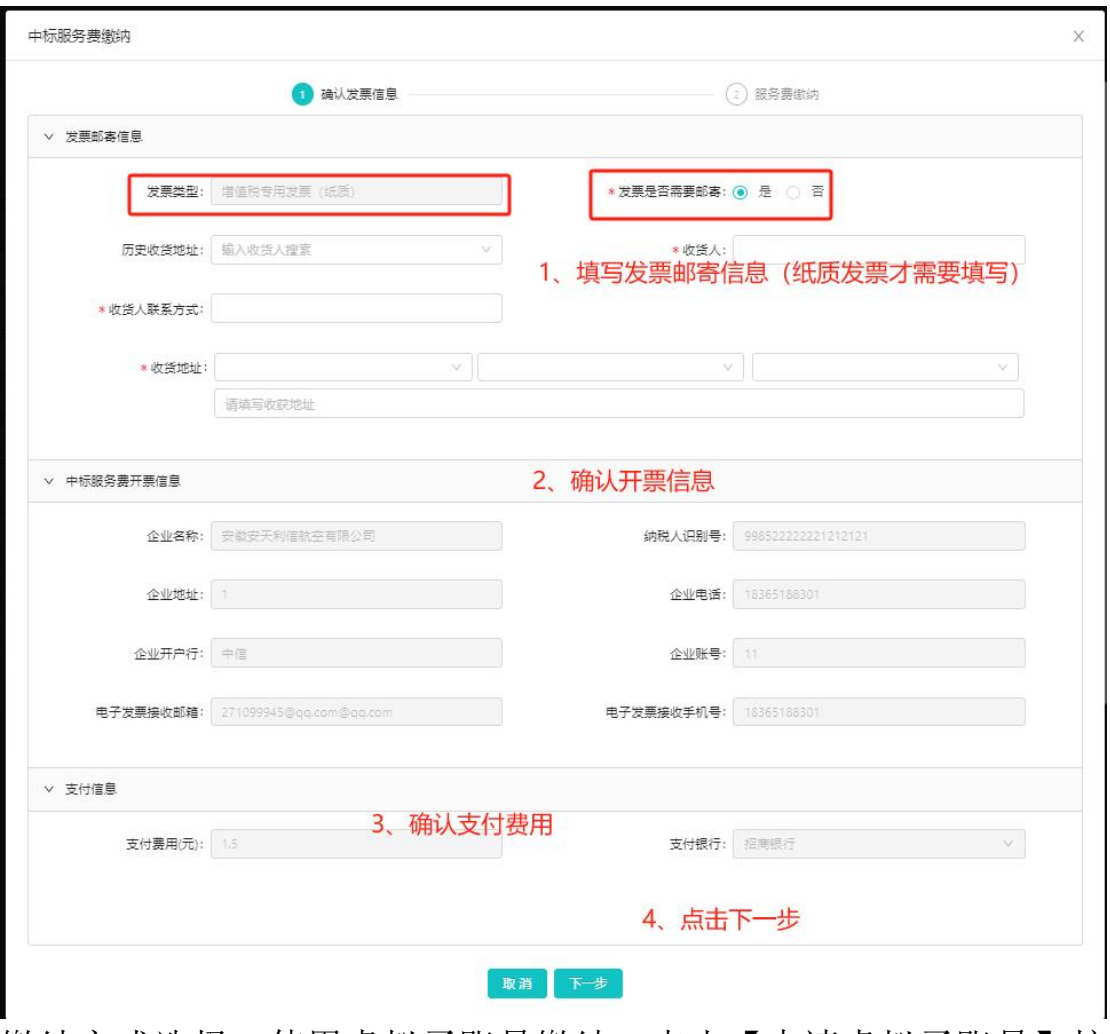

缴纳方式选择:使用虚拟子账号缴纳,点击【申请虚拟子账号】按 钮,生成缴纳说明单,支持打印单据、按照单据缴纳。

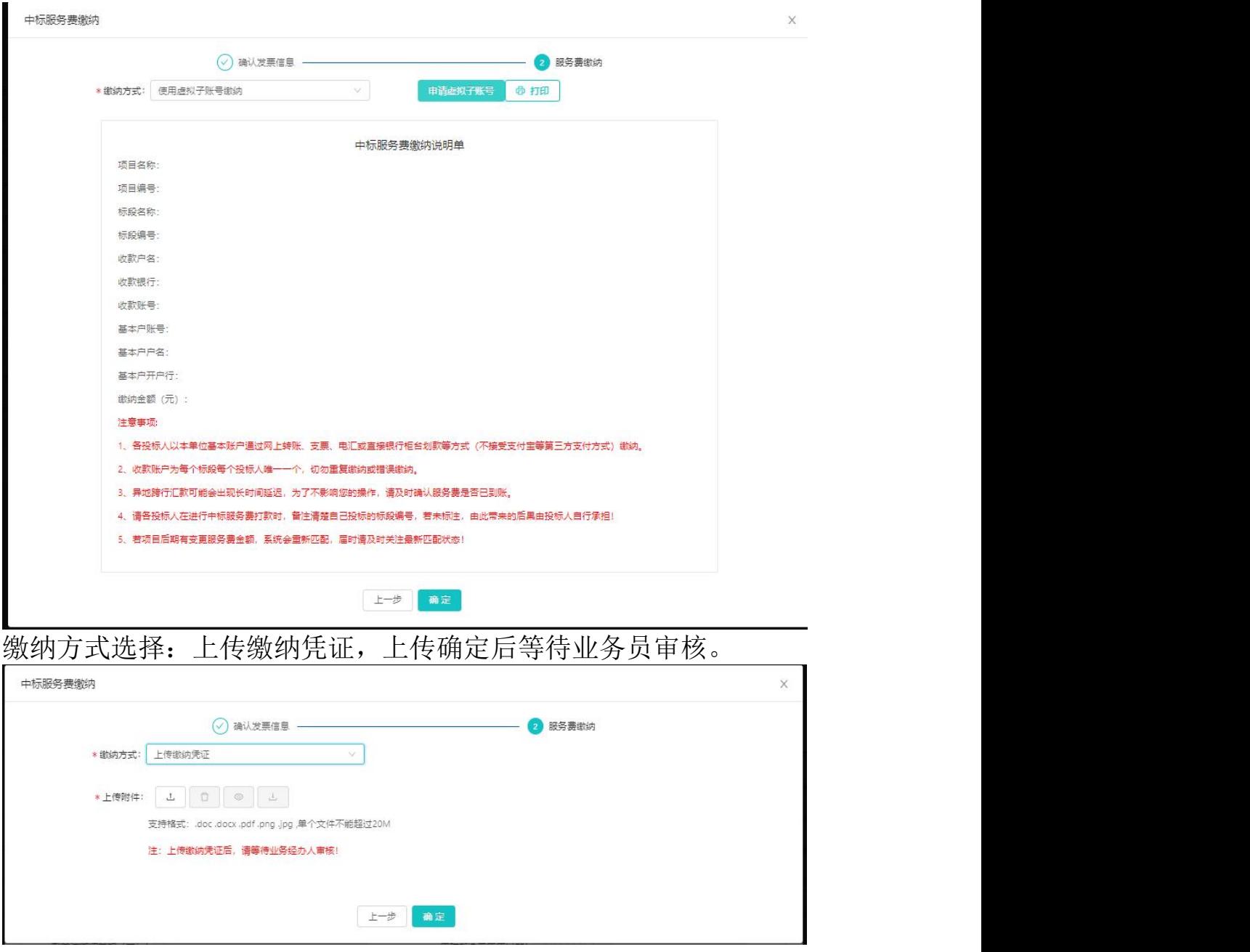

若被审核驳回,可根据驳回原因修改后再提交

# <span id="page-23-0"></span>(二)自主采购项目

# <span id="page-23-1"></span>1.投标申请

点击招标项目菜单,切换至自主采购,通过筛选找到所需项目, 填写投标申请信息,申请完成后进入"我的自主采购项目"走整体

# 投标流程。

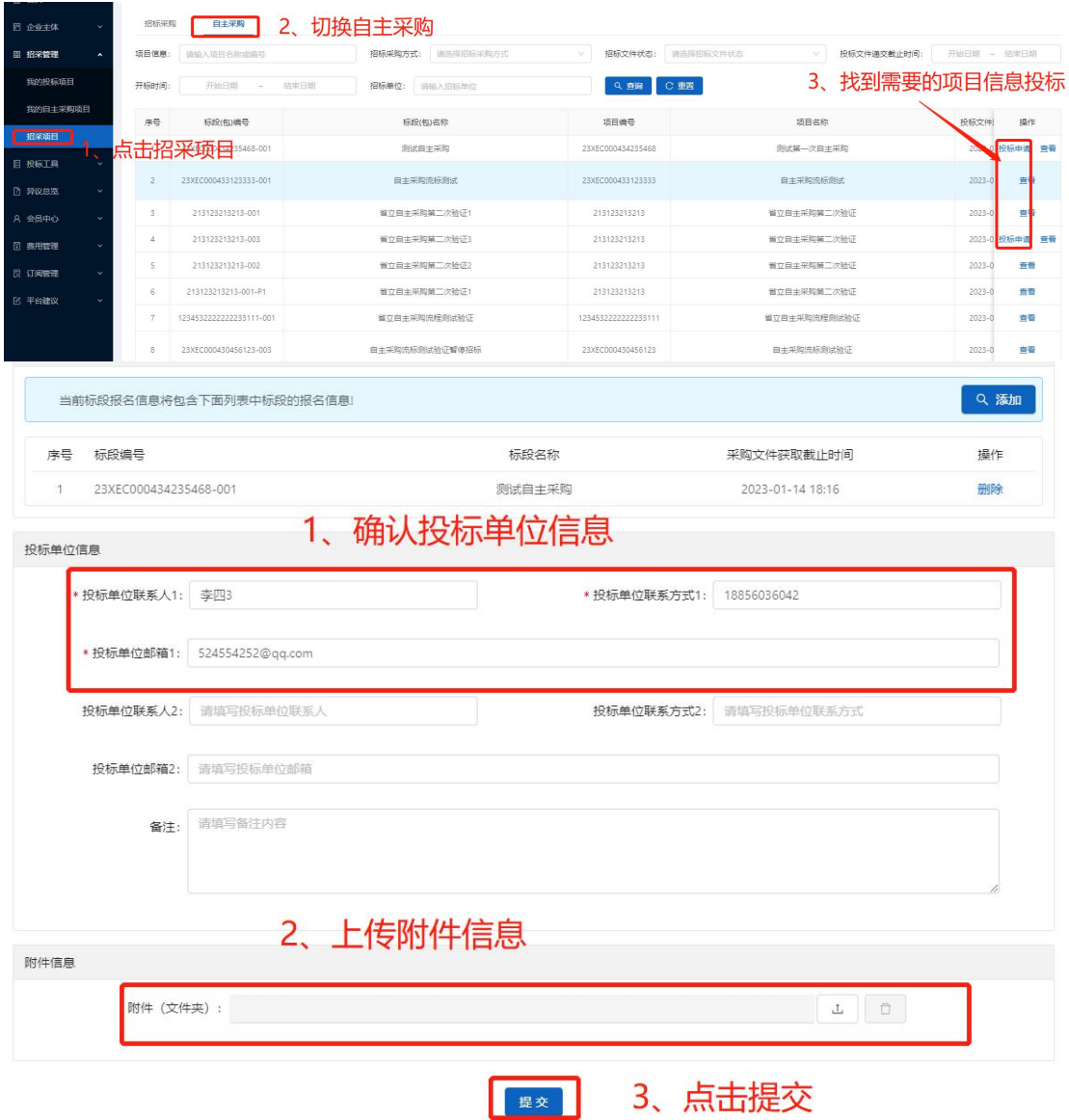

# <span id="page-24-0"></span>2.采购文件下载

进入"我的自主采购项目"列表页,找到进行中的项目信息, 点击"进入项目"下载相关采购文件

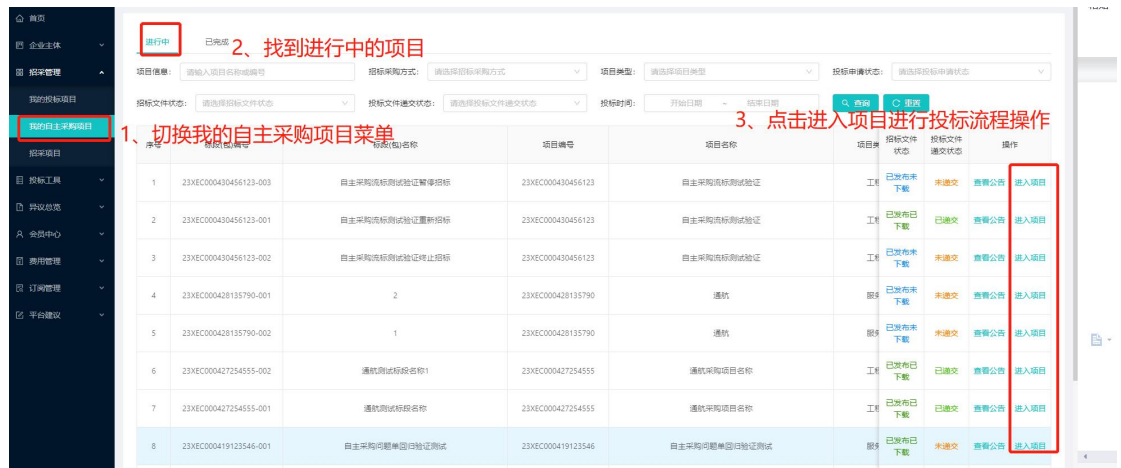

# <span id="page-25-0"></span>3.投标文件递交

切换"投标文件递交"菜单,在文件递交截止时间前,上传投 标文件;文件上传有误时可点击撤回,撤回后重新上传

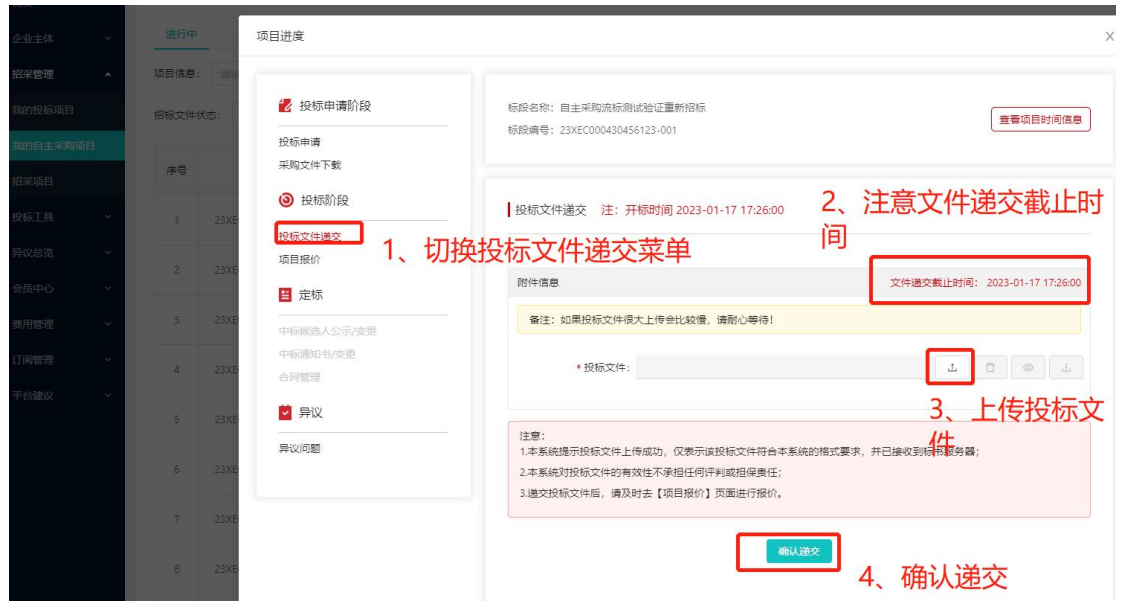

# <span id="page-26-0"></span>4.项目报价

切换"项目报价"菜单,输入报价和附件信息,点击上传(填 写后不可撤回/修改,请仔细确认。)

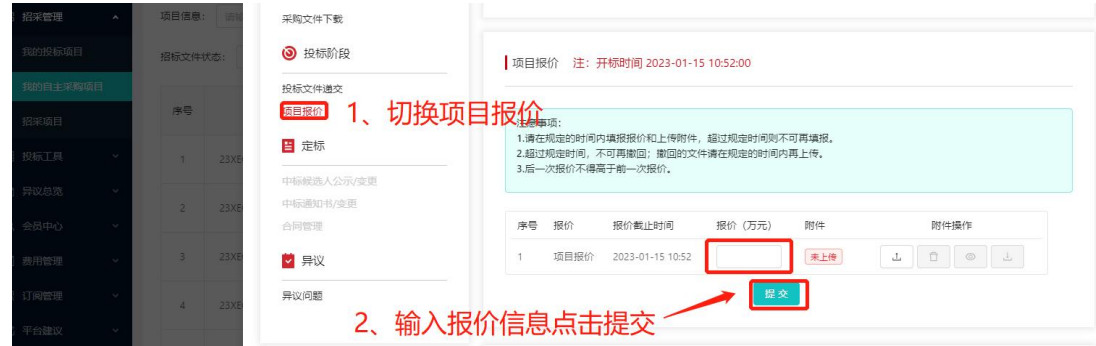

# <span id="page-26-1"></span>(三)投标工具

切换投标工具菜单,可下载和查看投标所需的工具,其中 CA 锁、 安签宝和 e 签盾的办理都为全流程电子招标流程所需要的操作, 您 可以选择其中一项进行办理

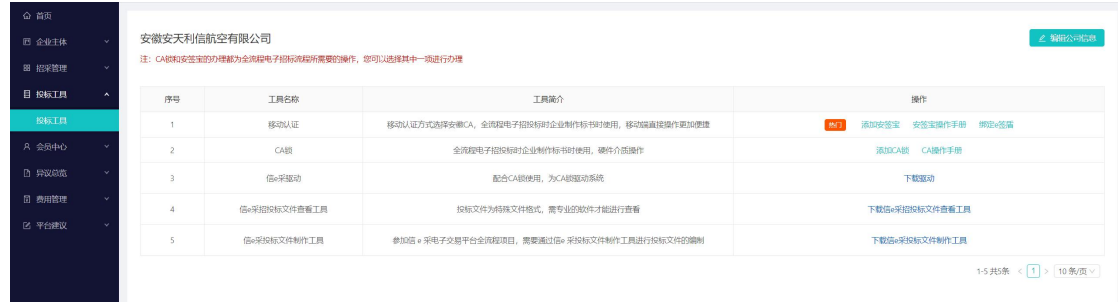

# <span id="page-27-0"></span>(四)异议总览

 $\blacksquare$ 

切换异议总览菜单,切换菜单,添加需要提出异议的标段,添 加依据理由和异议文件,点击提交即可

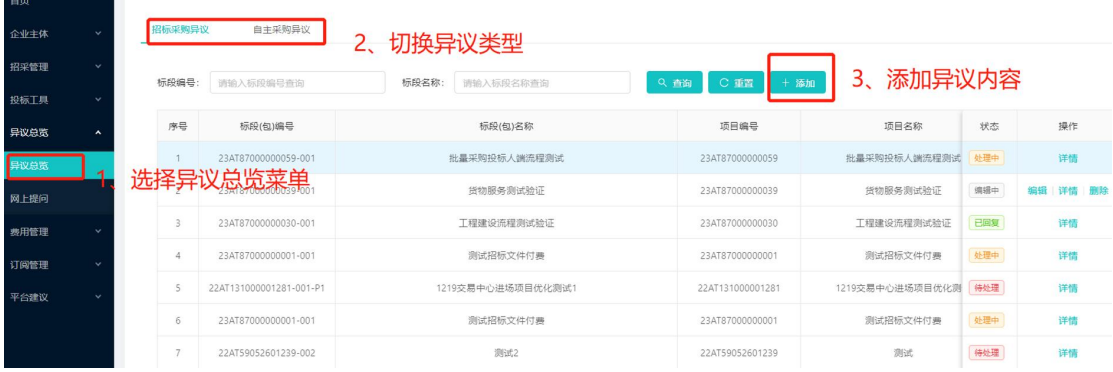

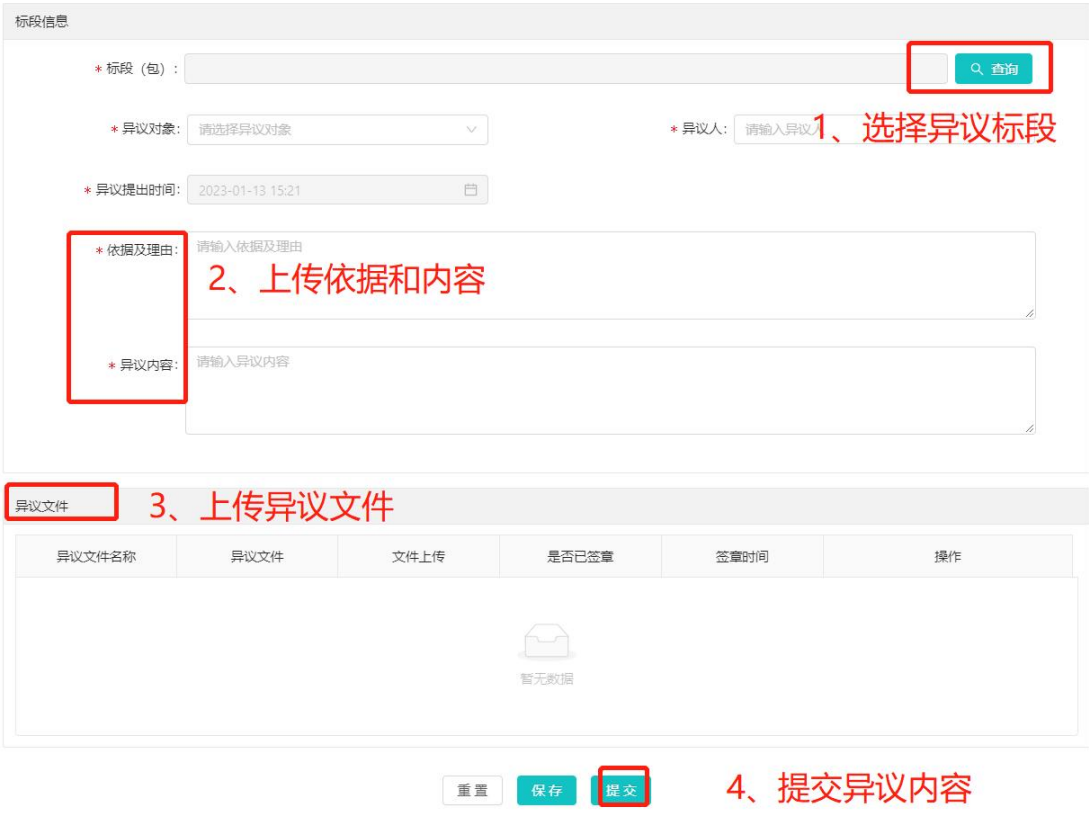

# <span id="page-28-0"></span>(五)订阅管理

### <span id="page-28-1"></span>1.订阅关键词设置

可自定义设置业务关键词、关键词匹配内容、行业类型、订阅 地区、自定义推送时间、推送方式(公众号或邮箱推送信息)等, 订阅的关键词数和会员的类型项目,非会员状态只能设置一个关键 词,设置关键词后,具体的订阅数据会进入订阅列表中查看

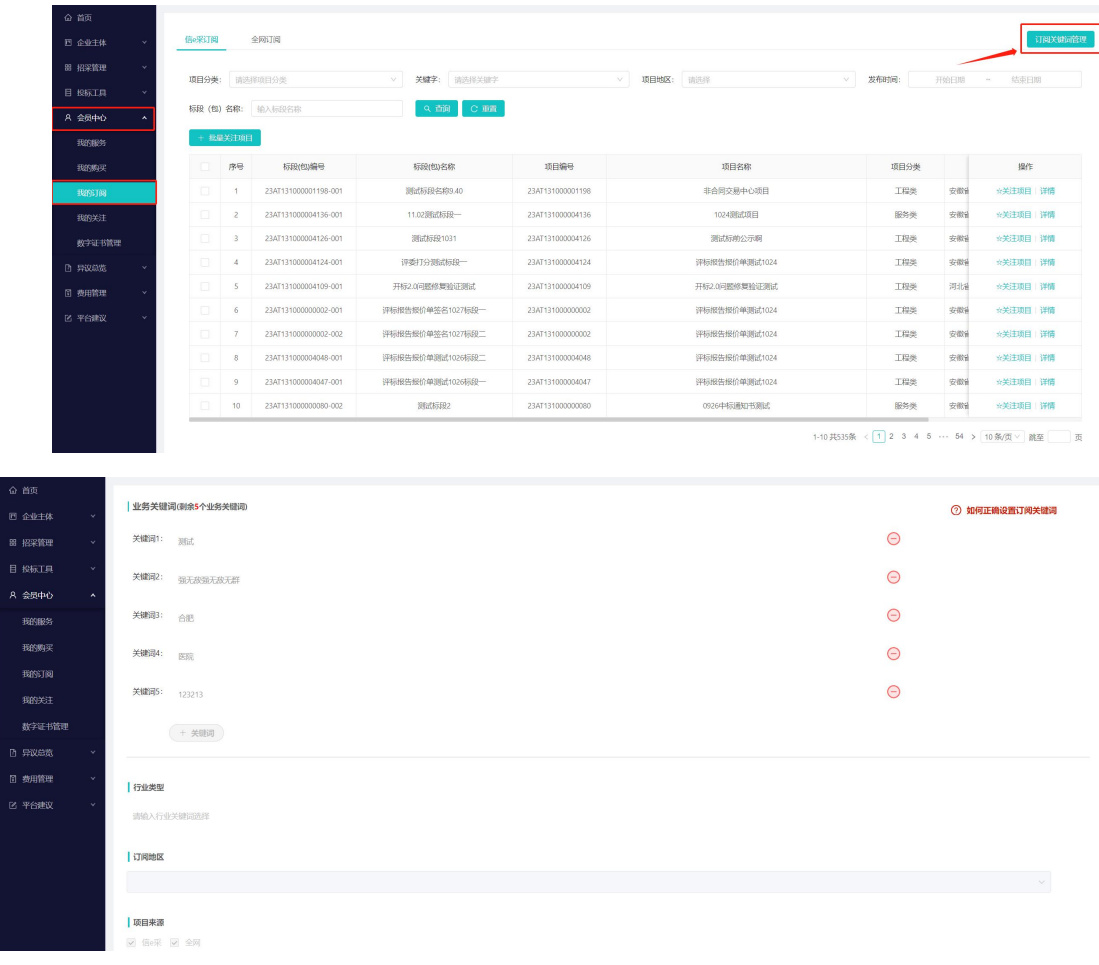

# <span id="page-29-0"></span>2.我的订阅

根据设置的关键词得来的订阅列表页,订阅的数据只推送招标 预公告、招标公告和招标公告的澄清内容,想要了解更多项目实时 信息时可在订阅列表中操作关注相关项目,获取更多项目信息

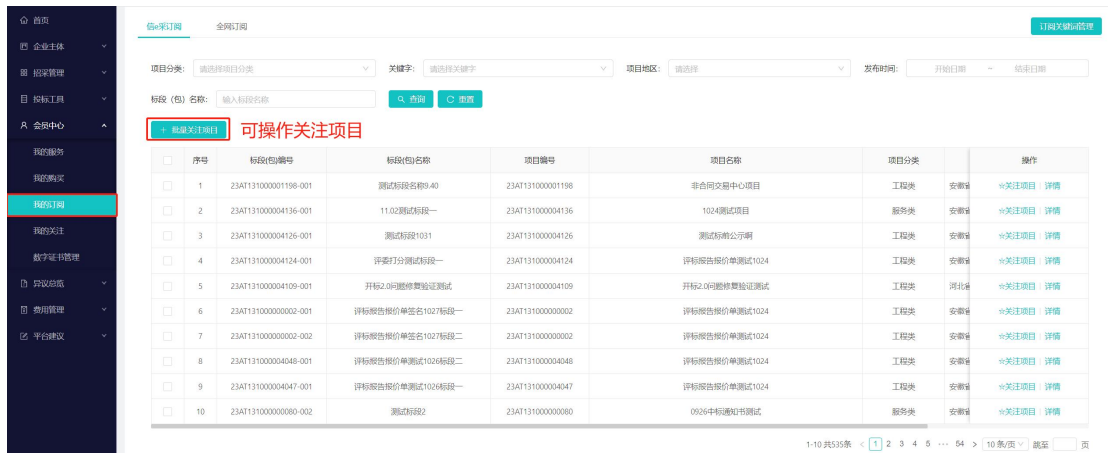

#### <span id="page-30-0"></span>3.我的关注

在安天智采门户端可操作关注项目项目信息,在订阅列表中也 可操作关注项目信息,关注后的项目信息会将对应项目的招标异常 公告、中标候选人公告/变更、中标结果公告/变更、中标通知书/变 更等关键节点进行推送,可以修改接收推送的手机号,操作取消关 注后则代表不再接收当前项目的信息,取消关注的项目可手动操作 删除。

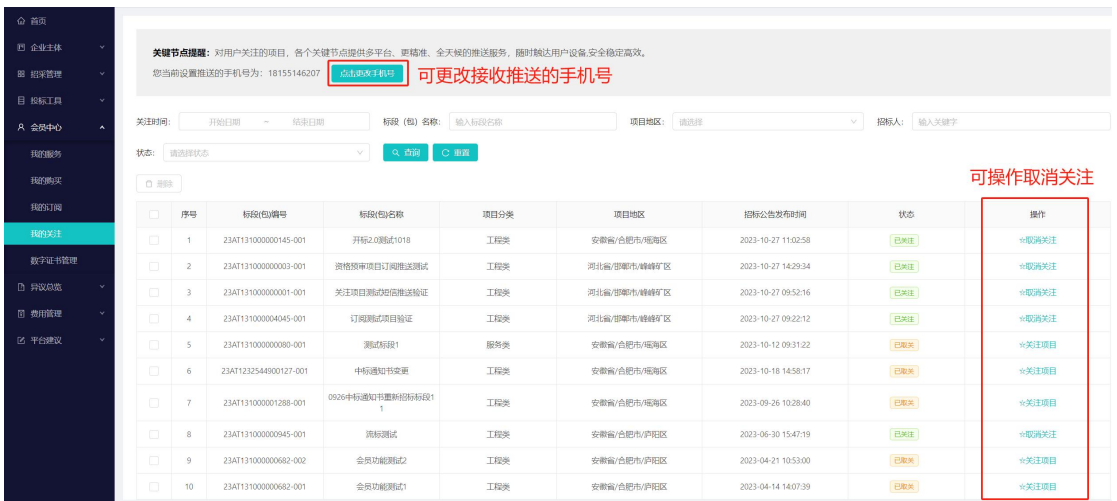

# <span id="page-30-1"></span>(六)平台建议

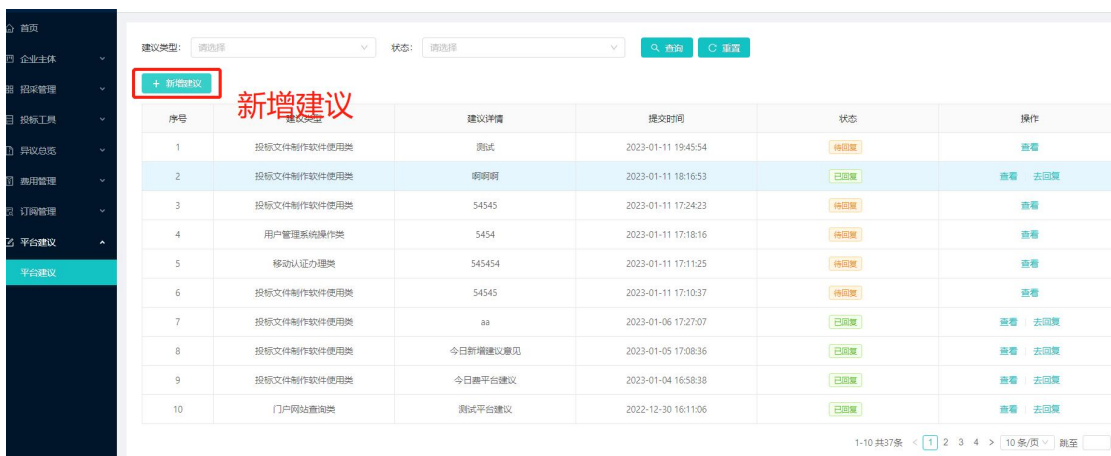

点击平台建议菜单,添加建议信息

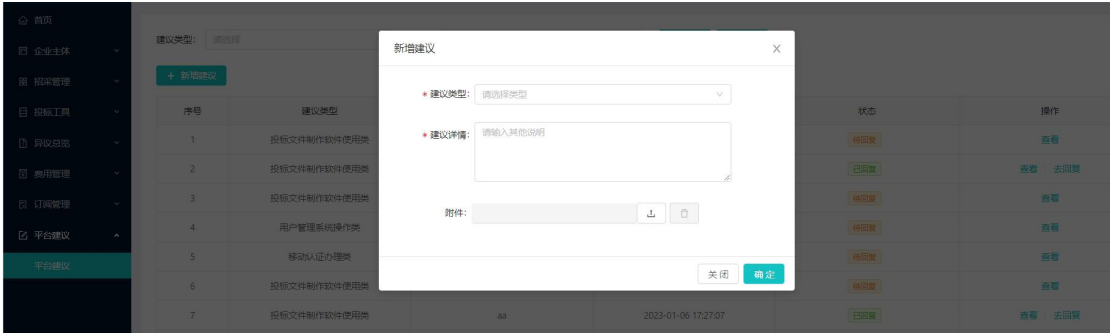

<span id="page-31-0"></span>五.电子开标(全流程电子开评标项目)

适用项目:全流程电子开评标项目。 需要工具:电子投标文件制作软件、CA 锁/移动认证。

<span id="page-31-1"></span>(一)下载安装电子投标文件制作软件

<span id="page-31-2"></span>1.下载

打开安天智采招标采购电子交易平台,下载安天智采投标文件 制作工具安装包安装。

下载地址 1[:https://www.xinecai.com/](https://www.xinecai.com/) 下载地址 2[:https://bt.xinecai.com/](https://bt.xinecai.com/)

<span id="page-31-3"></span>2.安装

安装环境要求: 建议 8G 内存及以上, 杀毒软件先退出否则会导 致安装失败。

点击<sup>就了安天智采投标文件制作软件\_Setup\_v1.0.0.6.exe 工具安装包,按照提示进行</sup> 安装,安装完成后,点击桌面生成的快捷方式,双击图标

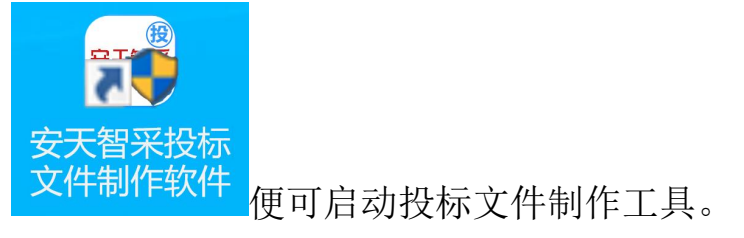

#### <span id="page-32-0"></span>(二)电子投标文件制作

#### <span id="page-32-1"></span>2.1 单阶段投标文件编制

#### <span id="page-32-2"></span>1.新建项目:

打开投标文件制作工具,点击新建:导入在交易系统中下载的 招标文件(.zbwj 格式),选择保存路径,点击确定。

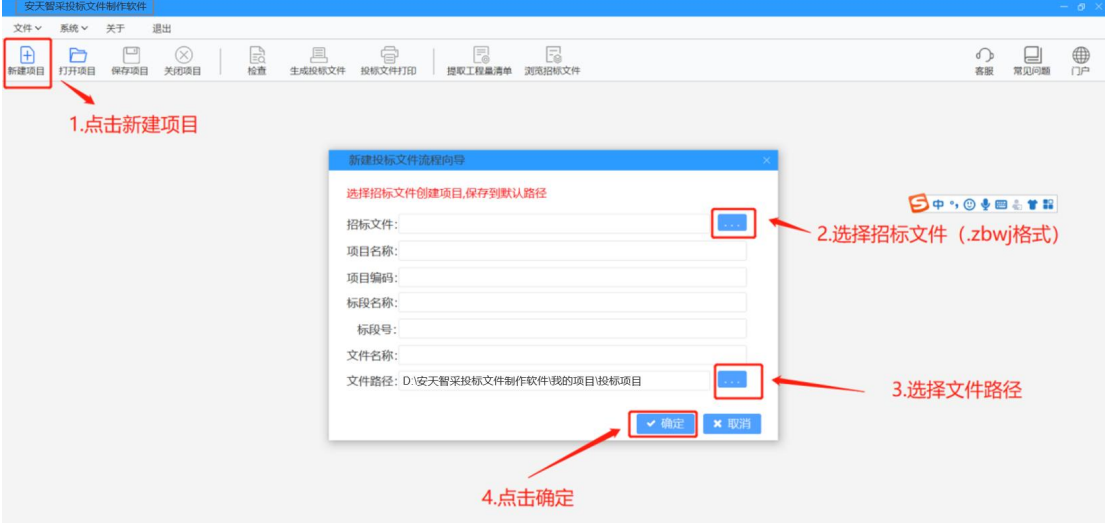

点击确定后,页面跳转至身份认证页面。

### <span id="page-32-3"></span>2.身份认证:

编制投标文件需先进行身份认证,支持"CA 锁"认证和"移动 扫码认证"两种方式;

2 "CA 锁"认证即使用 CA 锁输入密钥进行身份认证;

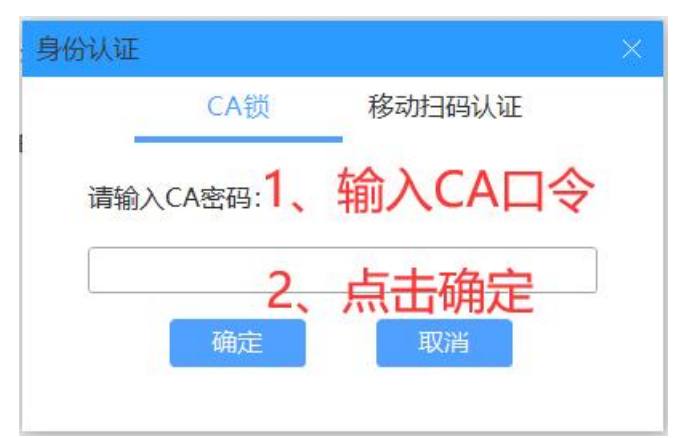

②"移动扫码认证"即使用手机端微信进行扫码认证。(这里以 e 签盾为例)

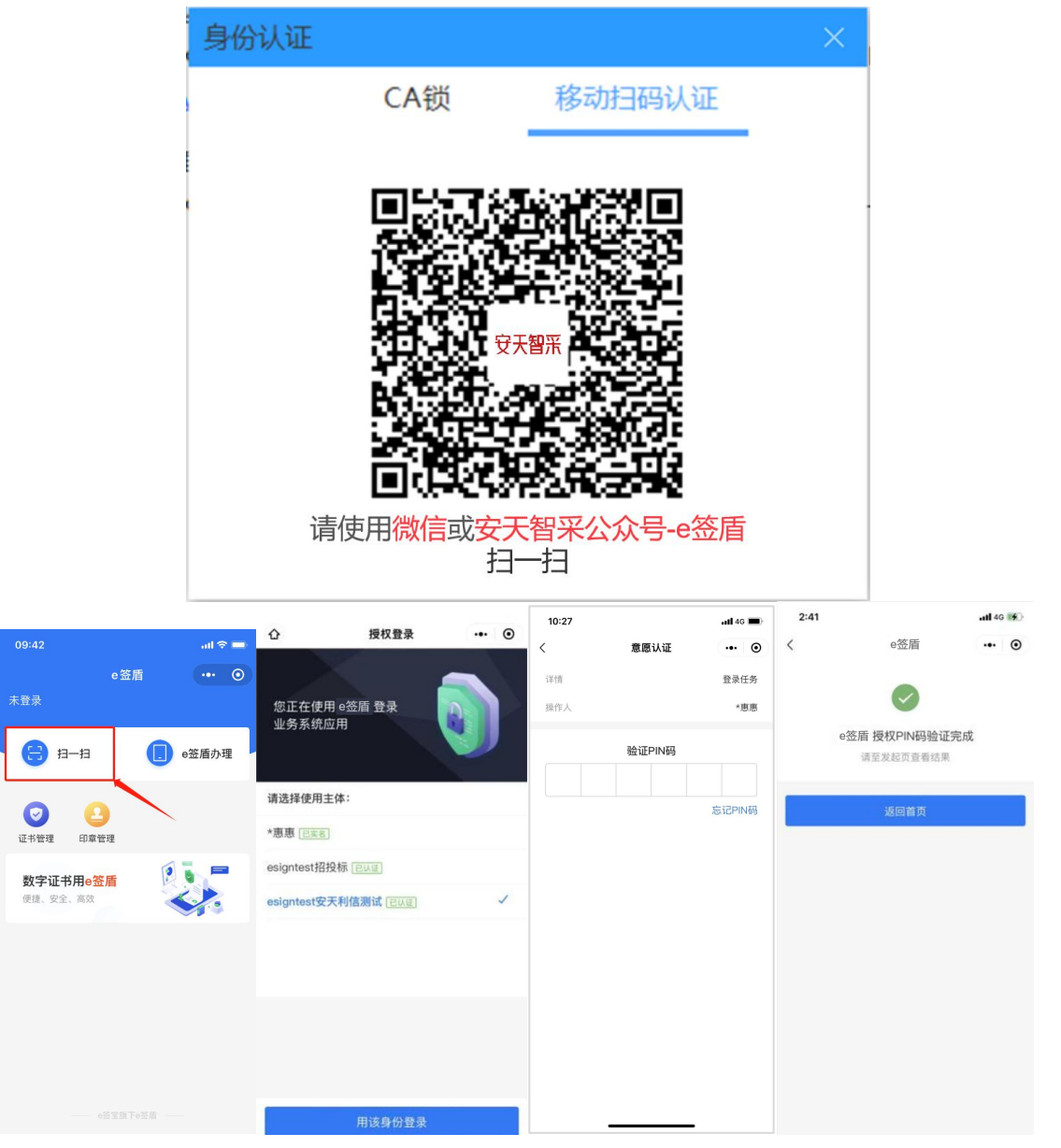

#### <span id="page-34-0"></span>3.编制投标文件:

①填写项目信息:根据投标情况填写投标信息(投标人应填写 公司名称,与 CA 锁公司主体名称或 e 签盾移动认证主体名称保持一 致,其他项按照本公司实际投标情况填写。填写内容前请先清空默 认的提示信息)

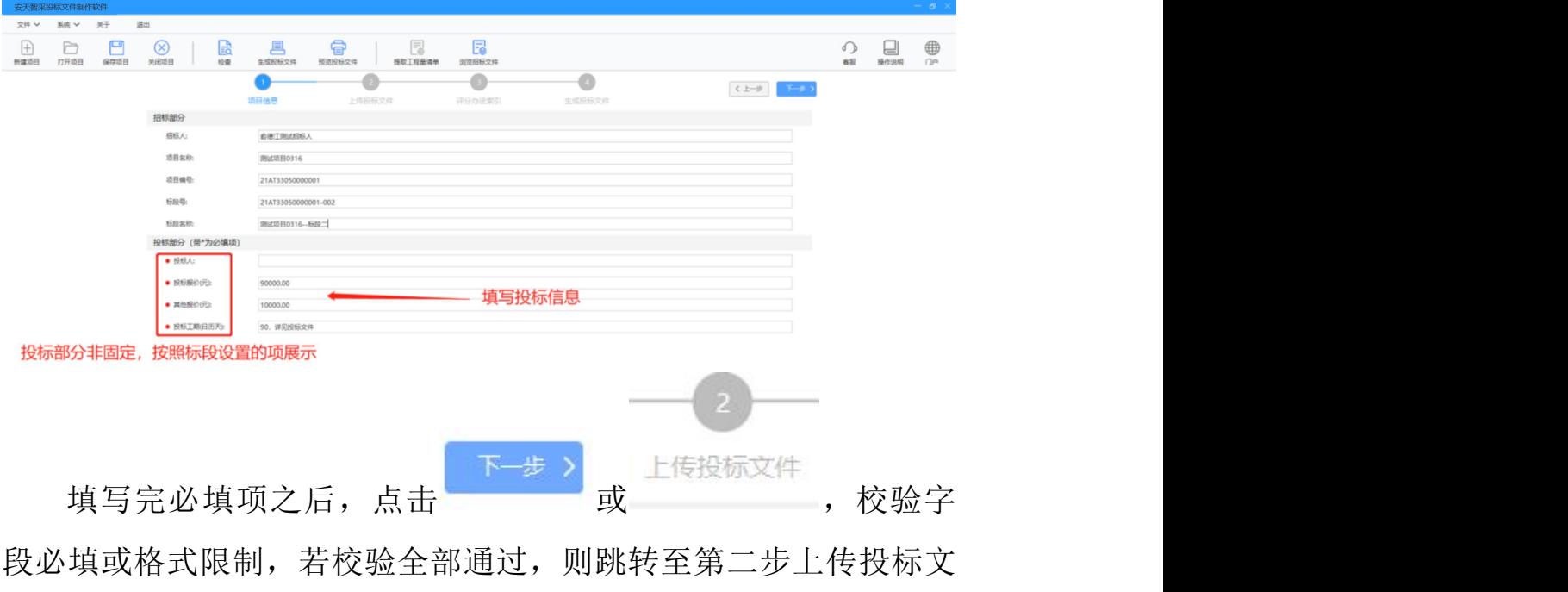

件。

注:若出现如下图提示,表明字段"投标报价(元)"设置的是只 能输入数字,而当前的输入内容中包含了文字,所以校验没有通过

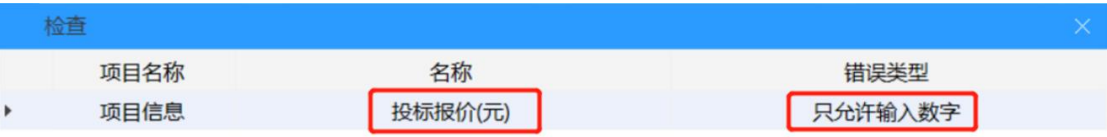

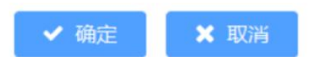

②上传投标文件:

上传投标文件分为两种:一、上传投标文件,二、上传投标文 件+投标报价文件,若导入的招标文件中含有工程量清单,则需要导 入投标报价文件。

招标文件含工程量清单:

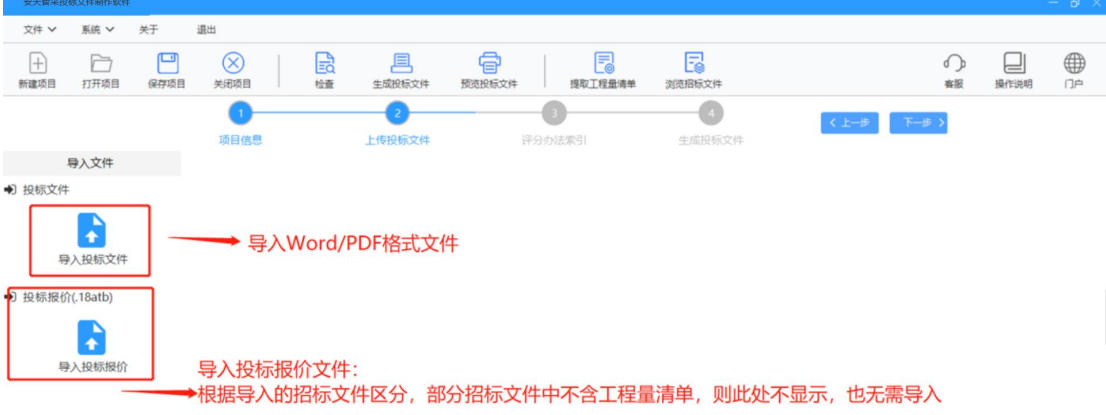

招标文件不含工程量清单:

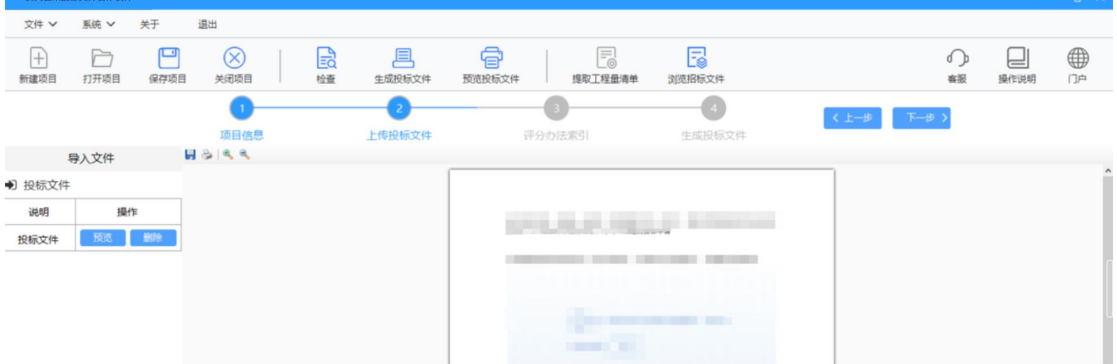

 投标文件:投标人在此处上传线下制作的投标文件,不支持在线 编辑,请在线下完善好文档再上传。(注:可上传文件格式为 Word、PDF,上传的 Word 格式文件会自动转换为 PDF 格式)

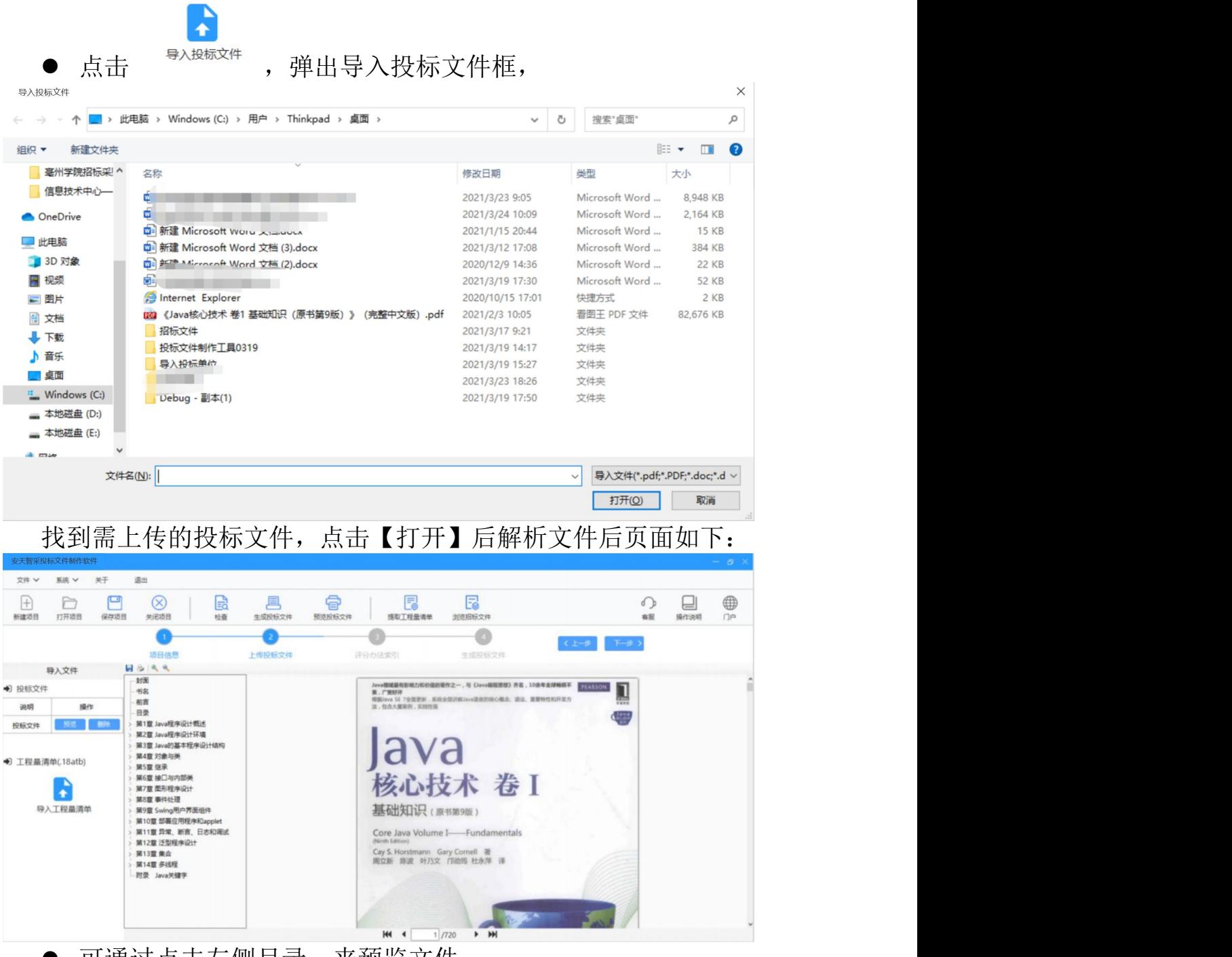

● 可通过点击左侧目录,来预览文件;

也可通过点击文件下方按钮来切换第一页、前一页、后一页、 最后一页或手动输入页码来预览文件:

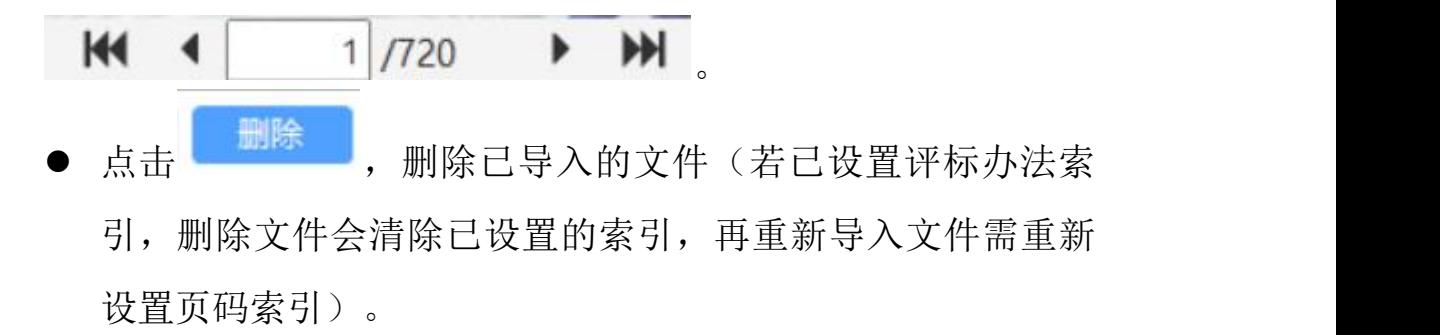

注:上传文件,出现加载提示时,请先不要进行其他操作,等到加 载完成再进行其他操作,否则会出现进程中断:

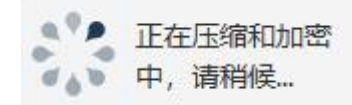

投标报价:

导入操作同投标文件,导入.18atb 格式文件后,将文件解析转 换成 PDF 格式, 预览查看操作同导入投标文件。

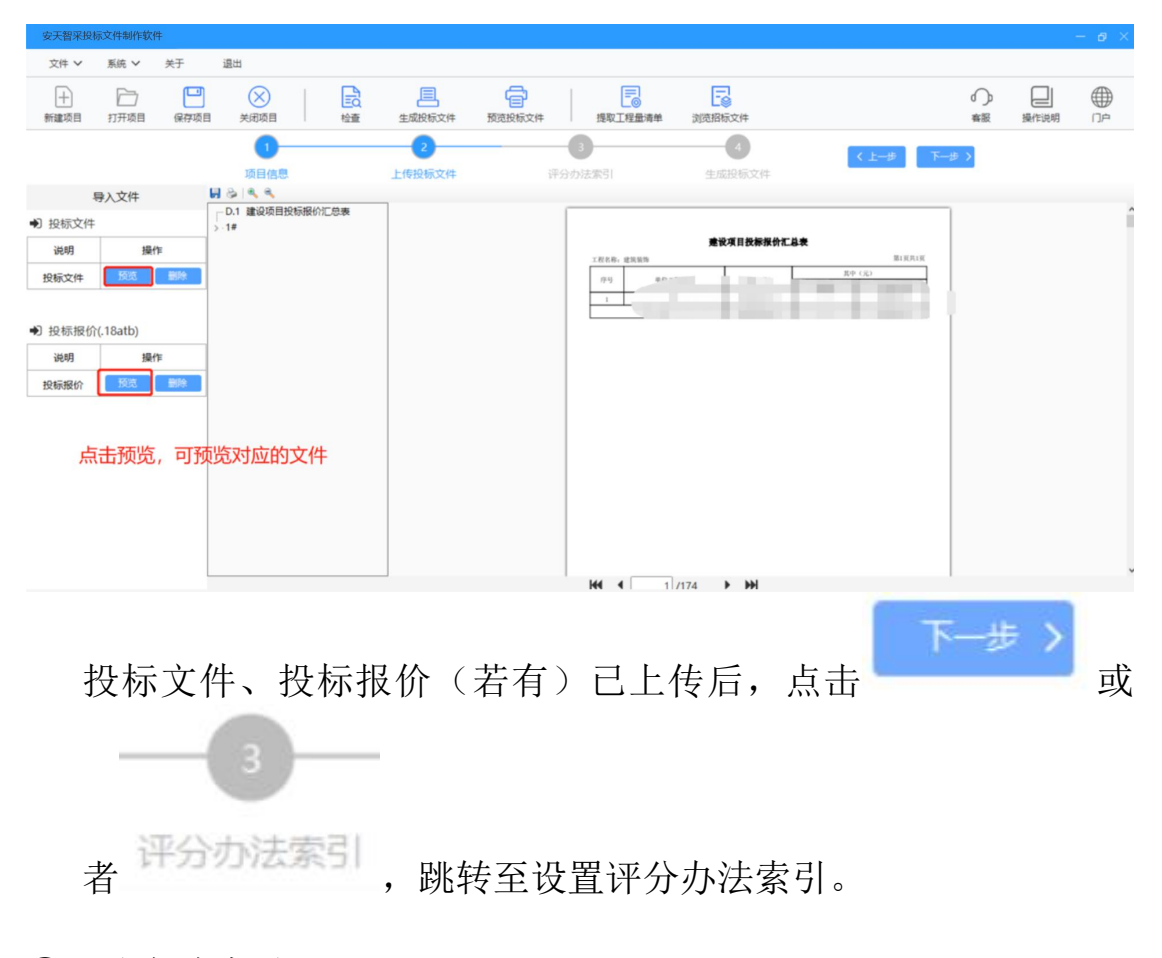

③评分办法索引:

- 评分办法索引,将每一评审项对应匹配到投标文件正文页码,方 便评标时查看;
- 若投标文件中没有某评审项对应内容时, 则可勾选"无页码索 引";
- 将所有评审项(评分点)均设置页码索引后,请点击一键保存;
- 若在设置评分办法索引过程中, 切换至【上传投标文件】, 删除 了投标文件/投标报价文件,则会清空之前所设置的页码索引, 即上传文件后需重新设置页码索引。
- 左侧评审节点与评分项非固定,具体根据招标文件设置的评分办 法显示。
- 以"投标文件格式"节点为例,

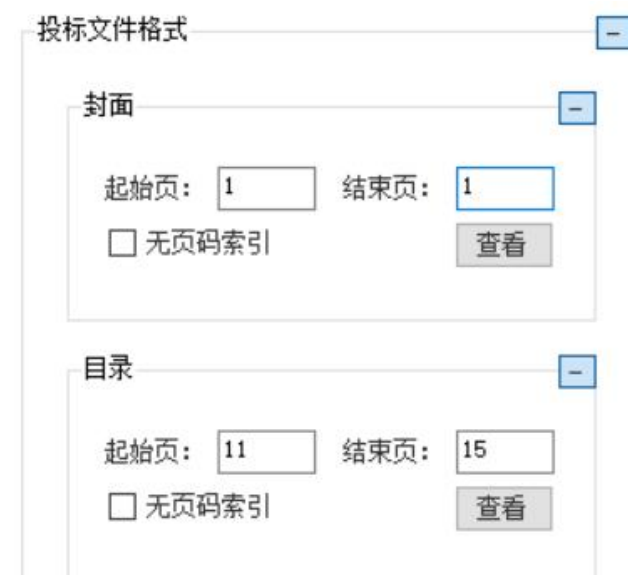

按照投标文件设置"目录"的起始页为 11、结束页为 15,点击【查 看】

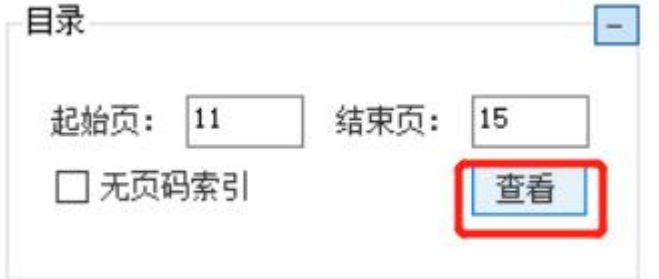

右侧投标文件跳转至设置的起始页:

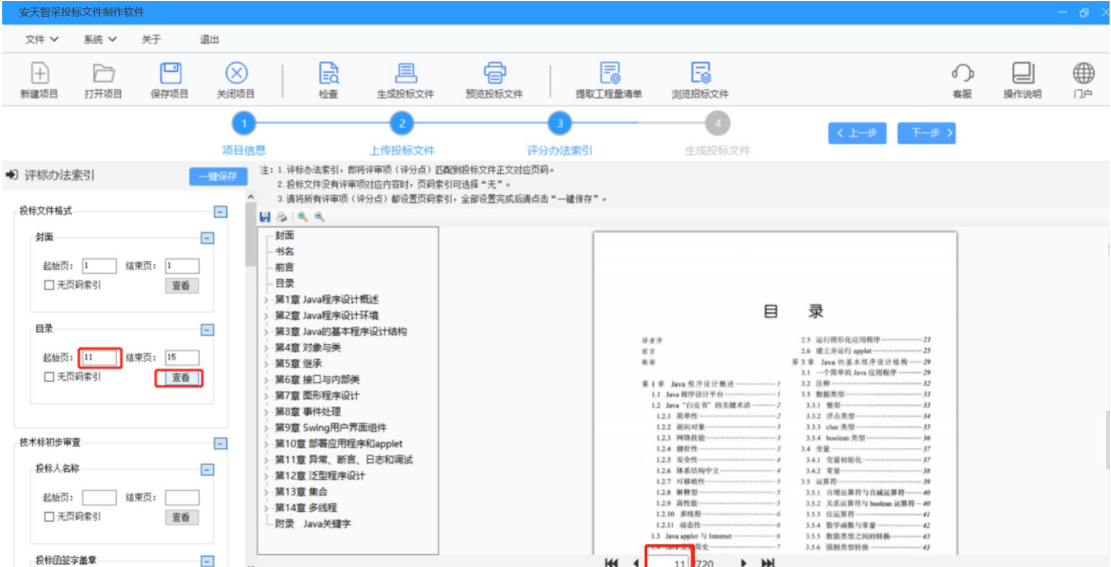

再以技术标初步审查为例,若投标文件中没有"投标文件样式"的 对应内容,勾选"无页码索引"

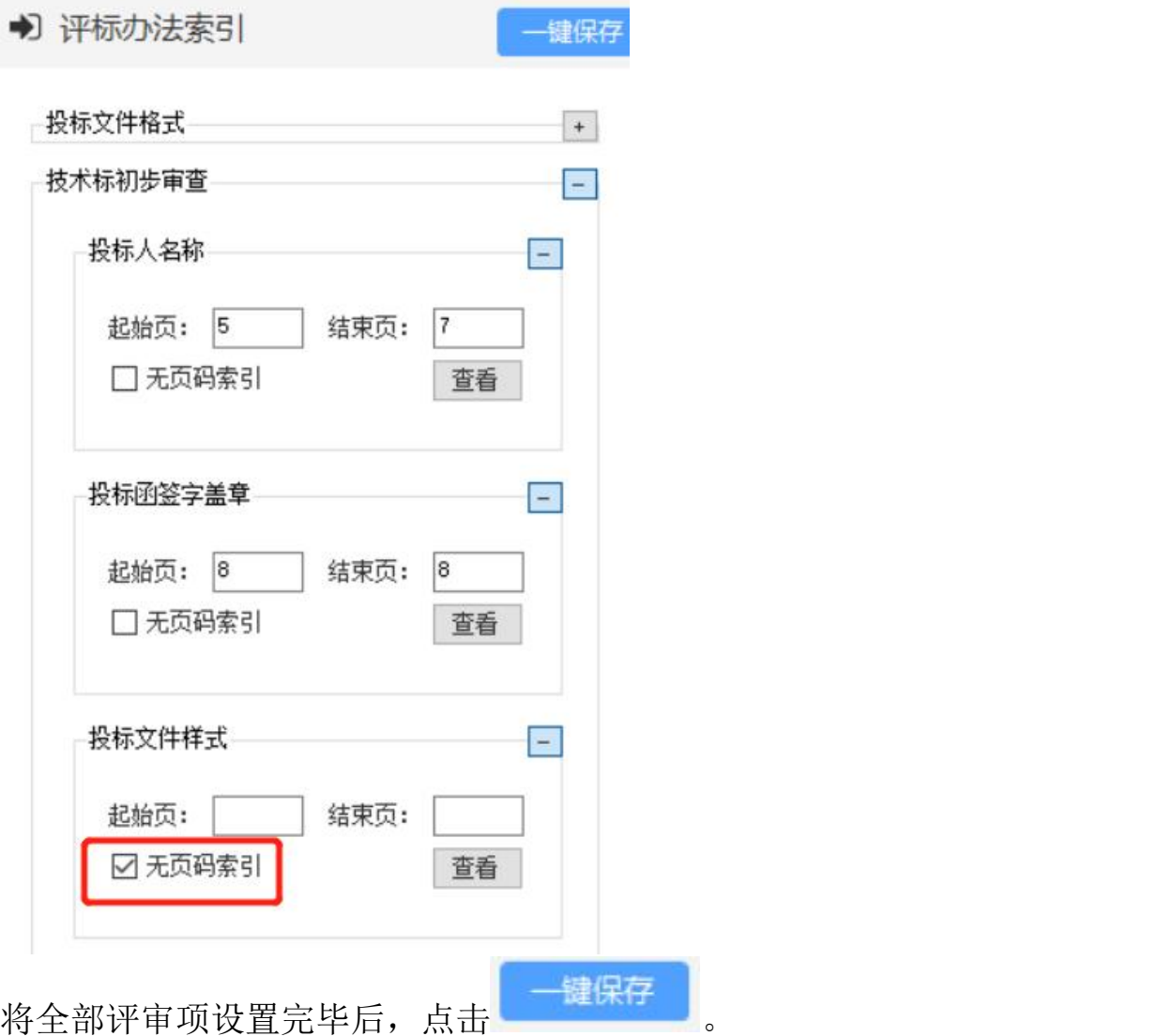

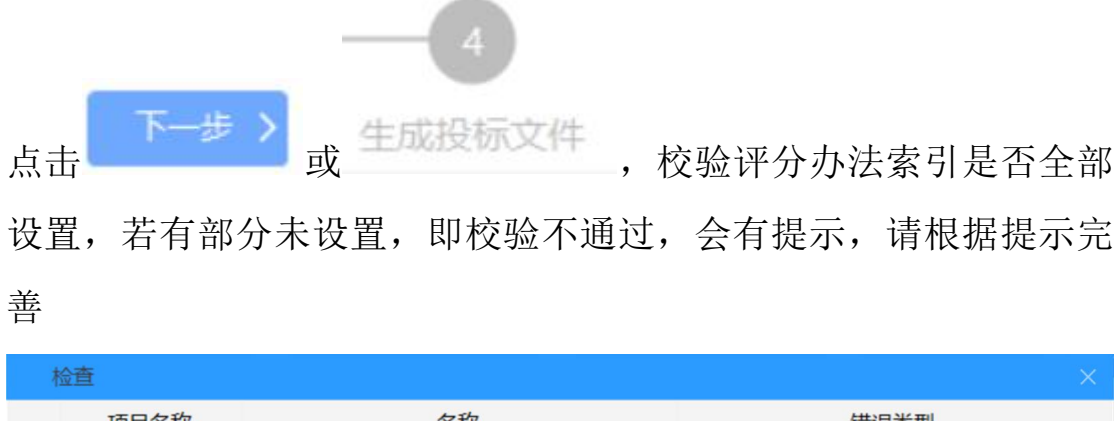

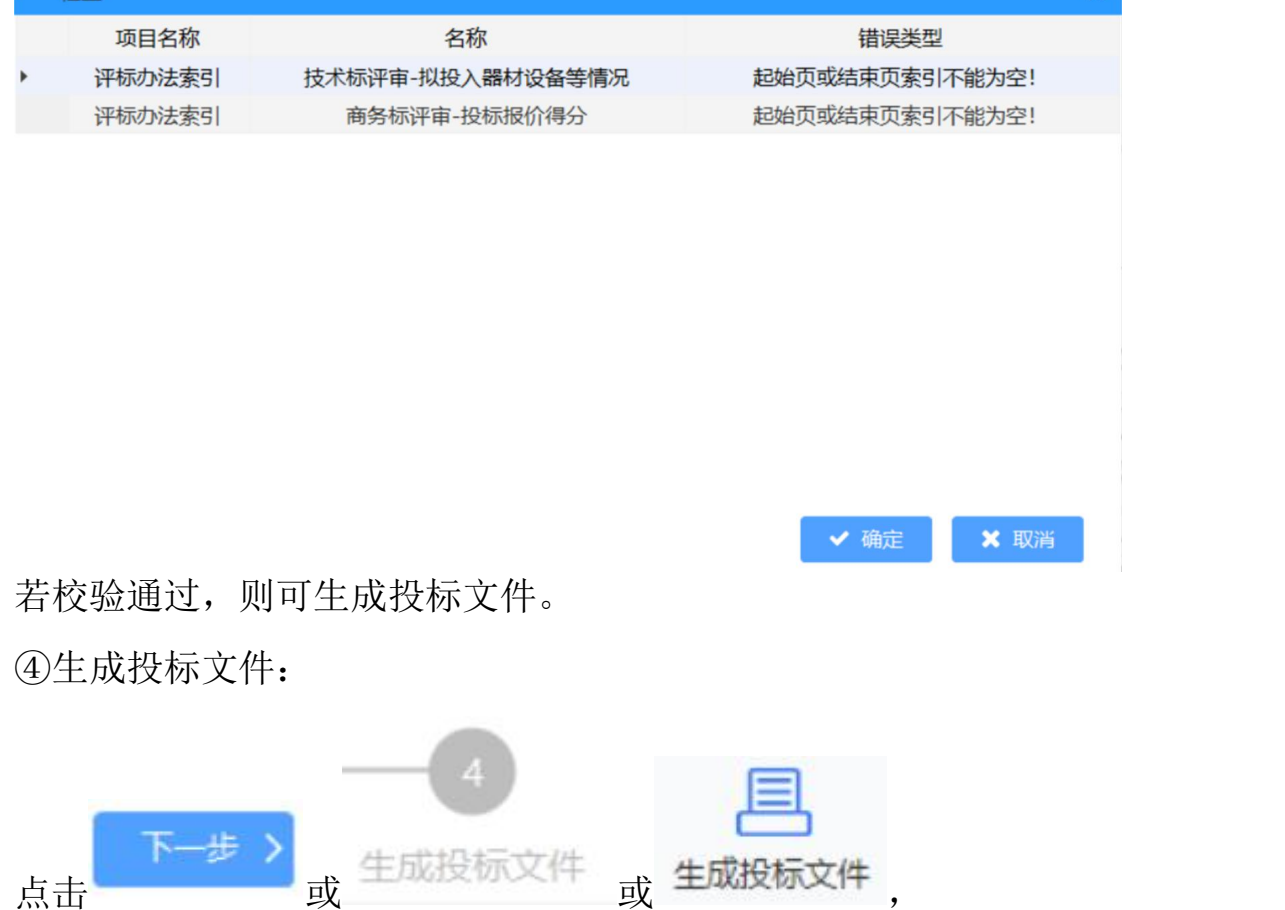

 确认唱标信息;若唱标信息有误,可关闭弹框,进行修改,修改 完成后再次生成投标文件。

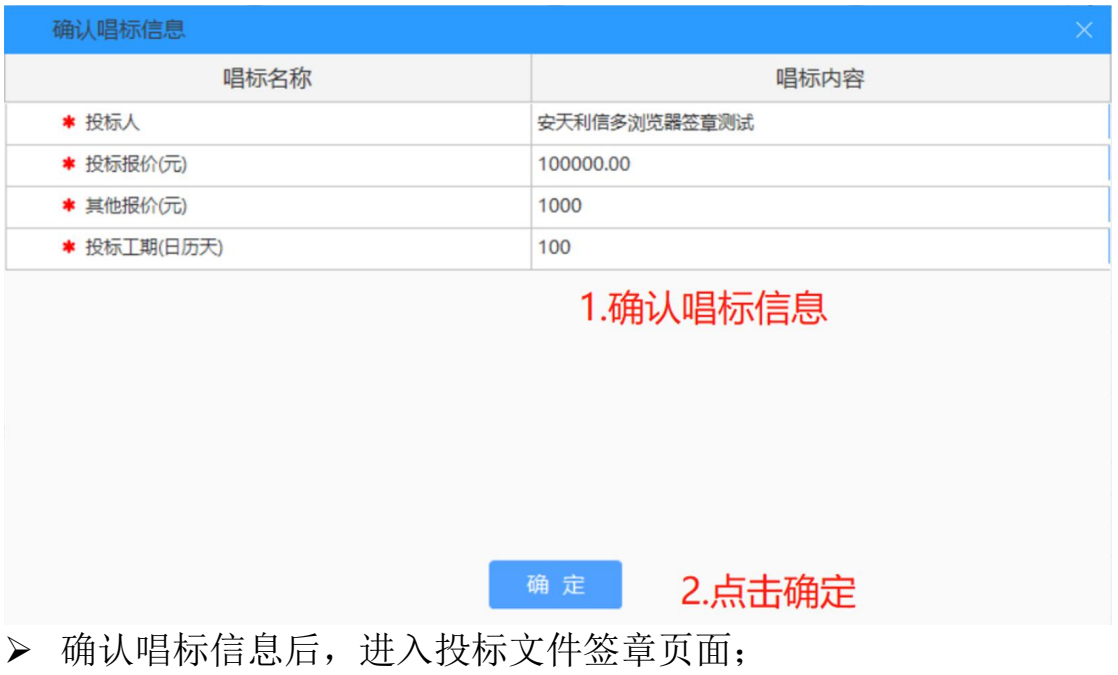

①若在身份认证环节选择 CA 锁认证,则进入 CA 锁签章页面;

 选择用户信息(选择本地智能卡用户,不需要输入用户名称和密 码),点击登录;

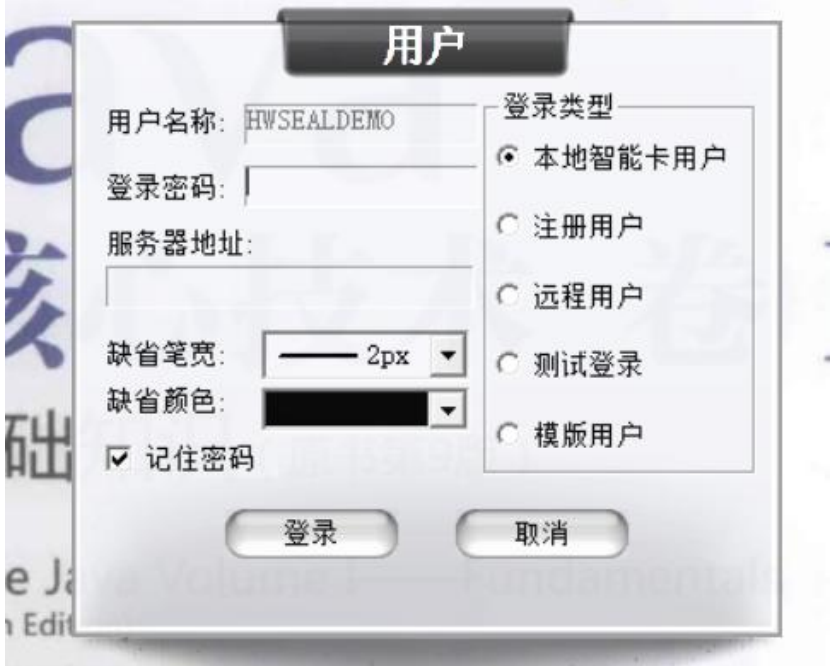

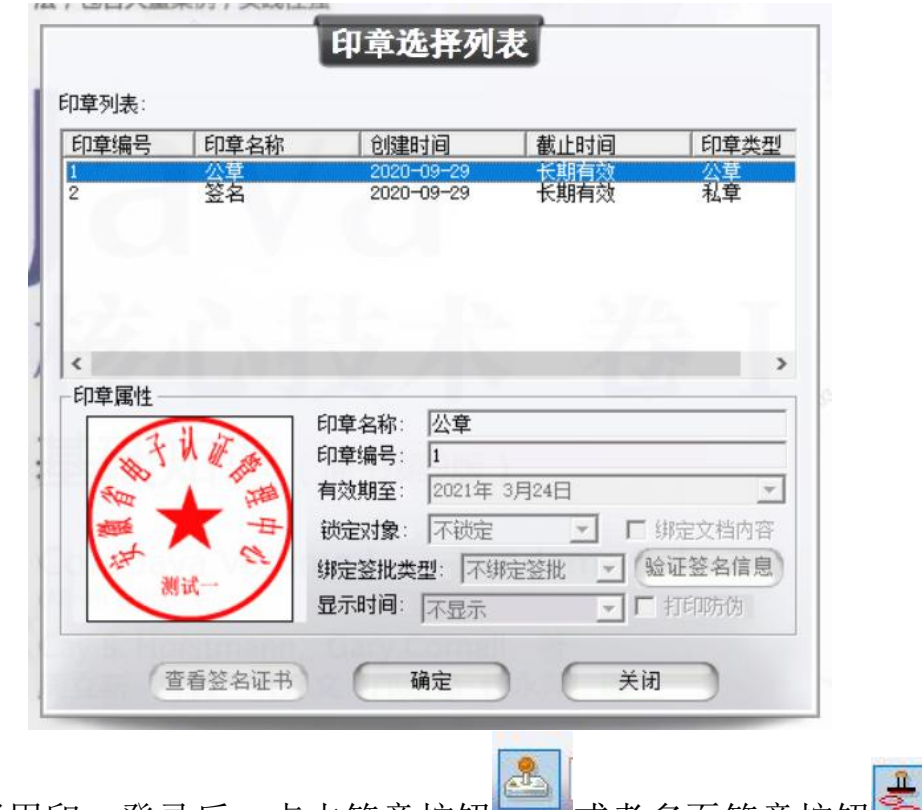

● 选择用印:登录后,点击签章按钮 <mark>查 ,</mark>或者多页签章按钮 选择公章类型如公章,点击确定

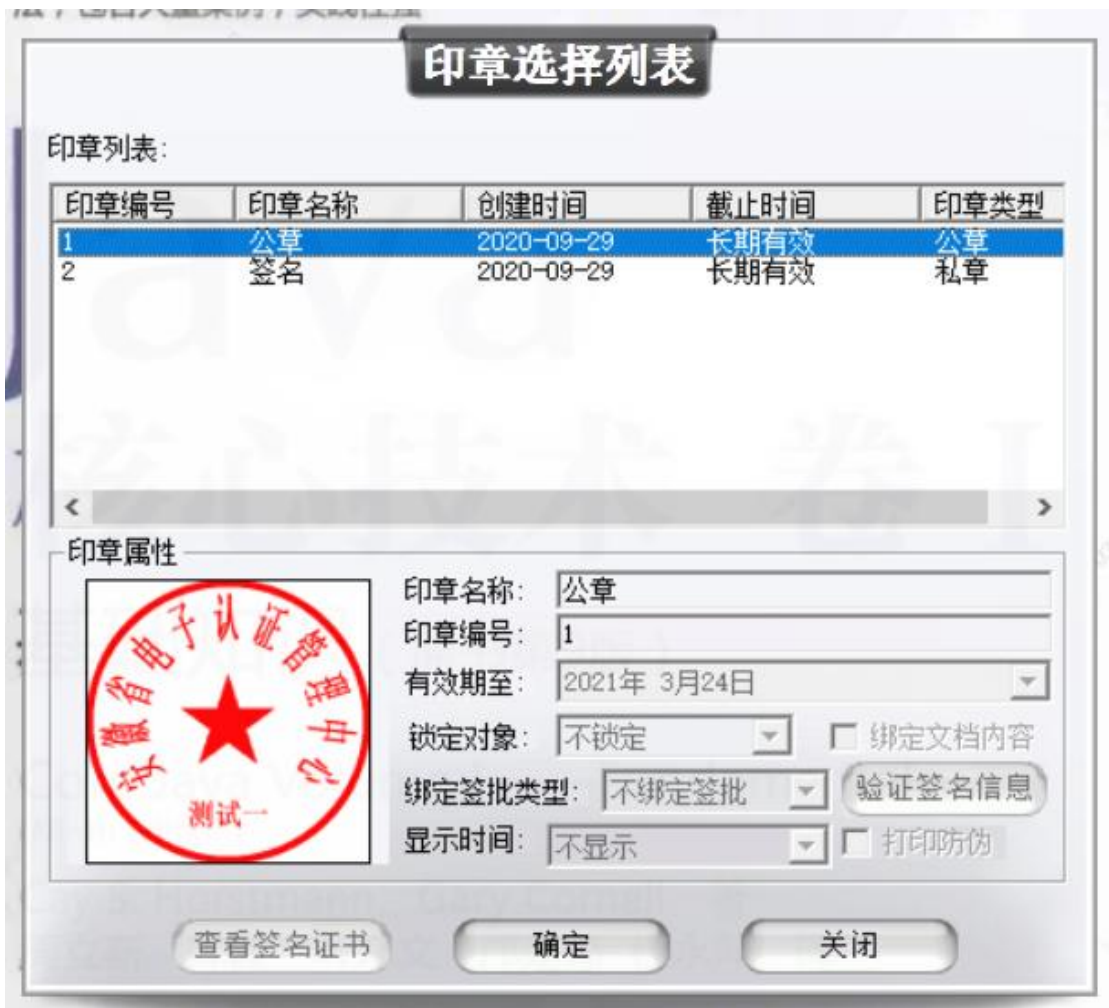

- 切换节点盖章(可根据招标文件要求自行盖章);
- 盖章完毕后点击确定,选择保存路径,进行文件保存;

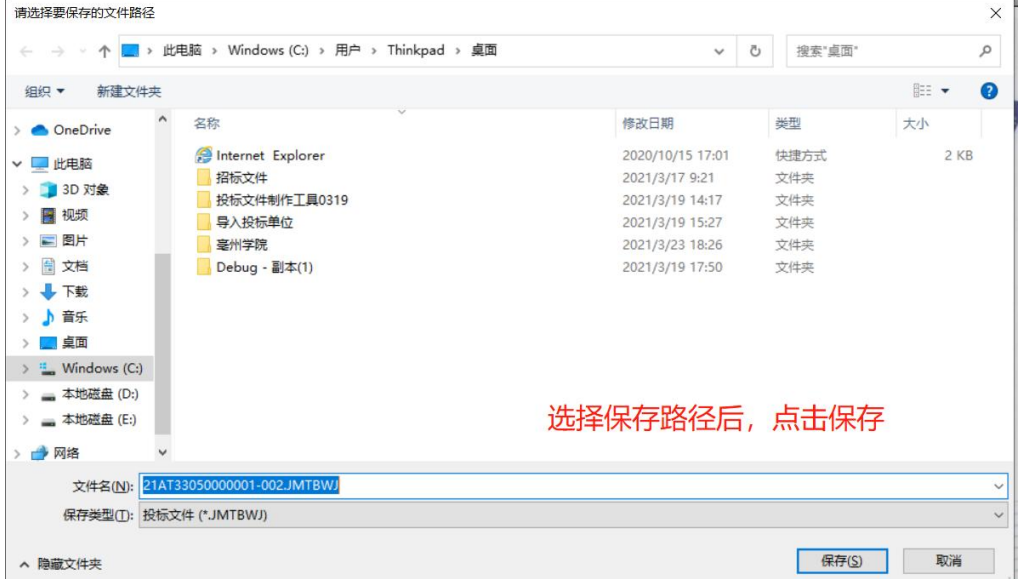

②若在身份认证环节选择移动扫码认证方式,则进入移动认证扫码 签章页面。

● 点击"扫码签章"按钮,弹出二维码,使用微信扫一扫或通过安 天智采公众号移动认证进入 e 签盾小程序扫一扫, 输入六位数字 PIN 码验证成功后,获取电子签章权限;

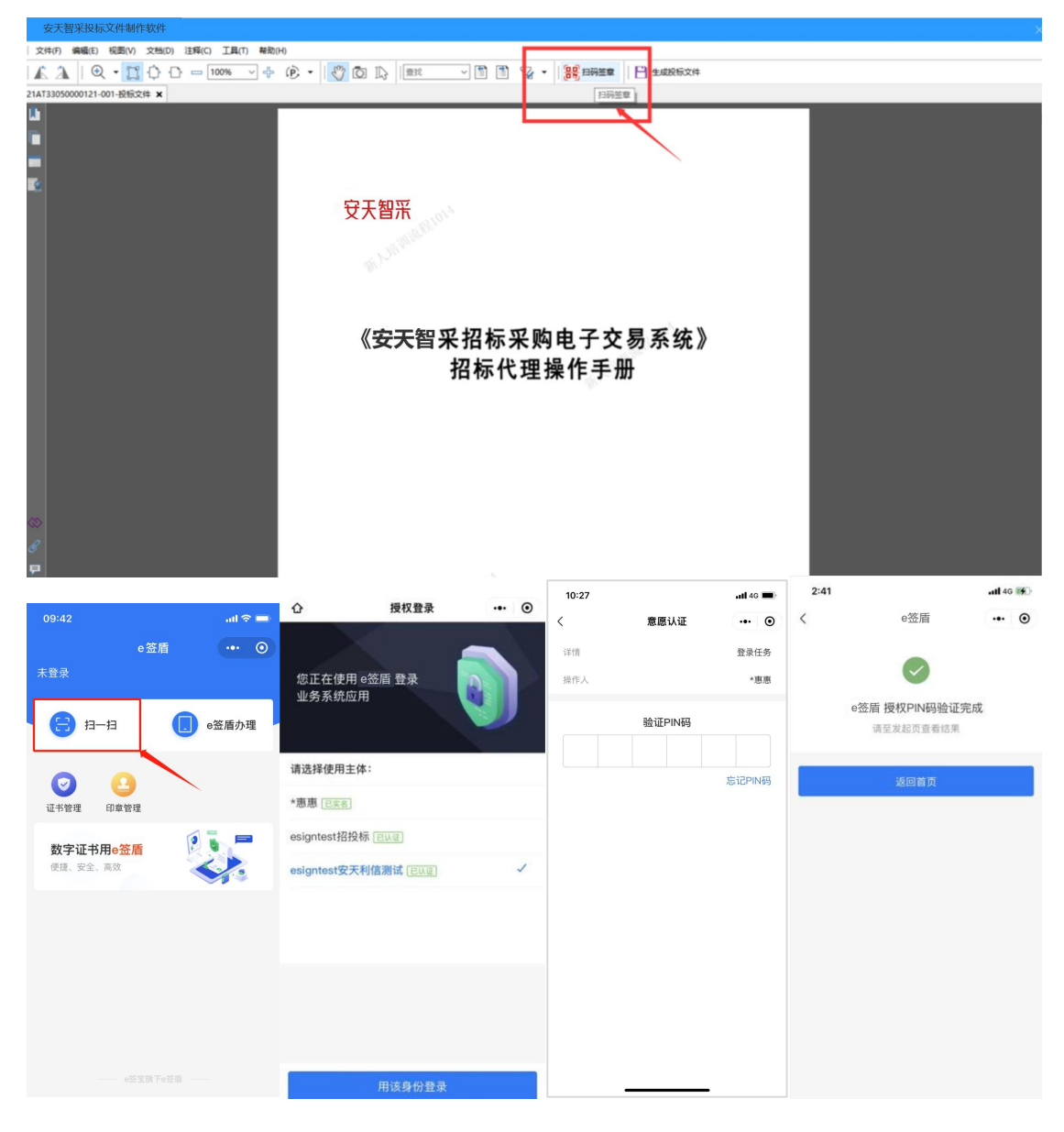

扫码获取电子签章权限后,选择需要使用的签章,点击"确定";

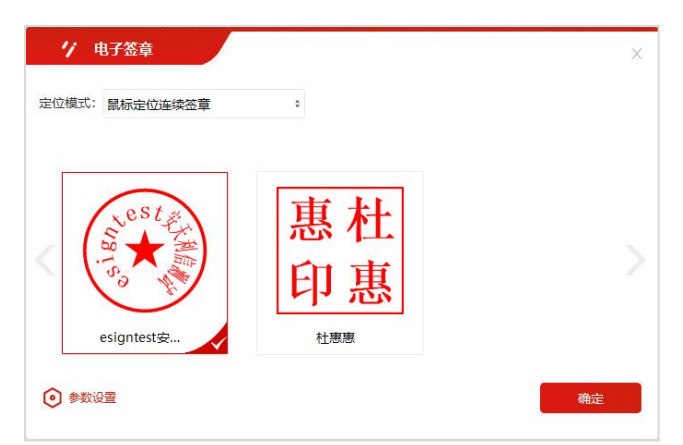

 选定签章后,在投标文件中需要签章的位置单击鼠标左键,即可 盖章;

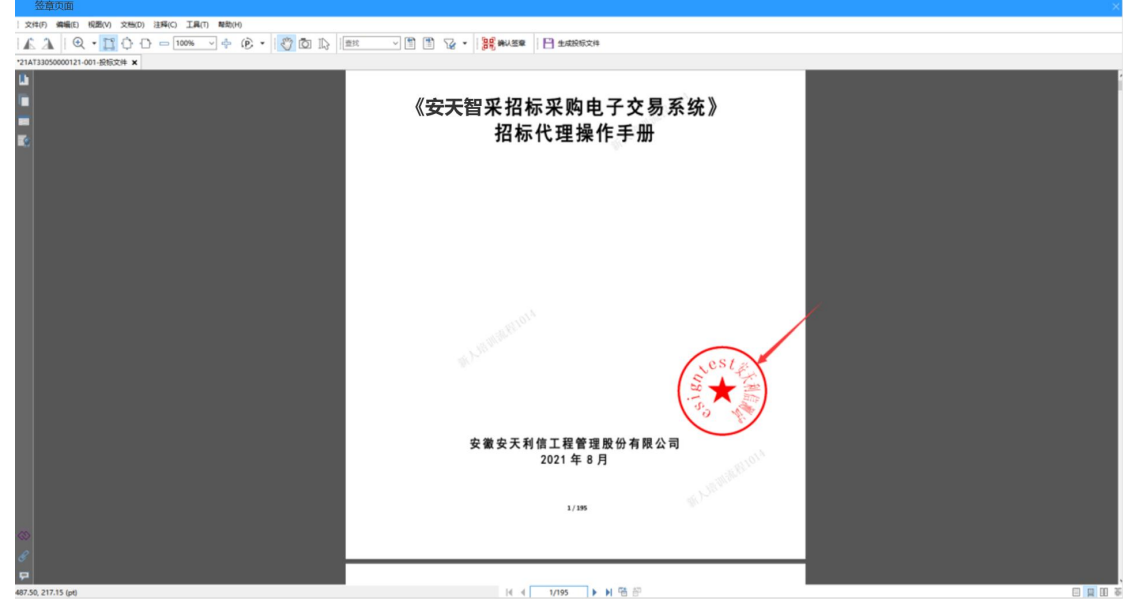

盖章完毕后,点击"确认签章",手机端扫码并输入六位数 PIN 码验证成功后将确认完成签章;

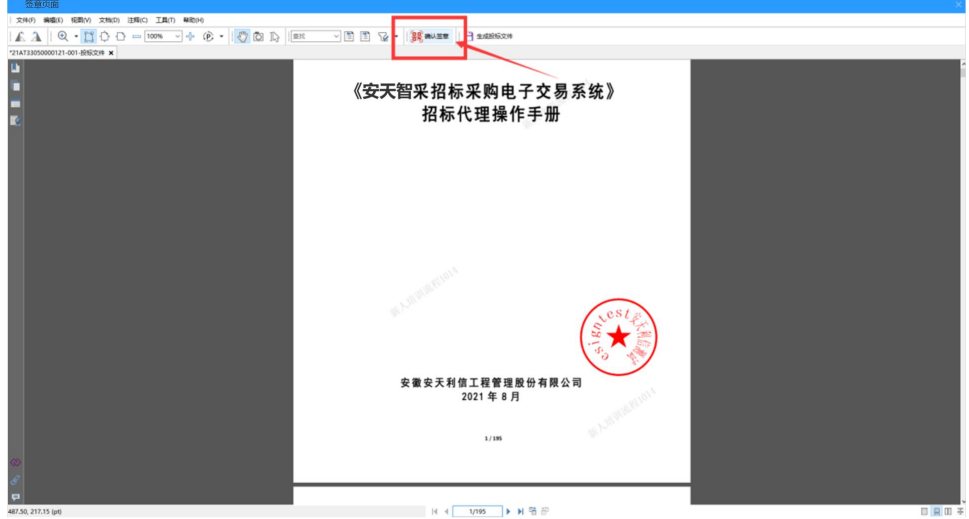

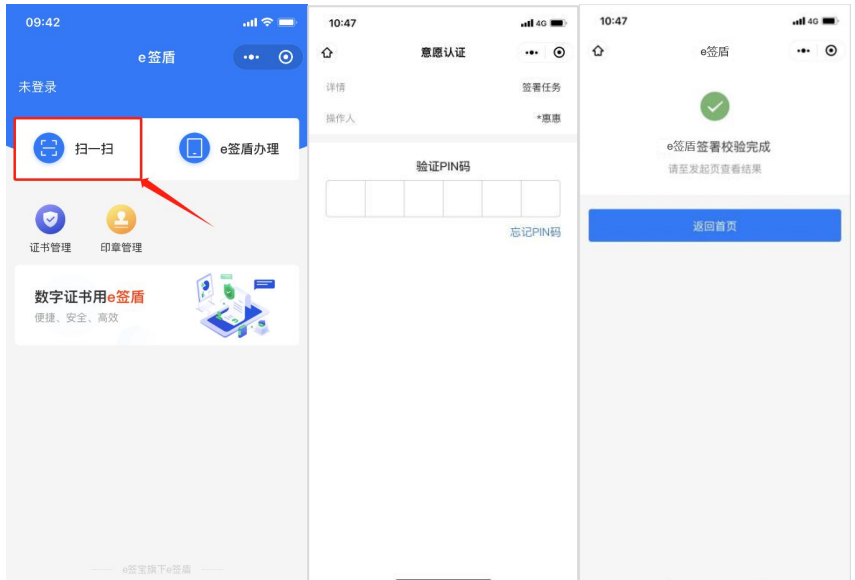

 确认签章后,点击"生成投标文件",弹出文件加密二维码窗口, 手机端扫码并输入六位数 PIN 码验证成功后完成文件加密,选择 保存文件路径,即可导出投标文件;

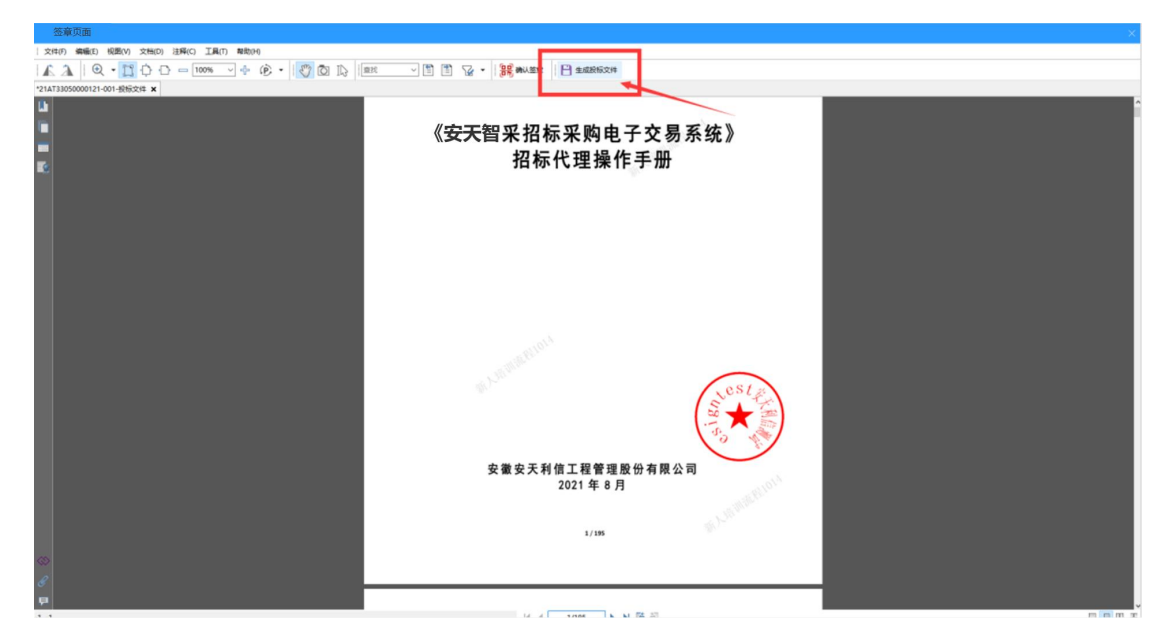

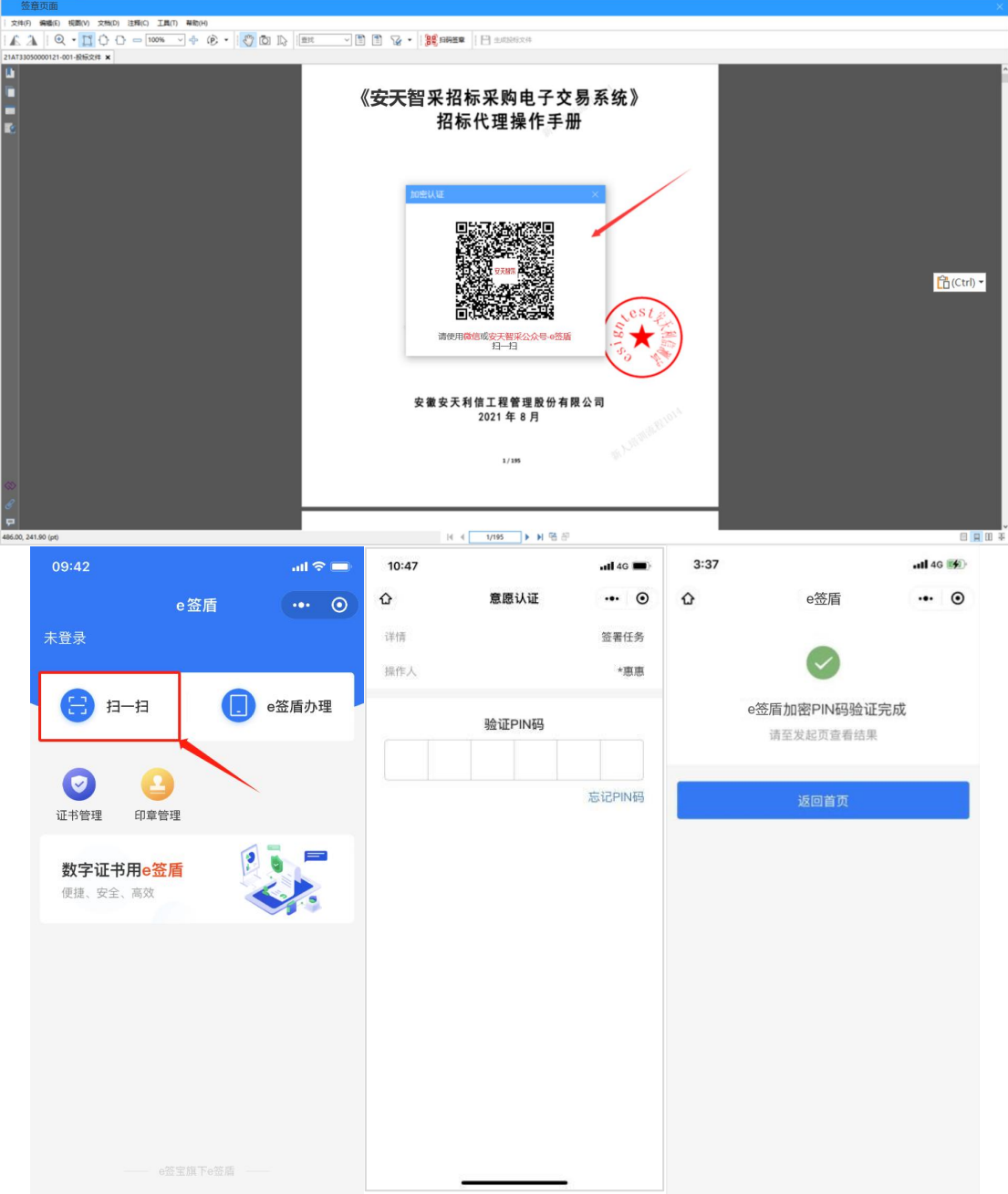

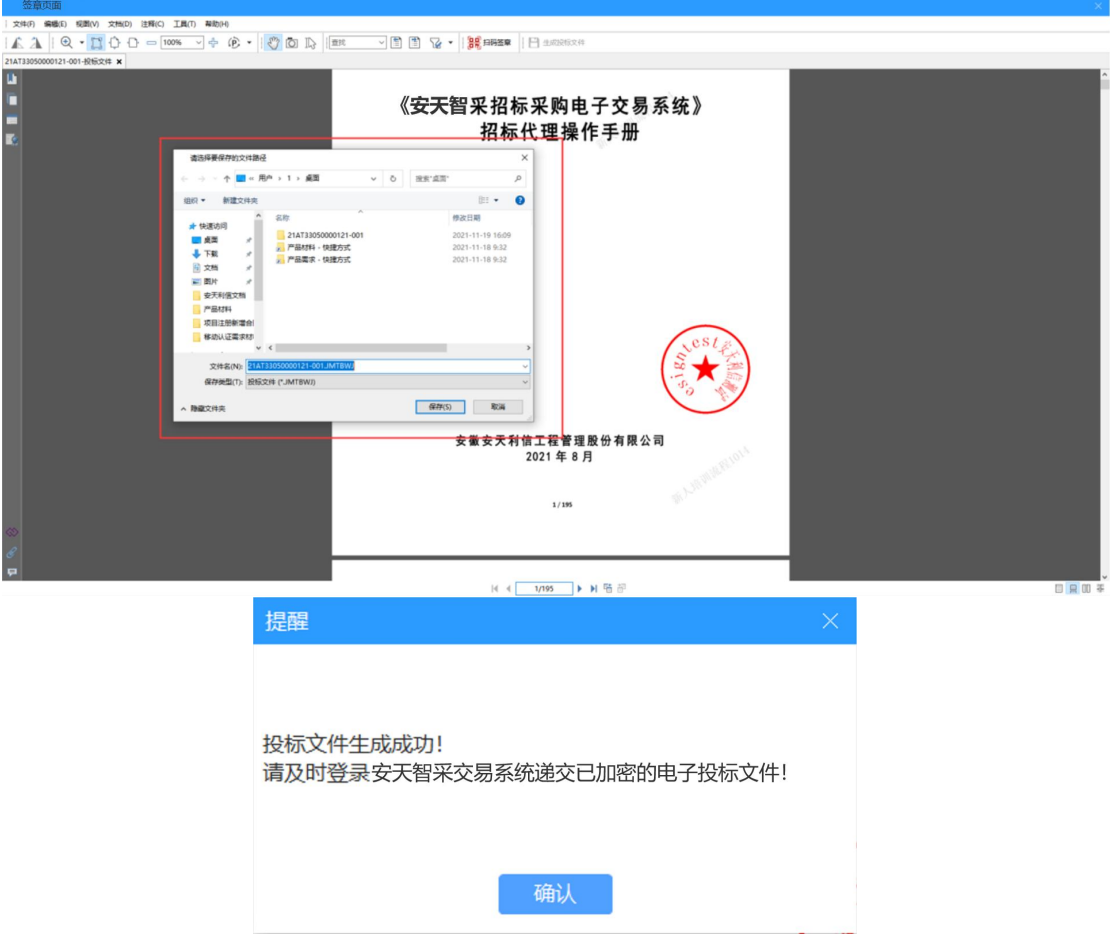

> 生成后, 在保存路径查看生成的投标文件(其中加密投标文 件.JMTBWJ 需在交易系统—递交投标文件页面上传,而未加密投 标文件.WJMTBWJ 可作为备用。)

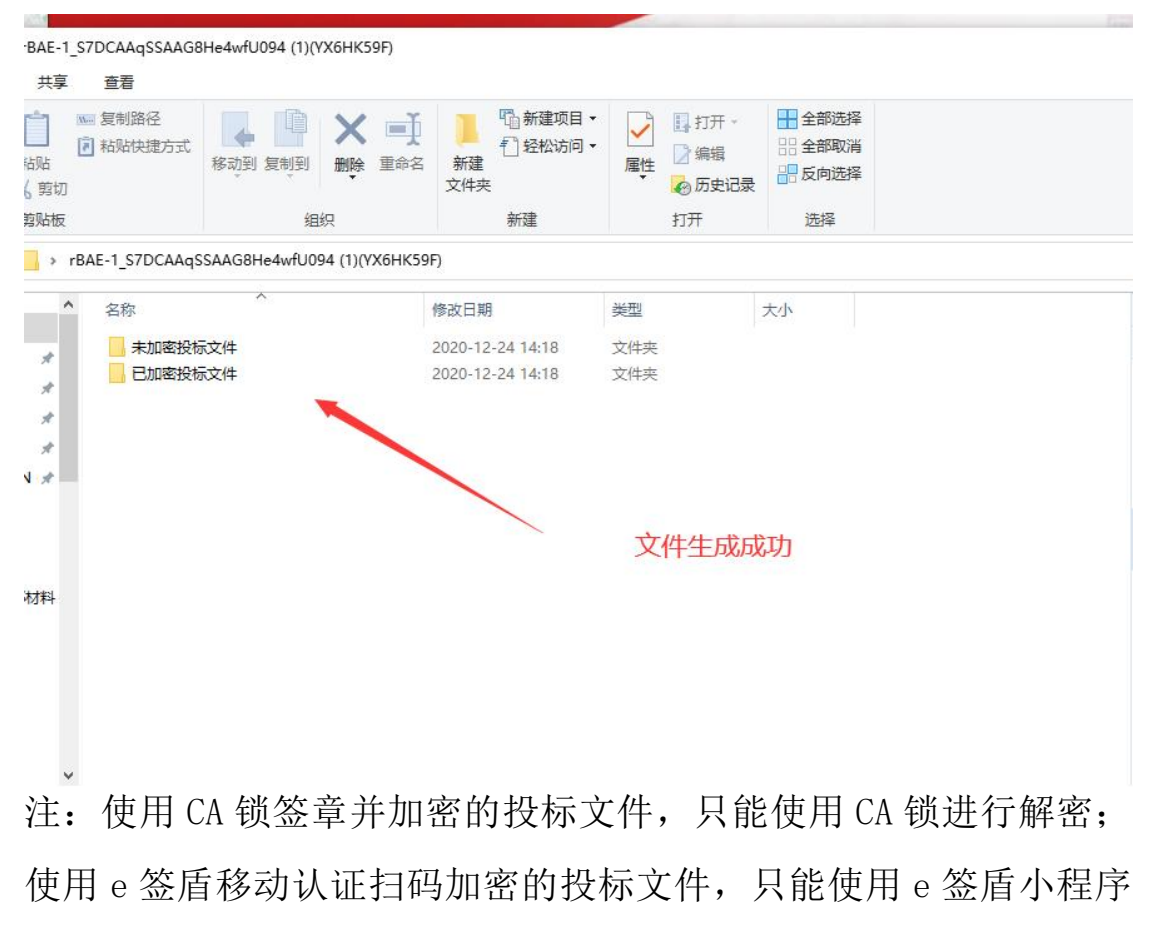

移动认证扫码解密。

# <span id="page-49-0"></span>2.2 多阶段招标文件编制

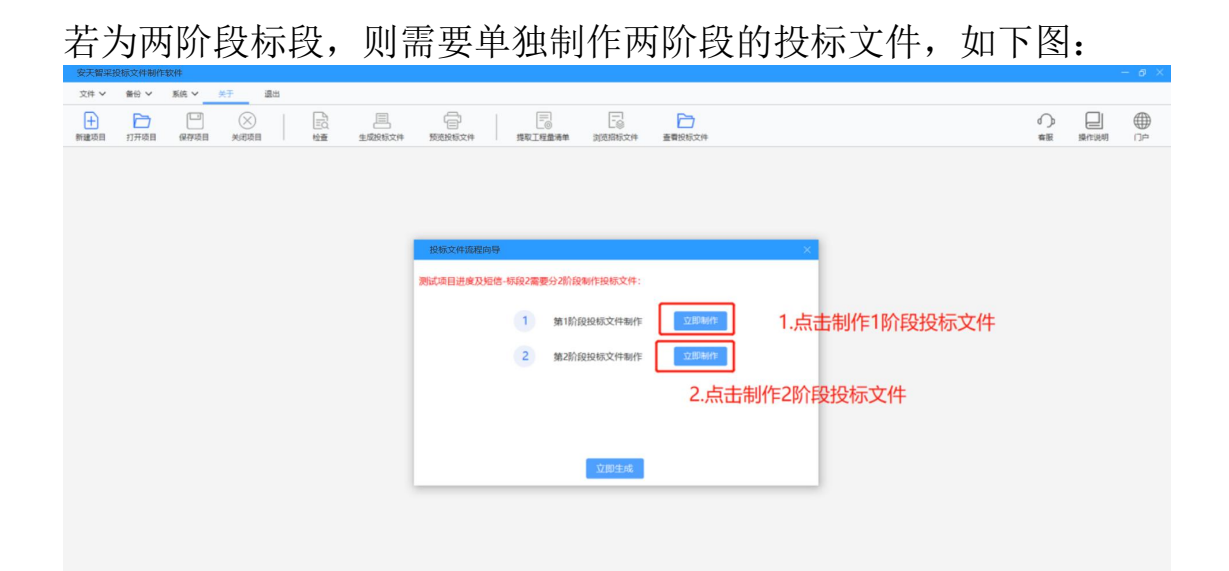

### <span id="page-50-0"></span>1.制作第一阶段投标文件:

点击【立即制作】按钮,页面跳转至编制投标文件页面(同单标段 编制投标文件),包含设置项目信息--上传投标文件--设置评分办 法索引--签章四步:

 设置项目信息:根据本公司实际情况填写项目唱标信息,请投标 单位认真填写

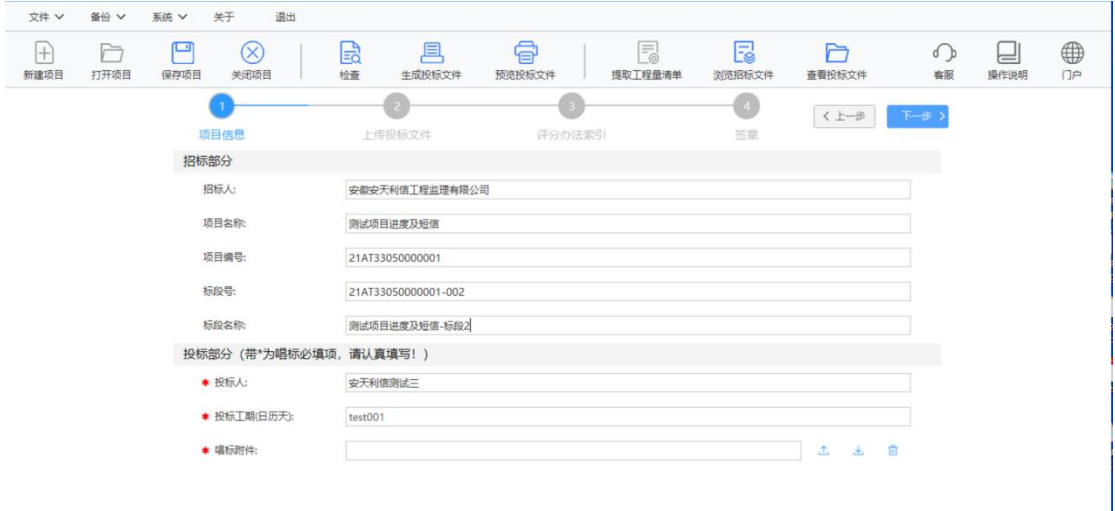

上传投标文件:

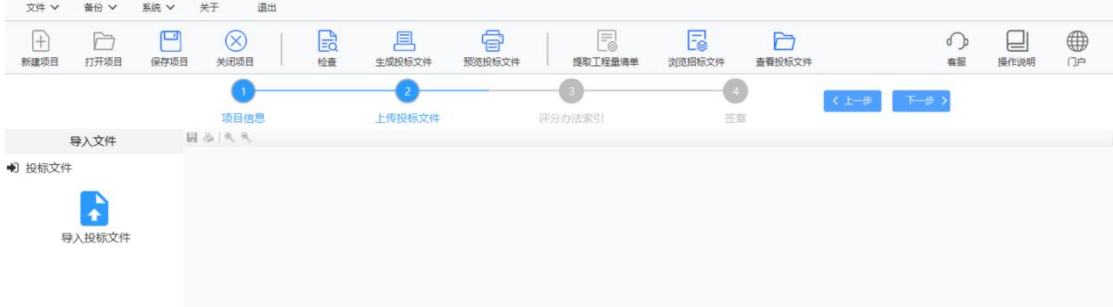

设置评分办法索引:

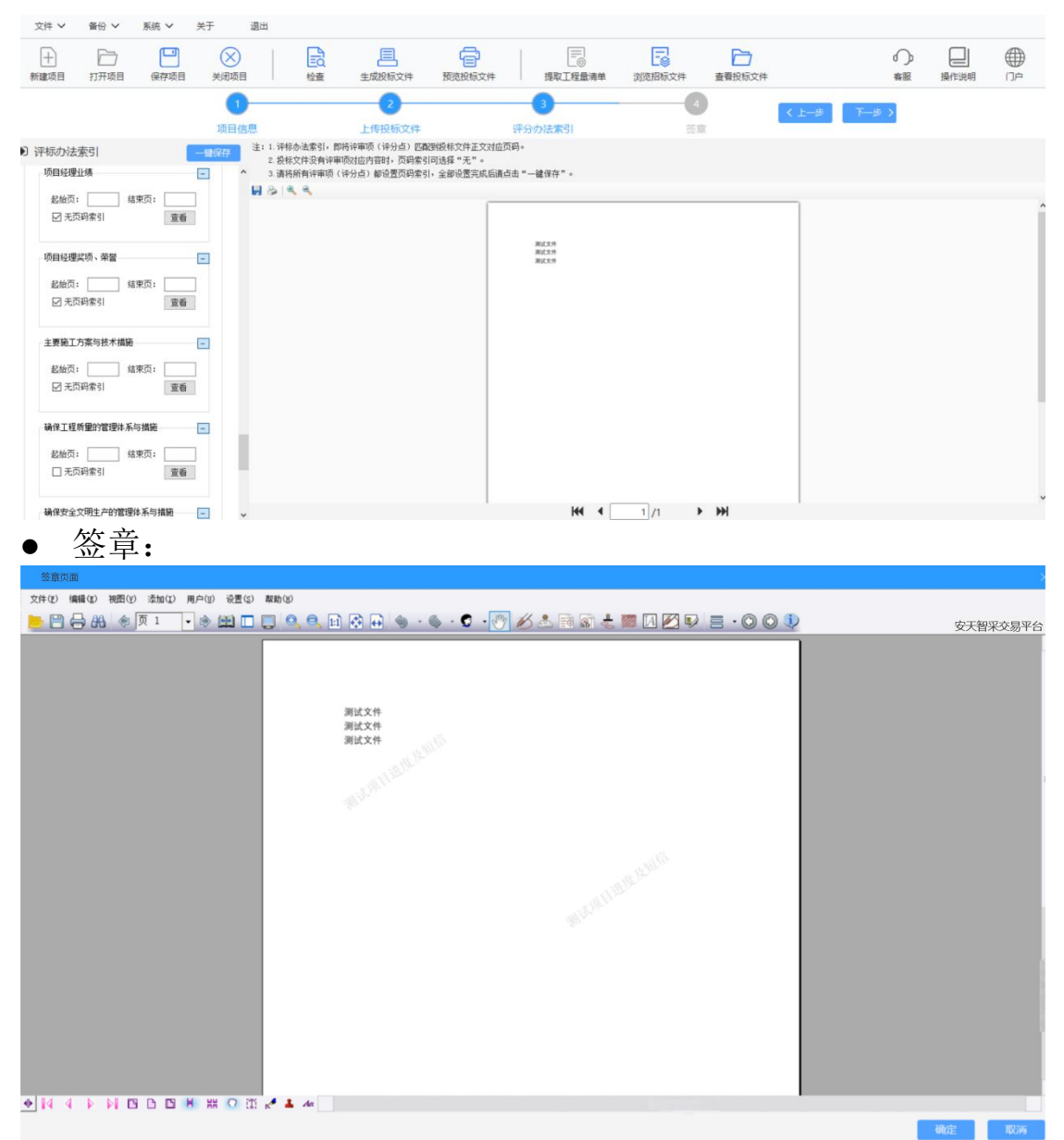

签章完成后,依照页面提示点击确定按钮,进入第二阶段投标文件 编制。

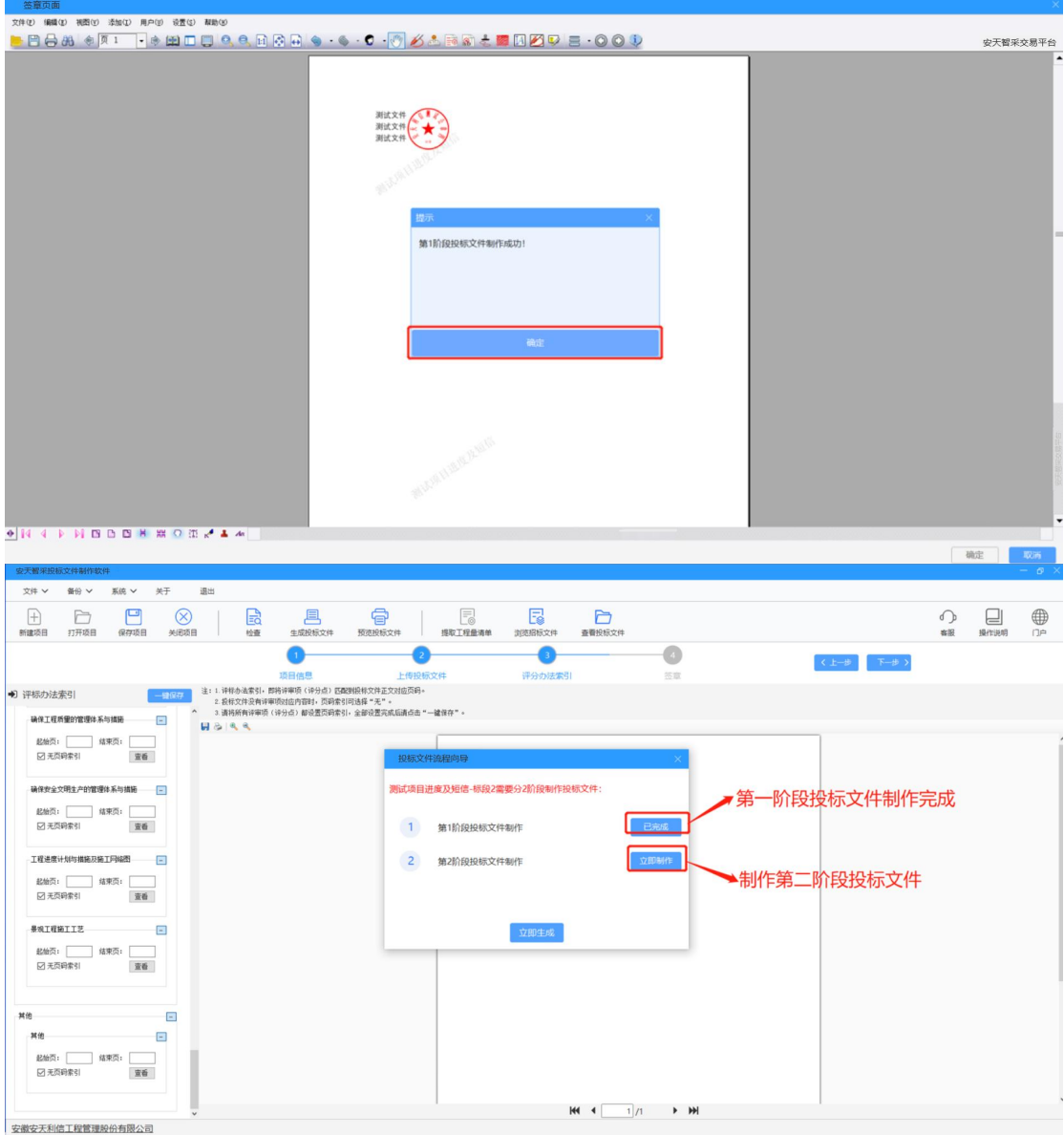

## <span id="page-52-0"></span>2.制作第二阶段投标文件:

点击【立即制作】按钮,页面跳转至第二阶段编投标文件制页面 (同第一标段编制投标文件),包含设置项目信息--上传投标文件- -设置评分办法索引--签章四步。

签章完成点击确定,页面进入生成投标文件页面,

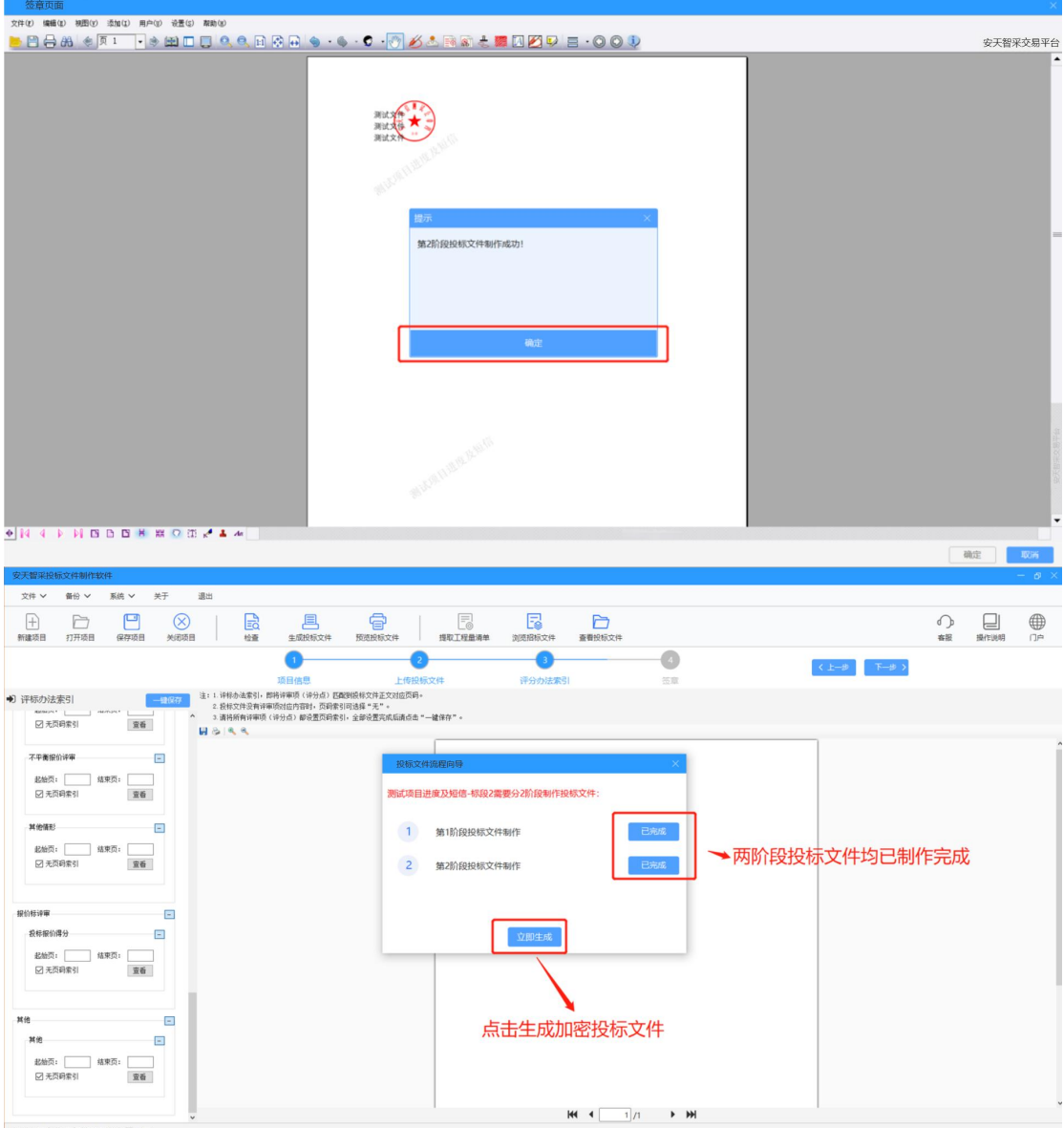

当两阶段投标文件均已制作完成后,点击【立即生成】按钮,生成 加密投标文件(生成结果同单阶段),生成后到交易系统递交加密 投标文件。

备注:在制作某阶段投标文件时,若需要切换至其他阶段,点击 【关闭项目】,可进行阶段的切换。

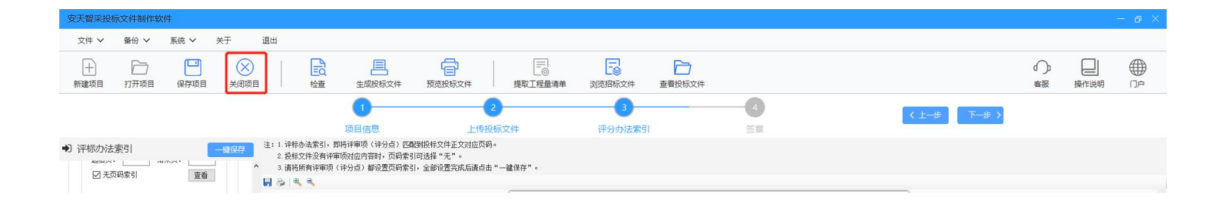

### <span id="page-54-0"></span>(三)递交电子投标文件

### <span id="page-54-1"></span>3.1 递交电子加密投标文件

制作完成电子投标文件后,需登录交易系统(网址: <https://www.xinecai.com/> ) 上传加密电子投标文件(.JMTBWJ 格 式文件)。

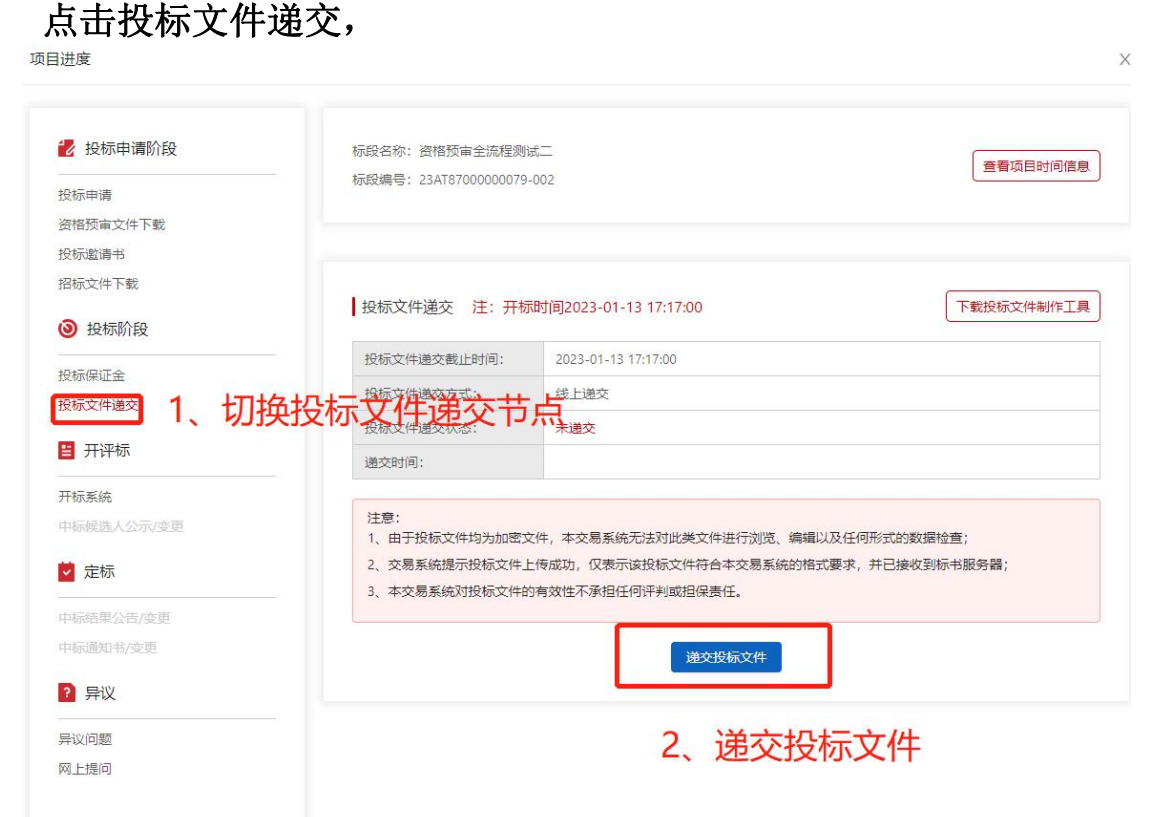

可通过标段名称或编号筛选列表数据,找到要递交投标文件的 标段,点击递交按钮,上传后点击提交即可。

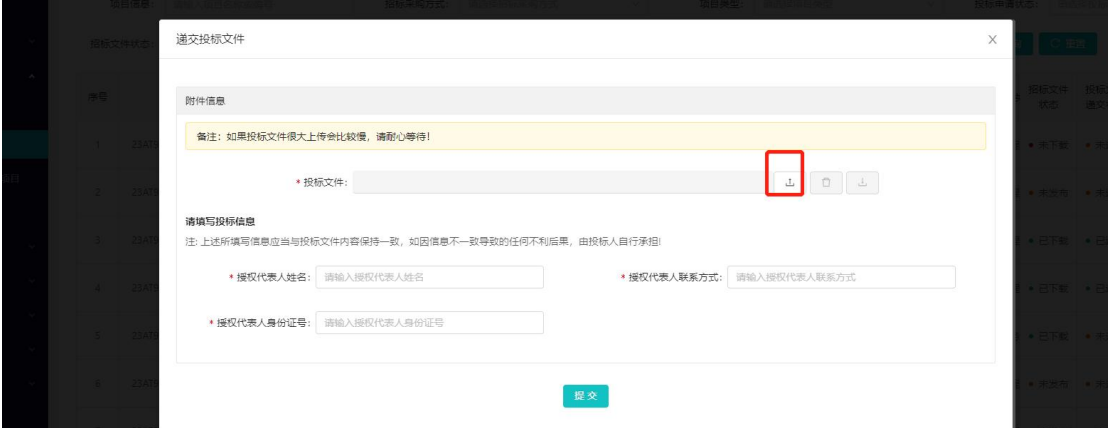

## <span id="page-55-0"></span>(四)电子开标

# <span id="page-55-1"></span>4.1 单阶段标段开标

在 我 的 招 标 项 目 中 点 击 开 标 系 统 , 或 直 接 通 过 网 址 (https://kb. xinecai.com/) 进入开标系统。

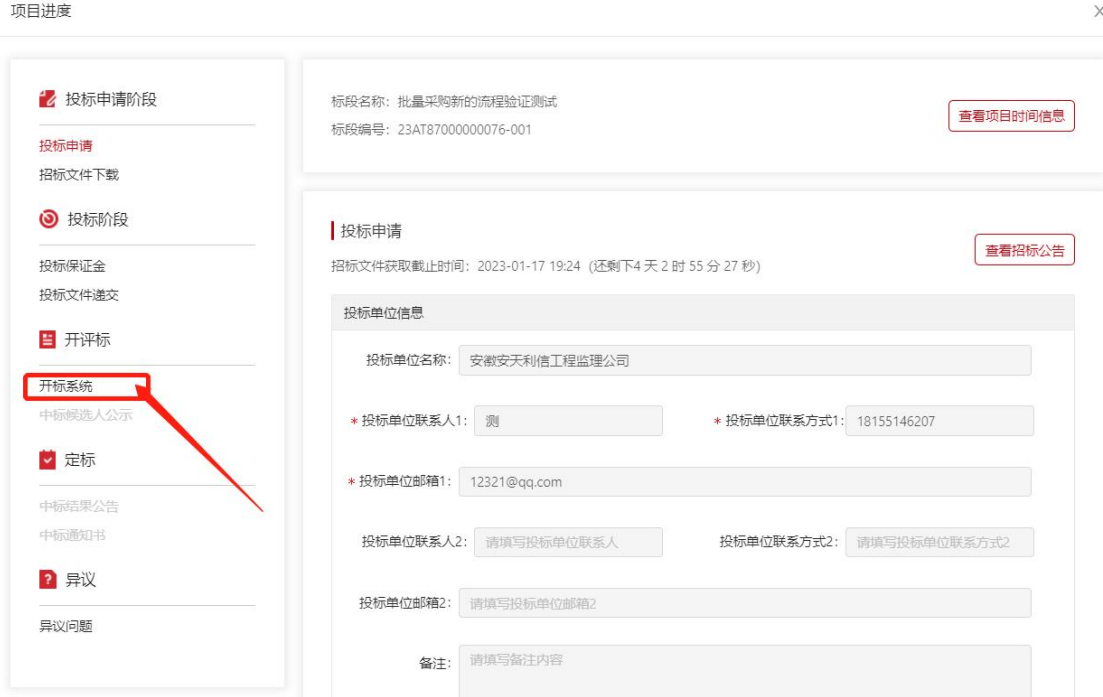

开标系统如下,可通过筛选项开标时间、标段编号、标段名称、 标段状态等字段筛选数据,找到需要开标的项目后,点击进入:

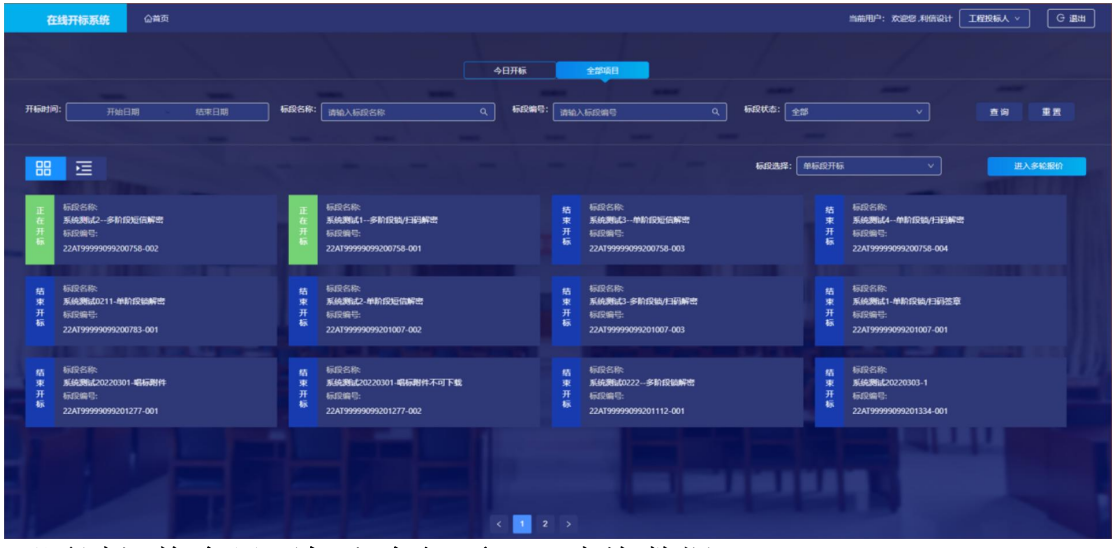

可通过切换今日开标和全部项目,查询数据。

#### <span id="page-56-0"></span>1.开标签到

在开标时间到之前输入联系人姓名和号码,点击签到(非必走,根 据招标公告要求操作)。

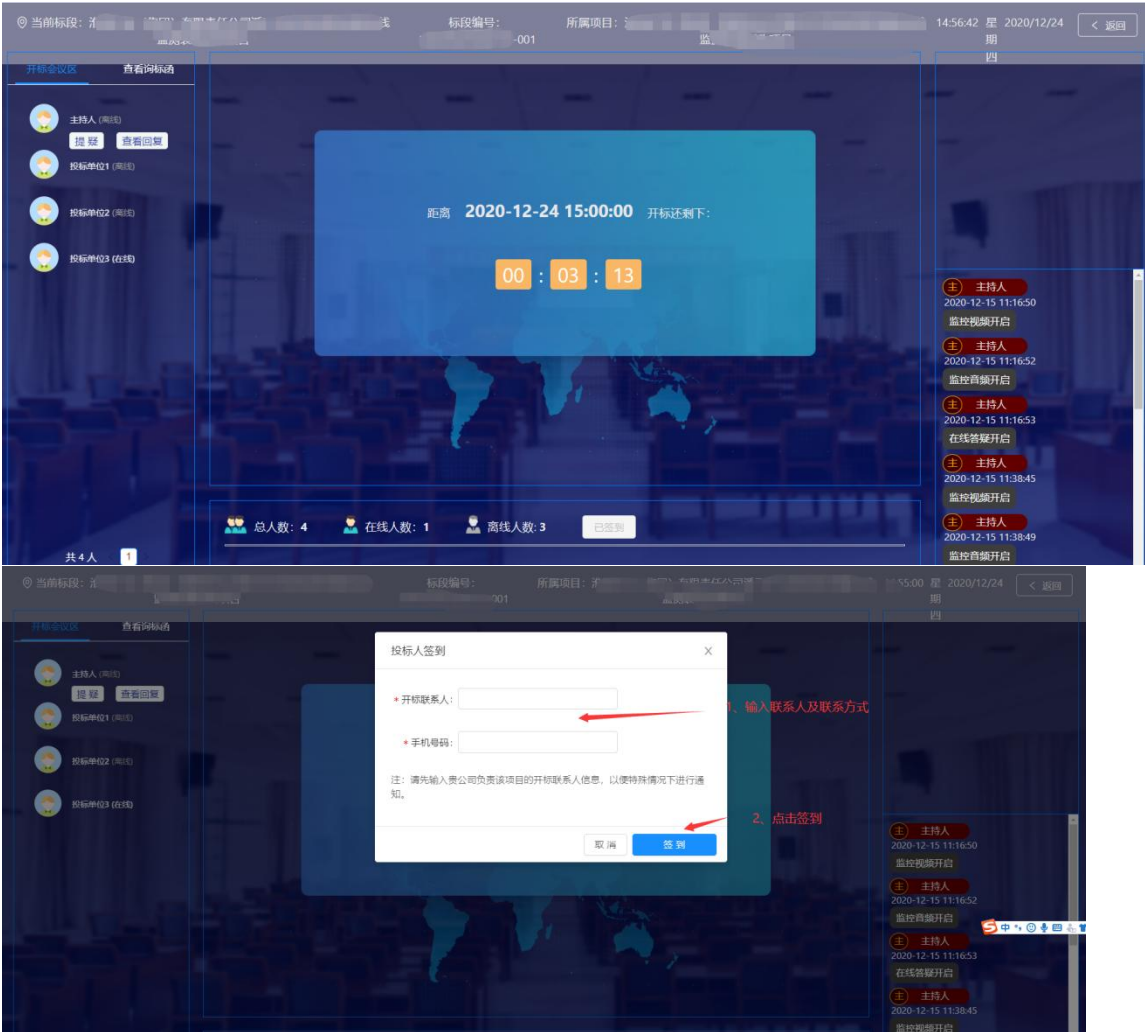

# <span id="page-56-1"></span>2.开标解密

代理开启解密后,投标人需在规定的时间内完成解密。

CA 锁解密: 若递交的投标文件是投标制作工具制作的. JMTBWJ 格式 文件,则解密时需插入 CA 锁,输入 CA 锁密码,进行投标文件解密。

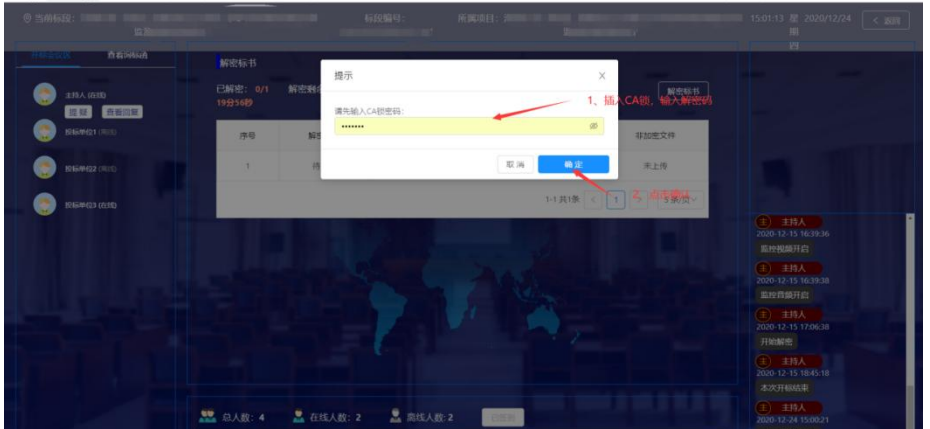

短信解密:若递交的投标文件是.pdf 格式的投标文件,则解密时需 要输入短信验证码,进行投标文件解密:

# <span id="page-57-0"></span>3.开标结束

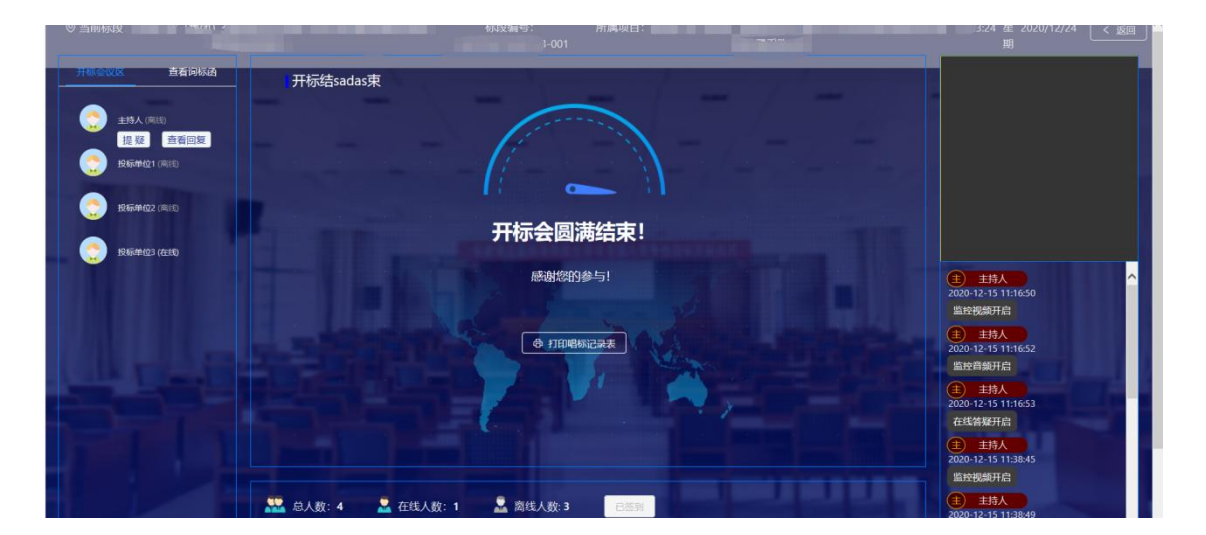

# <span id="page-57-1"></span>4.确认本次开标是否有异议

选择是否有异议、填写异议信息,点击提交按钮。

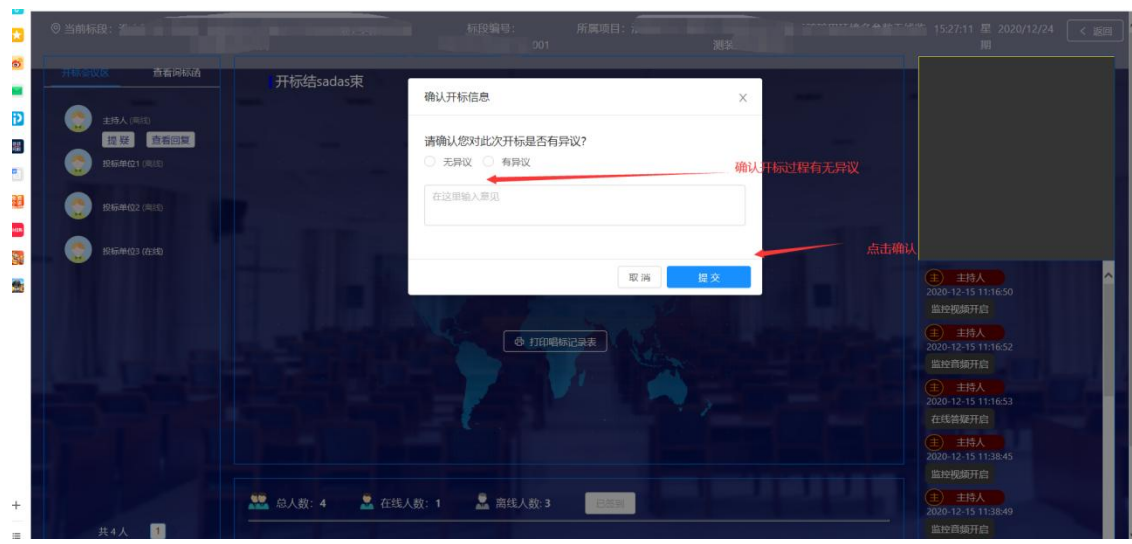

# <span id="page-58-0"></span>5.多轮报价

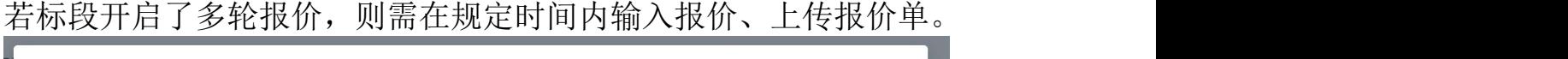

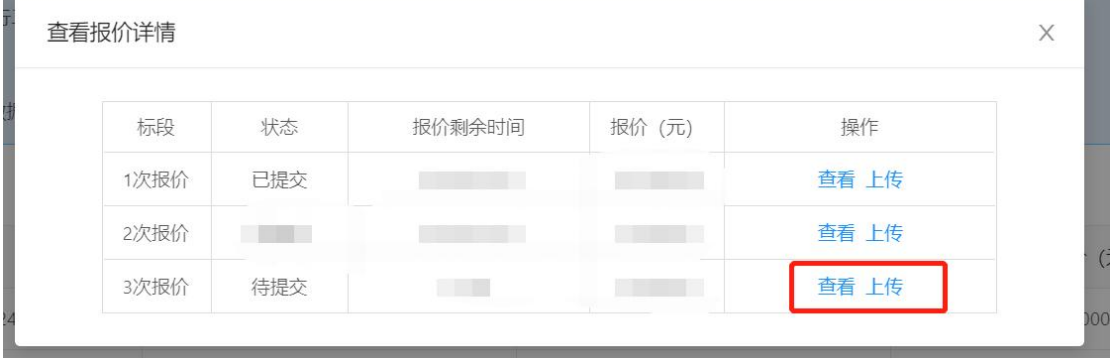

# <span id="page-58-1"></span>6.询标

如有询标,点击查看询,根据询标内容,上传询标函。

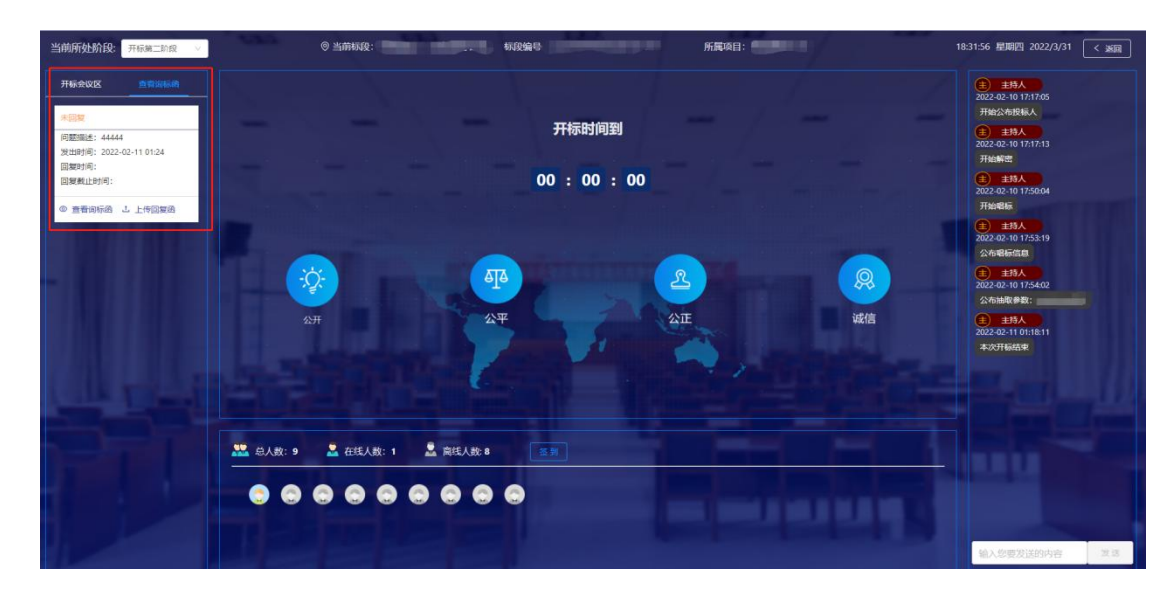

# <span id="page-59-0"></span>4.2 多阶段标段开标

若项目是多阶段开标,则开标时先开一阶段、再开二阶段。 一阶段开标、二阶段开标同单阶段标段开标,也包含开标签到、开 标解密、开标结束、确认是否有异议,即需解密两次。

开标时在左上方切换标段阶段。